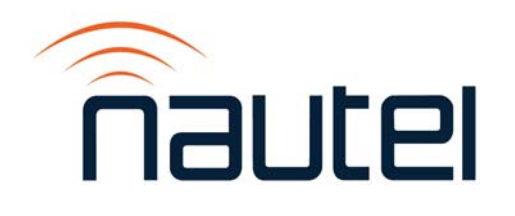

# **HD MULTICAST+** Importer/Exporter

Technical Instruction Manual

NAE112, NAE112/01 & NAE112/02

Document: NHB-HDMC-IPR-XPR-TIM-2.0 Issue: 2.0 2019-07-03

STATUS: STANDARD

#### **Nautel Limited**

10089 Peggy's Cove Road Hackett's Cove, NS Canada B3Z 3J4 Phone: +1.902.823.3900 or Toll Free: +1.877.6NAUTEL (6628835) (Canada & USA only) Fax: +1.902.823.3183

#### **Nautel Inc.**

201 Target Industrial Circle Bangor, Maine USA 04401 Phone: +1.207.947.8200 Fax: +1.207.947.3693

#### **Customer Service (24 hour support)**

+1.877.628.8353 (Canada & USA only) +1.902.823.5100 (International)

Email: support@nautel.com Web: www.nautel.com

The comparisons and other information provided in this document have been prepared in good faith based on publicly available information. The reader is encouraged to consult the respective manufacturer's most recent published data for verification.

© Copyright 2019 NAUTEL. All rights reserved.

# **CONTENTS**

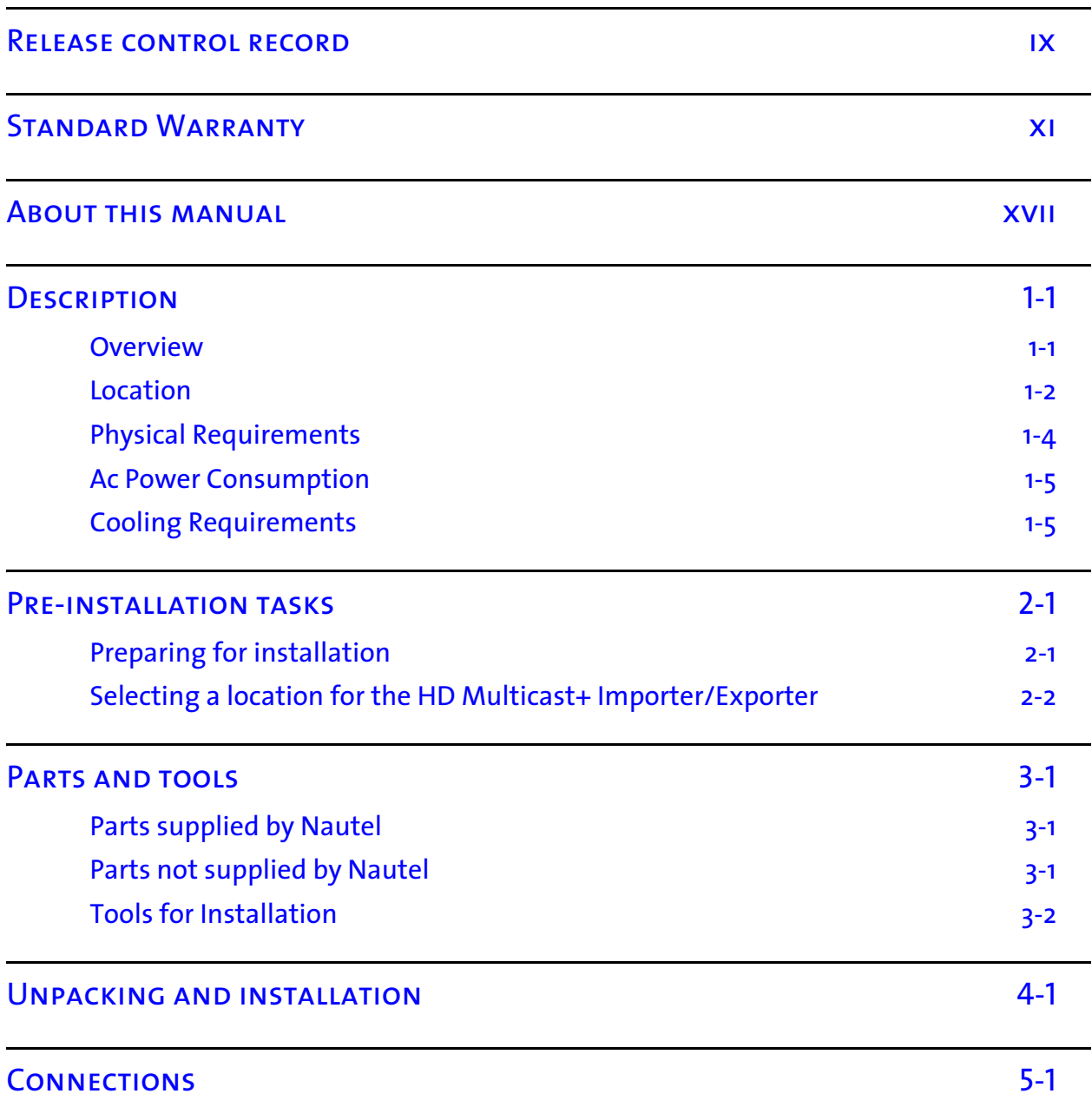

HD Multicast+ Importer/Exporter Technical Instruction Manual

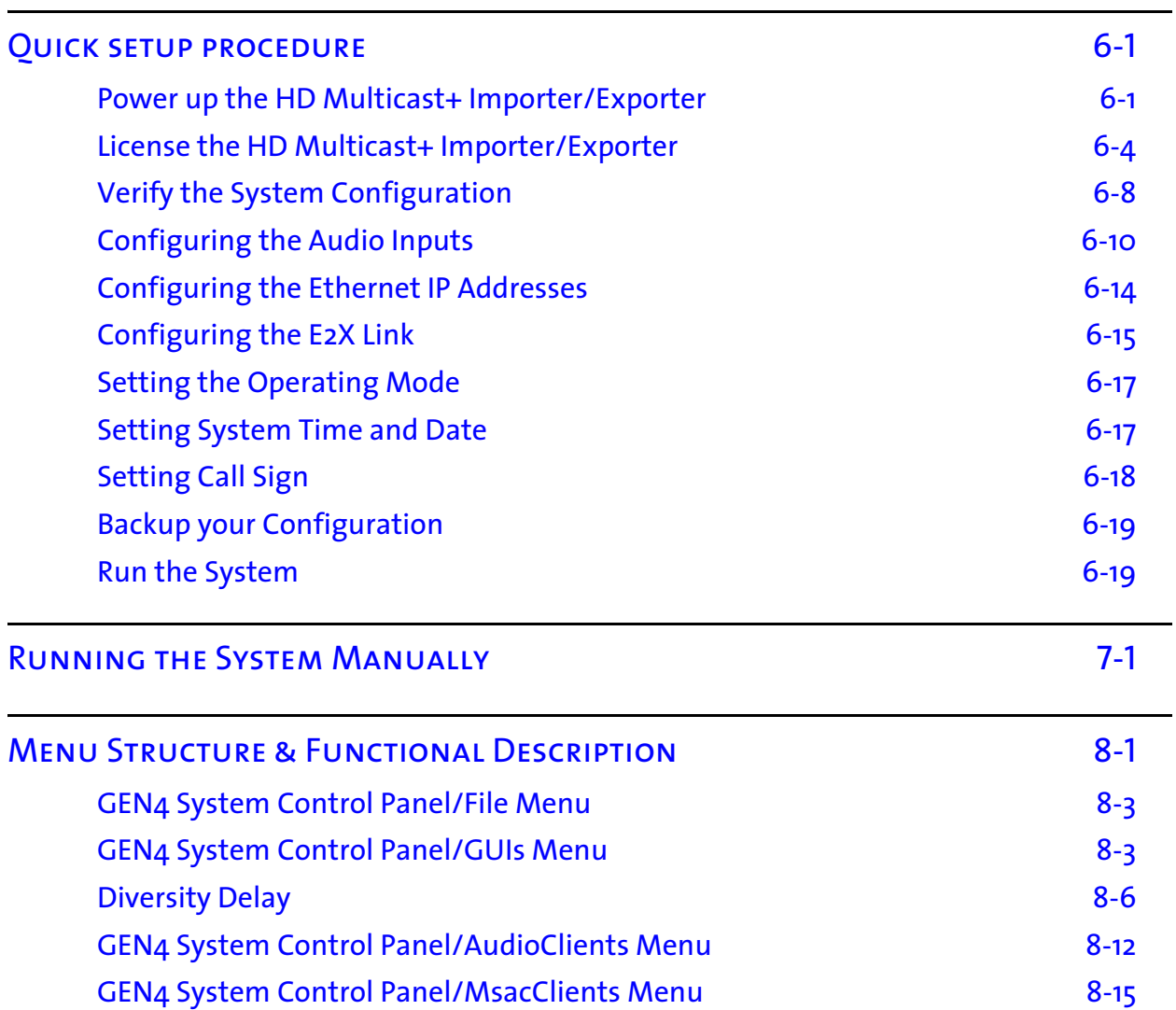

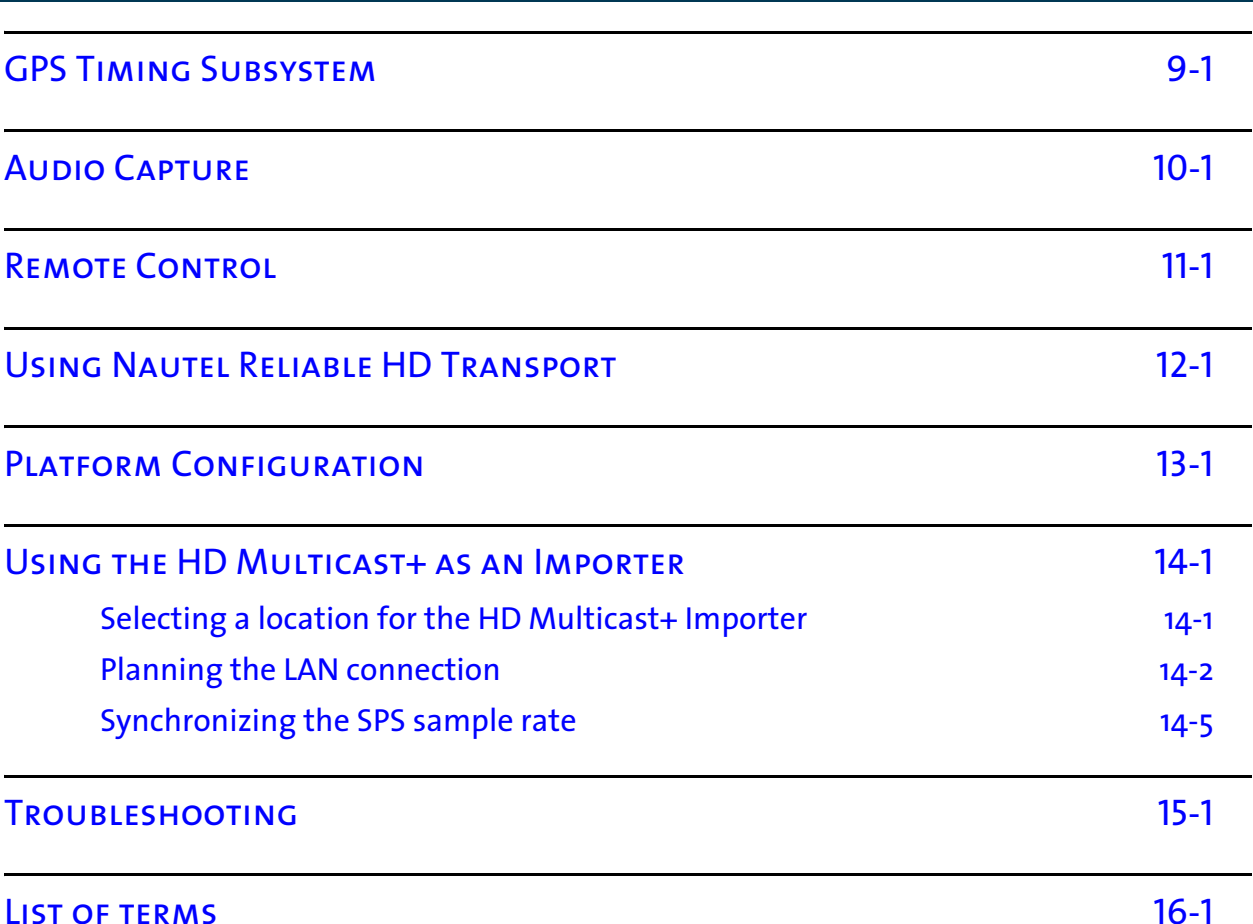

# Release control record

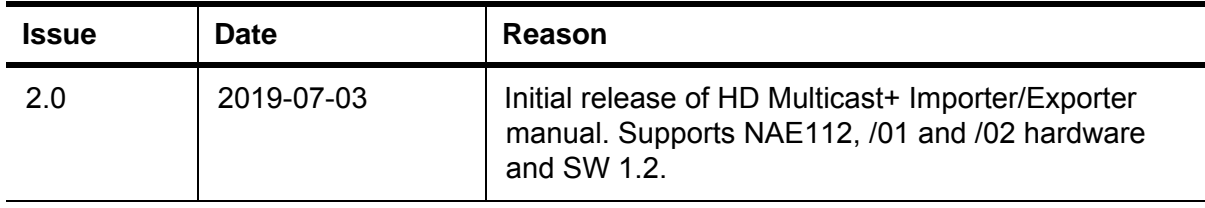

# Standard Warranty

Nautel guarantees all mechanical and electrical parts of Nautel Transmitters for a period of forty eight months, and all other Nautel manufactured equipment (including Importers and Exporters) for a period of twelve months from date of shipment, provided the equipment has been installed, operated and maintained in accordance with Nautel's recommendations, and the equipment has not been misused, neglected or modified. Nautel's liability is limited, at the absolute discretion of Nautel, to repairing or replacing returned equipment that to the satisfaction of Nautel has been found defective.

Warranty for third-party items is provided by the Original Equipment Manufacturer. Exercise of such warranty shall be between the Buyer and the Third-Party.

- 1. Properly qualified technical personnel must install, maintain, and repair the equipment in accordance with Nautel recommendations and good engineering practice.
- 2. A "Part Failure" shall be deemed to have occurred when the part has become defective, or does not have the characteristics required for the specified equipment performance:
- a. when the equipment is operated within the design parameters, and
- b. when the equipment is installed and adjusted according to Nautel's prescribed procedures as stated in the instruction manual.
- 3. Nautel shall provide replacements for all "Parts" to the Buyer when they become defective during the warranty period, and upon the return of the defective part. Replacement parts warranty to be 90 days or end of original warranty; whichever comes first.
- 4. If the Buyer receives a replacement module, as part of Nautel's module exchange program, the old module must be returned to Nautel within 30 days of receipt of the new module, at the buyers expense. If the old module is not received after 30 days, the customer will be invoiced. The buyer is responsible for installing the replacement/ repaired module in the transmitter.
- 5. In the event that a "Part" fails during the warranty period and causes damage to a subassembly which cannot be readily repaired in the field, the entire subassembly so damaged may be returned to Nautel for repair. The repairs will be made without charge to the Buyer.
- 6. Written authorization must be obtained before returning any equipment or goods for any reason. Equipment or goods returned under this warranty shall be delivered to Nautel's premises at the Buyer's expense. Where no-charge warranty replacements or repairs are provided under items 2, 3, 4, or 5, Nautel will pay that part of the shipping costs incurred in returning the part/assembly to the Buyer. Note: the Buyer is responsible for any and all import fees, duties or taxes.
- 7. Nautel does not warrant or guarantee, and will not be liable for:
- a. defects or failures caused in whole or in part by abuse, misuse, unauthorized repair attempts, unauthorized alteration or modification of the equipment;
- b. equipment built to customer specifications that is later found not to meet customer needs or expectation;
- c. performance of equipment when it is used in combination with other equipment not purchased, specified, or approved by Nautel;
- d. damages and performance limitations due to outside forces such as lightning, excessive heat or cold, excessive ac surges or high corrosive environments;
- e. changes made by personnel other than Nautel authorized personnel, including charges incurred; and
- f. for any costs for labor performed by the customer without Nautel's prior written approval.
- 8. Nautel does not warrant that software:
- a. is free of errors, bugs or defects;
- b. will be compatible with third party software;
- c. results, output or data provided through or generated by the software are accurate, complete, or reliable; and
- d. errors found will be corrected.
- 9. Nautel shall have the right and shall be provided full access to investigate whether failures have been caused by factors beyond its control.
- 10. In no event shall Nautel be liable for any consequential damages arising from the use of this equipment.
- 11. This warranty is in lieu of all other express warranties of Nautel, whether express or implied, and Nautel does not assume, nor is any other person authorized to assume on Nautel's behalf, any other obligation or liability.
- 12. Third party items ordered, the guarantee/warranty of these items will be from the manufacturer of these items. Exercise of such warranty shall be between the Buyer and the third party provider.
- 13. Nautel provides telephone and email support for its products for the life of the product at no charge. After the warranty period, parts and on-site support for the equipment are offered at a rate to be determined upon request.

### Technical Assistance

Nautel's field service department provides telephone technical assistance on a 24 hour, seven days a week basis. Requests by other media (fax or e-mail) will be responded to the next working day if received after Nautel's normal working hours. Contact the appropriate field service centre:

#### **Nautel Limited**

10089 Peggy's Cove Road Hackett's Cove, NS Canada B3Z 3J4 Phone: +1.902.823.3900 or Toll Free: +1.877.6NAUTEL (6628835) (Canada & USA only) Fax: +1.902.823.3183

#### **Nautel Inc.**

201 Target Industrial Circle Bangor, Maine USA 04401 Phone: +1.207.947.8200 Fax: +1.207.947.3693

#### **Customer Service (24 hour support)**

+1.877.628.8353 (Canada & USA only) +1.902.823.5100 (International)

Email: [support@nautel.com](mailto:support@nautel.com) Web: [www.nautel.com](http://www.nautel.com)

### Module Exchange Service

In order to provide Nautel customers with a fast and efficient service in the event of a problem, Nautel operates a factory rebuilt, module exchange service which takes full advantage of the high degree of module redundancy in Nautel equipment. This module exchange service is operated from Nautel's factory in Bangor, Maine and Hackett's Cove, Nova Scotia. These two locations allow us to provide a quick turn around service to keep our customers on the air. During the warranty period, repair and exchange of modules is at no charge to the customer. When the warranty has expired, a charge of 80% of the list price for all exchanged modules is made. If the faulty module is returned to Nautel within 30 days, a credit is issued reducing this charge by one half to 40% of the list price. USA customers are required to contact our Bangor, Maine facility. Canadian and overseas customers should contact our Nova Scotia, Canada facility.

### Equipment Being Returned to Nautel

For all equipment being returned to Nautel and all requests for repairs or replacements:

- Obtain an RMA number from Nautel (you must have an RMA number to return equipment)
- Mark the item as 'field return'
- Mark the item with the RMA number assigned by Nautel
- Address the item to the appropriate Nautel facility

Complete and accurate information regarding the equipment being returned will ensure prompt attention and will expedite the dispatch of replacements. Refer to the nameplate on the transmitter and/or the appropriate module/assembly to obtain name, type, part and serial number information. Refer to the parts list of this manual or the appropriate service instruction manual for additional ordering information.

The following information should accompany each request (\* denotes minimum required information):

- \*Model and serial number of equipment
- \*Name of part/assembly
- Serial number of part/assembly
- \*Complete reference designation of part/assembly
- \*Nautel's part number of part/assembly
- \*OEM's part number of part/assembly
- Number of hours in use
- Nature of defect
- \*Return shipping address

### Extended Warranties

Nautel's standard four-year warranty provides excellent coverage and satisfies most customers' needs. However, if you want extended coverage, Nautel offers one and two-year Extended Warranty Plans to cover electrical and mechanical repairs or replacements for all Nautel equipment.

### **COVERAGE**

The Extended Warranty Plan includes:

- A module exchange program for many common modules and circuit boards (North America only)
- Toll-free hotline (North America only)
- Necessary labor performed by Nautel authorized personnel to repair the product back to factory specifications
- Necessary components
- Modifications to correct performance problems
- Return shipping

## **DETAILS**

Extended Warranty Plans must be purchased prior to the expiration of original four-year warranty.

One-year Extended Warranty Plans add an additional year (12 months) of coverage after the end of the customer's standard four-year warranty. The two-year plan adds an additional two years (24 months).

Only repairs done at Nautel's facilities or by Nautel authorized personnel will be covered by the Extended Warranty Plans.

You must ship faulty products back to Nautel, prepaid, and in the original package or in a package that provides equivalent protection.

Nautel can choose to repair or replace equipment.

## Purchasing a One or Two-Year Extended Warranty Plan

If the transmitter is still covered by its original four-year warranty period, you can contact Nautel by telephone, fax, mail, or email with the model number, serial number and date of purchase.

Once you purchase a Nautel Extended Warranty Plan, you receive an extended warranty plan certificate, plan number, and a toll-free number (North America only) to call for any servicerelated issues.

## Using the Extended Warranty Plan

Contact Nautel's Canadian or U.S. service facility by phone, fax, or email as soon as a problem occurs. The following will be required when contacting Nautel:

- Extended warranty plan number
- Product model number
- Serial number
- Brief description of the problem

If Nautel's service technicians are unable to solve the problem over the telephone, Nautel will give you an RMA number. You then return the module or circuit board to a Nautel service facility so that Nautel can provide a replacement. Do not ship a component back to Nautel until you have an RMA number.

## About this manual

This manual provides information about preparing for the delivery and installation of an HD Multicast+ Importer/Exporter. This manual is intended for use by field technicians, site managers, and installation planners.

### Using this manual

Read the task list provided in Section 2, "Pre-installation tasks" on page 2-1. The task list describes the preparations you must make prior to receiving and installing the HD Multicast+ Importer/Exporter.

Later sections of this manual provide reference information regarding physical, cooling, LAN, and synchronization requirements.

#### Performing procedures

When using procedures in this manual, perform each step in sequence.

- If you are asked to **see** another section of this manual, or another document, refer to that section or document for additional information, and continue the procedure.
- If you are asked to **go** to another step within the procedure, jump directly to that step without performing the intervening steps.
- If you are asked to **go** to another section or document, stop the procedure and perform the tasks described in the section or document.

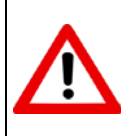

CAUTION: FAILURE TO COMPLY WITH RECOMMENDATIONS MAY VOID YOUR MANUFACTURER'S WARRANTY. FOR MORE INFORMATION, REVIEW YOUR WARRANTY DOCUMENTS.

## Features of this manual

This manual contains a number of useful features:

### Online (PDF files)

- Click on blue text (hyperlinks) to jump to a related section or get additional information (for example, to view a definition of a term).
- To find keywords, use Find in Acrobat Reader's Edit menu.
- To quickly find a specific section, click the section in the PDF file's Bookmarks list.

#### **PRINTED**

- To find keywords, go to the Index at the end of the manual.
- To find a specific term, go to Section 8, "List of terms" on page 8-1.

## HD Multicast+ Importer/Exporter manuals

The HD Multicast+ Importer/Exporter documentation suite contains the following documents:

HD Multicast+ Importer/Exporter Technical Instruction Manual, NHB-HDMC-IPR-XPR-TIM-2.0. The Technical Instruction Manual provides instructions and reference information needed when planning and preparing for the installation of an HD Multicast + Importer/ Exporter, installing an HD Multicast + Importer/Exporter and operating, maintaining and troubleshooting an HD Multicast+ Importer/Exporter. It also provides reference information needed when performing diagnostic procedures.

Documents are also provided in Acrobat PDF format on the Nautel website, in the Nautel User Group (NUG) section.

### <span id="page-18-0"></span>Online resources

The Nautel website provides useful resources to keep you up to date on your HD Multicast+ Importer/Exporter.

### Nautel User Group (NUG)

The website includes a special section that customers can log into in order to access the Nautel customer newsletter, product manuals, frequently asked questions (FAQ), information sheets, and information about field upgrades.

#### Online documentation

The website's NUG section provides online access to all the documentation for your HD Multicast+ Importer/Exporter. Documentation is provided in Acrobat (PDF) format. You can use the documentation online or print the sections that you need.

# Section 1: Description

This section provides a description of the HD Multicast + Importer/Exporter and its associated digital radio system.

- [Overview](#page-20-0)
- [Location see page 1-2](#page-21-0)
- [Physical Requirements see page 1-4](#page-23-0)
- [Ac Power Consumption see page 1-5](#page-24-1)
- [Cooling Requirements see page 1-5](#page-24-0)

### <span id="page-20-0"></span>**OVERVIEW**

The HD Multicast+ Importer/Exporter represents the latest in FM HD Radio Technology. It has the functionality of both an Exporter and an Importer in a single 2RU chassis. It includes a GPS disciplined clock to ensure accurate system synchronization. It is a cost effective solution for situations where the Exporter and Importer can be co-located.

The HD Multicast + Importer/Exporter accepts AES/EBU format audio for the main program service, HD1, as well as the secondary services, HD2, HD3 and HD4. Program Service Data, for all channels, is accepted via Ethernet.

The HD Multicast + Importer/Exporter outputs a single data stream (E2X link) to an Exgine equipped FM Exciter. Nautel's Reliable HD Transport Protocol, an optional E2X Data Protocol which can enhance reliability when operating over a less than optimal Ethernet link or STL, is also included (supported by Nautel Exgine only).

Local or remote Graphic User Interfaces are available for control and monitoring functions.

## <span id="page-21-0"></span>**LOCATION**

The HD Multicast + Importer/Exporter can be located at either the broadcast studio or the transmitter site.

### Broadcast Studio Site

If the HD Multicast + Importer/Exporter is located at the broadcast studio, a reliable Ethernet link or LAN STL must exist between the studio and the transmitter site. This Ethernet link should have a minimum bandwidth of 150 kbps based on configuration. It will also be necessary to send the HD1 Audio from the Audio processor to the transmitter site.

See [Figure 1.1.](#page-21-1)

#### <span id="page-21-1"></span>**Figure 1.1: Typical HD Multicast+ Importer/Exporter System (Broadcast Studio location)**

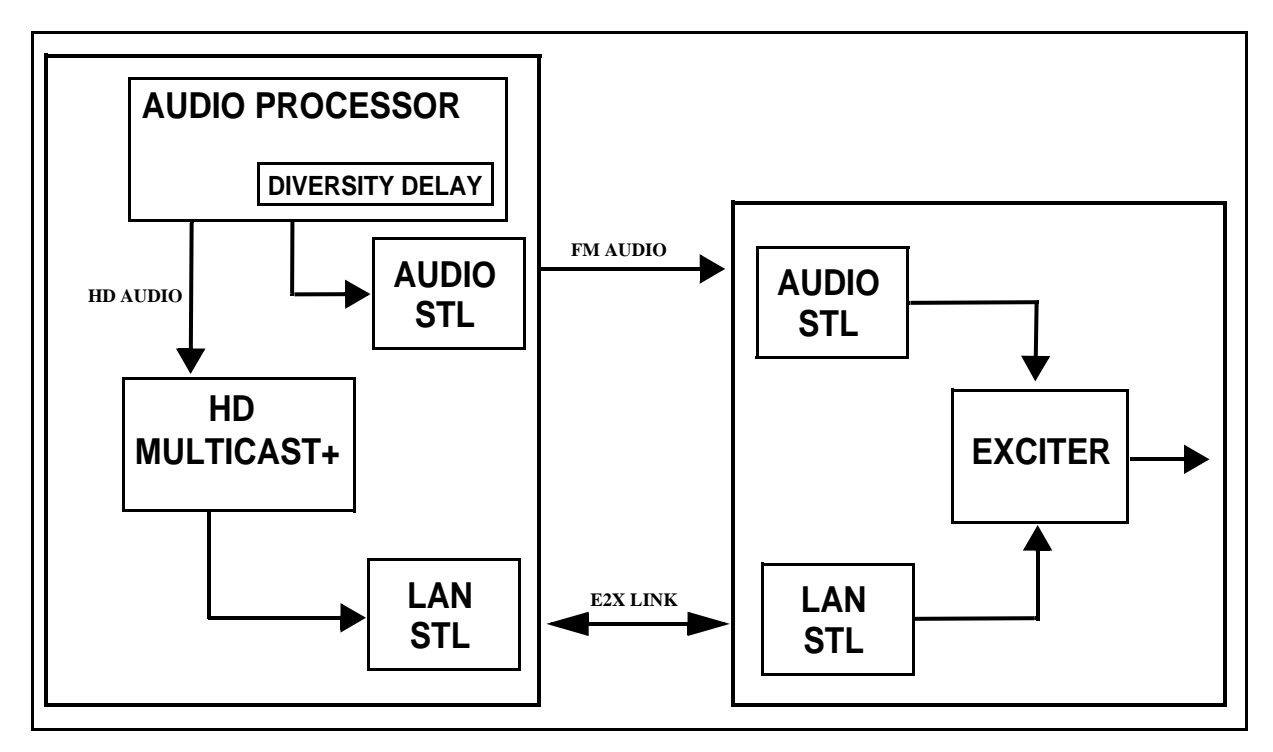

#### Transmitter Site

If the HD Multicast+ Importer/Exporter is located at the transmitter site. A connection that can handle all of the MPS and SPS audio streams will be required. The HD Multicast + Importer/Exporter will operate in an environment from 0ºC to 45ºC at sea level.

#### See [Figure 1.2.](#page-22-0)

<span id="page-22-0"></span>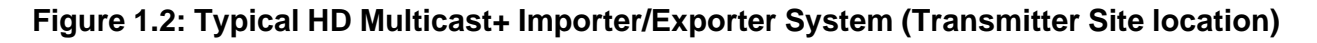

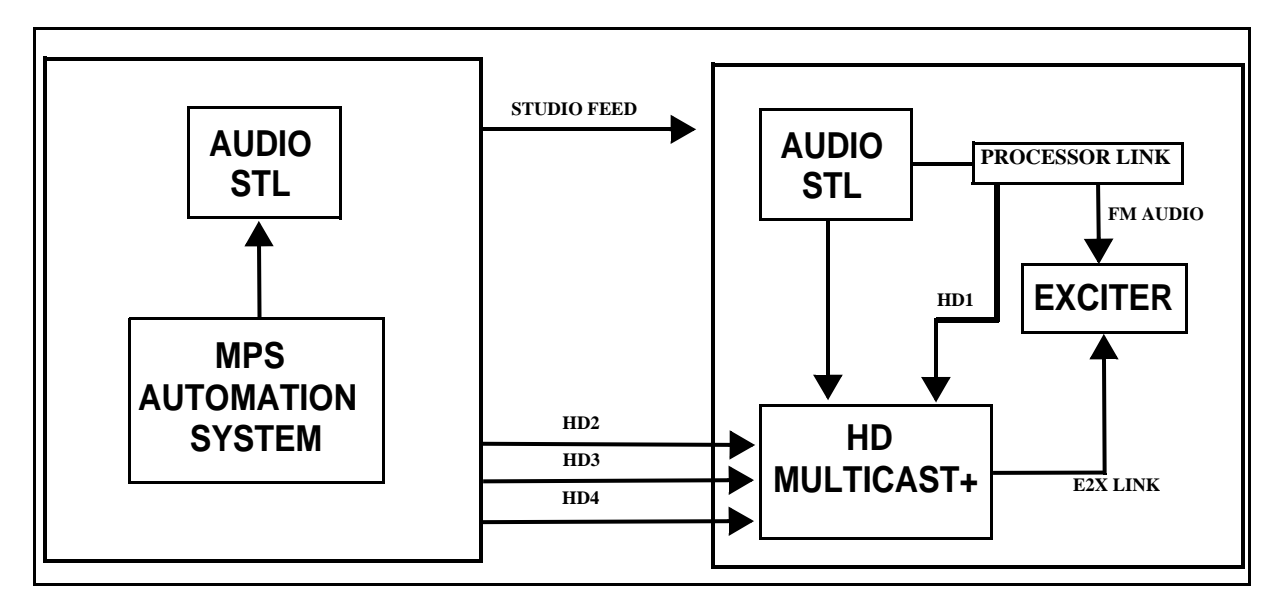

## <span id="page-23-1"></span><span id="page-23-0"></span>PHYSICAL REQUIREMENTS

#### **Figure 1.3: HD Multicast+ Importer/Exporter**

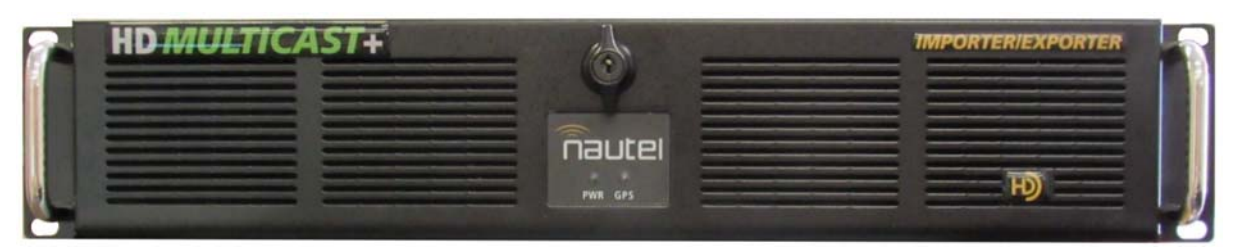

#### **DIMENSIONS**

The HD Multicast + Importer/Exporter is a rack-mountable unit with the following dimensions:

- **Height:** 2RU, or 8.89 cm (3.5 inches)
- **Width:** 48.3 cm (19 inches)
- **Depth:** 47.5 cm (19.5 inches)

#### **CLEARANCES**

Ensure that the clearances at the front and the rear of the HD Multicast + Importer/Exporter's host cabinet allow sufficient room for easy installation and operation.

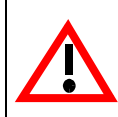

CAUTION: Do not block the vents on the side of the HD Multicast+ Importer/Exporter. This is especially important in higher ambient temperature environments.

## **WEIGHTS**

The HD Multicast+ Importer/Exporter weighs approximately 10.9 kg (24 lbs).

## <span id="page-24-1"></span>Ac Power Consumption

The HD Multicast + Importer/Exporter is capable of operating from a 90-264 V ac, single phase, 47-63 Hz power source. The power consumption for the HD Multicast+ Importer/ Exporter is specified as follows:

- Typical current 0.4 A  $@$  120 Vac (0.2 A  $@$  220 Vac)
- Peak current 0.6 A @ 120 Vac (0.3 A @ 220 Vac)

## <span id="page-24-0"></span>Cooling Requirements

The maximum internal chassis temperature of the HD Multicast + Importer/Exporter must not exceed 50°C (122°F). To satisfy this requirement:

• Do not allow the HD Multicast + Importer/Exporter room ambient air temperature to exceed 45°C (113°F) at sea level. De-rate 3°C (5.4°F) per 500 m – or 2°C (3.6°F) per 1,000 feet – above sea level.

#### **Example:**

At 1,600 m (1 mile) above sea level, maximum ambient temperature should not exceed 20.4°C (67°F). Cooler temperatures are recommended, in order to improve the reliability of the Importer.

• Do not install the HD Multicast + Importer/Exporter next to other warm equipment.

# Section 2: Pre-installation tasks

This section provides a list of tasks that you must perform prior to delivery and installation of the HD Multicast + Importer/Exporter.

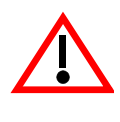

CAUTION: FAILURE TO COMPLY WITH RECOMMENDATIONS MAY VOID YOUR MANUFACTURER'S WARRANTY. FOR MORE INFORMATION, REVIEW YOUR WARRANTY DOCUMENTS.

## Preparing for installation

To prepare for installation of the HD Multicast + Importer/Exporter perform the following tasks:

- 1. Select a location for the HD Multicast+ Importer/Exporter in the studio or the transmitter site. For detailed information, see ["Selecting a location for the HD](#page-27-0)  [Multicast+ Importer/Exporter" on page 2-2](#page-27-0).
- 2. Prepare the network (LAN) connection between the HD Multicast + Importer/ Exporter and the Exciter. Consider the HD Multicast + Importer/Exporter's location and the amount of other networked equipment at the transmitter site.

# IMPORTANT:

*The HD Multicast+ Importer/Exporter uses the embedded version of the Windows10 Operating System. To ensure maximum performance, all firewall and Malware detection is disabled. Consult with your IT department that the device is installed securely on the network.*

- 3. Consult your network manager to obtain IP address information for the HDMC+, Exciter, (Exgine), and gateway.
- 4. Order/obtain any accessories or optional equipment that you may need. See Section 3, "Parts and tools" on page 3-1.
- 5. Train your station technicians and operators on the use of the HD Multicast+ Importer/Exporter. For a list of available technical and user documents, see the *About this manual* section at the beginning of this document. For information about Nautel training courses, go to the Nautel website at http://www.nautel.com/support/ training/

## <span id="page-27-0"></span>Selecting a location for the HD Multicast+ Importer/ **EXPORTER**

To ensure that the desired location for the HD Multicast + Importer/Exporter is suitable, perform the following tasks.

- 1. Ensure you have a cabinet and room space suitable for installing the HD Multicast+ Importer/Exporter. Also, though it is not required, a UPS is recommended to avoid interrupts due to brown-out conditions. Refer to ["Physical Requirements" on page 1-4](#page-23-1) for dimensions and clearances.
- 2. Ensure the HD Multicast + Importer/Exporter is near a standard ac power outlet, 120 V ac, single phase power outlet.
- 3. The HD Multicast+ Importer/Exporter contains a GPS receiver that must be connected to a GPS antenna (refer to [Figure 2.1](#page-27-1)) that has a clear view of the sky. The supplied GPS antenna cable is 50 feet long, and the dome-shaped antenna mounts on a user-supplied pole.

<span id="page-27-1"></span>**Figure 2.1: GPS Antenna and Cable**

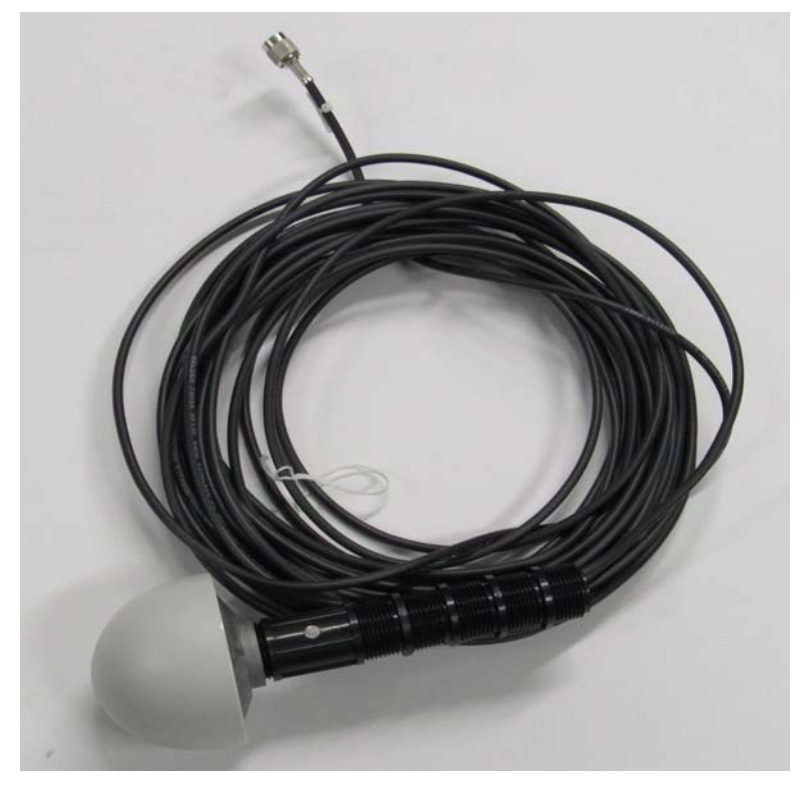

# Section 3: Parts and tools

This section describes parts associated with the HD Multicast + Importer/Exporter, and tools needed during installation and routine operation.

## PARTS SUPPLIED BY NAUTEL

#### Audio card cables

Two breakout cables (Nautel Part # UA161) are provided for connection to the audio card. You may not require all cables for your installation.

#### Ac power cable

An ac power cable is included with the HD Multicast + Importer/Exporter.

#### **DOCUMENTATION**

This Technical Instruction Manual accompanies the HD Multicast+ Importer/Exporter. Additionally, the documentation is provided online. [See "Online resources" on page xix.](#page-18-0)

## PARTS NOT SUPPLIED BY NAUTEL

Nautel does not supply some parts and materials required to complete installation. The parts you need vary with the installation requirements. The list of parts you normally provide yourself during installation include:

- 19-inch cabinet space
- USB or PS2 PC keyboard and mouse
- DVI Input Monitor
- Ethernet cable
- SPS audio sources

## Tools for Installation

The tools you need during HD Multicast+ Importer/Exporter installation include the following:

• Philips screwdrivers, sizes  $# 1$  and  $# 2$ 

# Section 4: Unpacking and installation

To install an HD Multicast+ Importer/Exporter, perform the following tasks:

- 1. Unpack the HD Multicast+ Importer/Exporter from shipping crate.
- 2. Inspect all crates and packages for damage. Report any damage immediately to your Nautel sales representative.
- 3. Remove the HD Multicast+ Importer/Exporter's top cover. Make sure that there are no loose components, and that all connectors and PCI cards are properly seated.
- 4. See Section 5, "Connecting the HD Multicast + Importer/Exporter" on page 5-1 to install the HDMC+ and optional UPS at the studio or transmitter site in the cabinet space you have prepared.
- 5. **Do not** connect ac power to the HD Multicast+ Importer/Exporter at this time.

# Section 5: Connections

This section describes the interconnection between the HD Multicast+ Importer/Exporter, user-supplied audio processor(s), and UPS. Typical configurations are illustrated at the end of this section. See Figure 5.3 on page 5-3, "HD Multicast+ Importer/Exporter Typical Connection Diagram".

It is assumed that there will be user-supplied audio processing, on both the IBOC and Analog MPS Audio.

Make the following connections, also shown in Figure 5.1 on page 5-2, Figure 5.2 on page 5-2 and Figure 5.3 on page 5-3.

#### • **Ac and UPS Power Connections**

Use standard 120 V ac, 60 Hz line cords. An ac line cord (Nautel Part # JN25) is provided with the HD Multicast+ Importer/Exporter. Use of an Uninterruptible Power Supply (UPS) is highly recommended.

#### • **Monitor, Keyboard and Mouse Connections**

Connect the user supplied monitor to the DVI Monitor Input plug and the keyboard and mouse to the two USB3.0 jacks on the rear of the HD Multicast+ Importer/ Exporter.

#### • **HD Multicast+ Importer/Exporter Audio Input Connections**

Two audio cable harnesses (Nautel part # UA161) are provided with the ancillary items, to connect the audio input feeds to the HD Multicast+ Importer/Exporter. There are eight (8) audio inputs available. Any audio input can be used for any HD channel.

#### • **Exciter Link Ethernet Connection**

Use CAT5 Ethernet cable, provided in the ancillary kit.

#### **• Sync Outputs**

Two configurable BNC outputs provide either 44.1 kHz or 10 MHz sync outputs for synchronizing audio cards or exciter. The Sync Outputs are factory set for 10 MHz. See "GPS Timing Subsystem" on page 9-1 on how to configure the Sync Outputs.

#### • **GPS Antenna**

Obtain the GPS antenna (Nautel Part # UD63) and GPS cable (Nautel Part # 198-5508 or Nautel Part # 198-3305-01) from the ancillary kit.

#### • **Sound Cards (optional)**

Optimod Sound cards (Nautel Part # UA285) are installed in the NAE112/01 (quantity 1) and NAE112/02 (quantity 2) and include the Interconnecting Cable(s) (Nautel part # DA121). Refer to Optimod's Operating Manual for information on configuring and use.

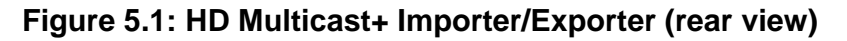

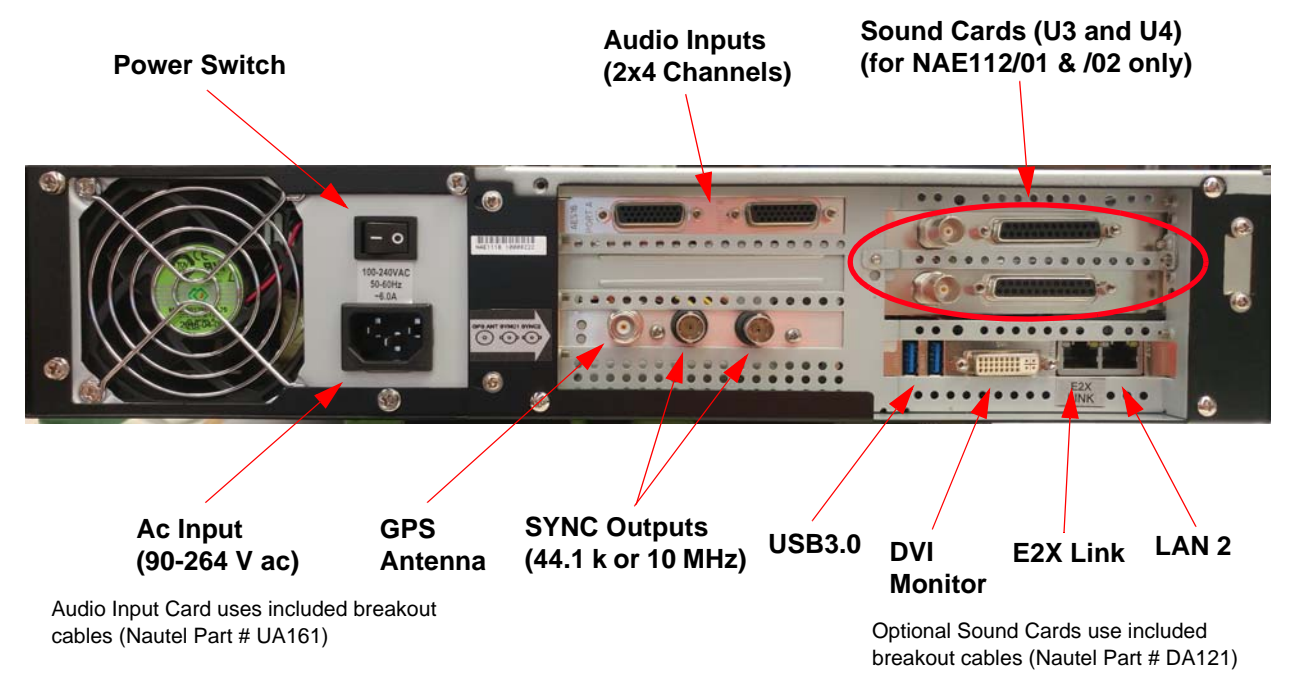

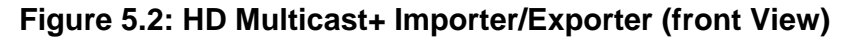

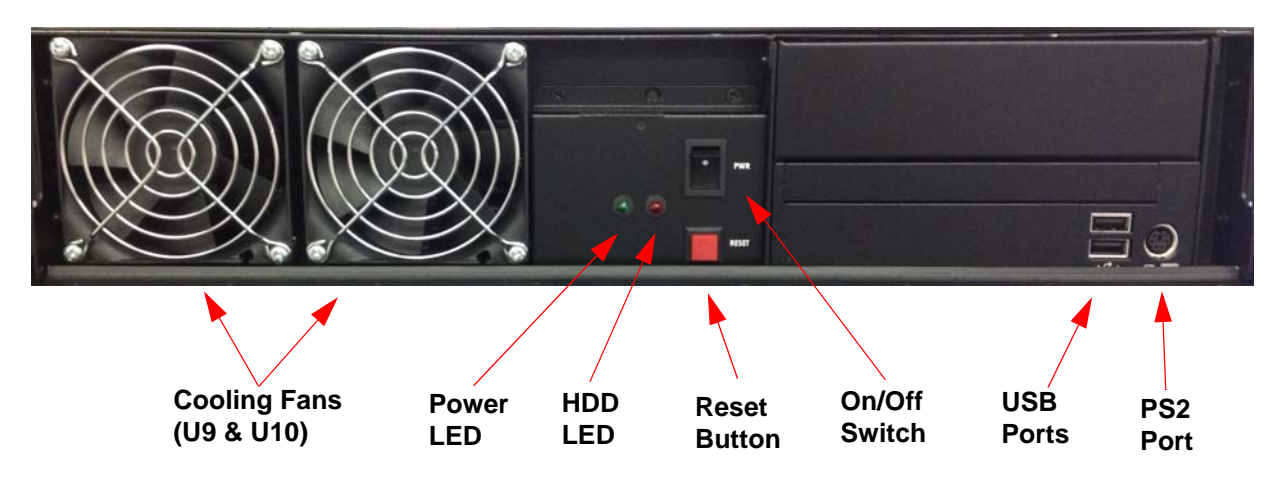

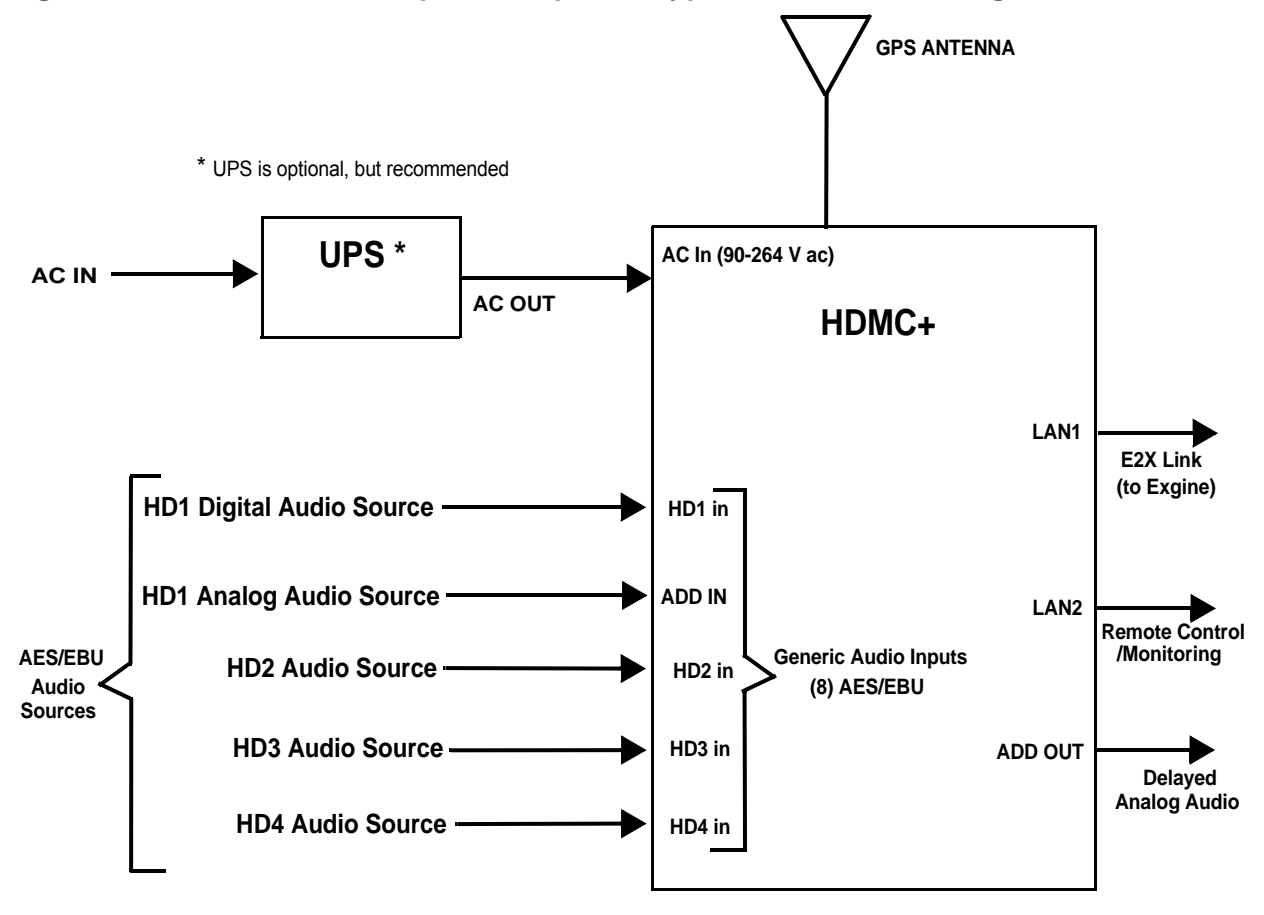

**Figure 5.3: HD Multicast+ Importer/Exporter Typical Connection Diagram**
# SECTION 6: QUICK SETUP PROCEDURE

This section provides information on setting up the HD Multicast + Importer/Exporter with the goal of being on-air with an IBOC signal.

- Power up the HD Multicast + Importer/Exporter see page 6-1
- License the HD Multicast + Importer/Exporter see page 6-4
- [Verify the System Configuration see page 6-8](#page-43-0)
- [Configuring the Audio Inputs see page 6-10](#page-45-0)
- [Configuring the Ethernet IP Addresses see page 6-14](#page-49-0)
- [Configuring the E2X Link see page 6-15](#page-50-0)
- [Setting the Operating Mode see page 6-17](#page-52-0)
- [Setting System Time and Date see page 6-17](#page-52-1)
- [Setting Call Sign see page 6-18](#page-53-0)
- [Backup your Configuration see page 6-19](#page-54-0)
- [Run the System see page 6-19](#page-54-1)

# <span id="page-36-0"></span>POWER UP THE HD MULTICAST+ IMPORTER/EXPORTER

Prior to starting this procedure, ensure that the IBOC carriers cannot be broadcast either by muting the exciter, or by disconnecting the LAN connection from the HD Multicast + Importer/Exporter and the Exgine.

If not already done, connect a monitor (DVI input), keyboard (USB) and USB mouse to the HD Multicast+ Importer/Exporter for initial start-up,

- 1. Verify that the power switch on the power supply on the rear panel of the HD Multicast+ Importer/Exporter is in the ON position.
- 2. Apply Ac power. The system will start up.

*Note: There is a momentary I/O switch on the front panel that turns the HD Multicast+ Importer/ Exporter on and off. When the HD Multicast+ Importer/Exporter is on and the switch is pressed, the HD Multicast+ Importer/Exporter will shut down and turn off the power supply. When the HD Multicast+ Importer/Exporter has been shut down in this manner and the switch is pressed again, the HD Multicast+ Importer/Exporter will turn on. See [Figure 6.1.](#page-37-0)*

<span id="page-37-0"></span>**Figure 6.1: HD Multicast+ Importer/Exporter partial front view (shown without cover)**

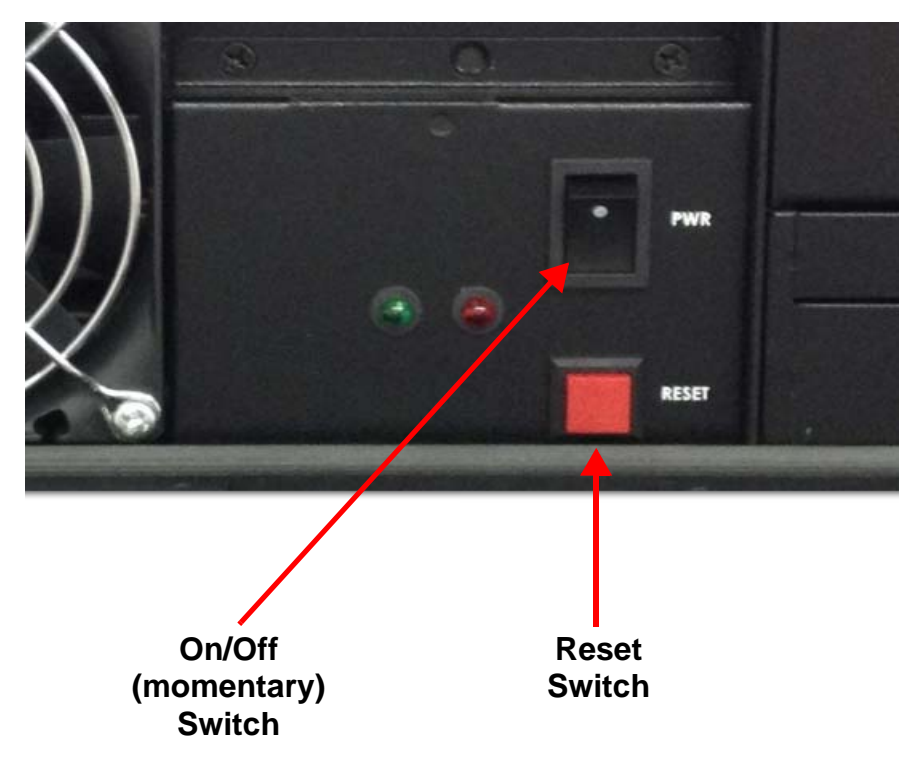

3. Allow the system to boot and stabilize. The system will initially be in Configuration (Cfg-Op) Mode and will indicate that the license is not valid. See [Figure 6.2](#page-38-0).

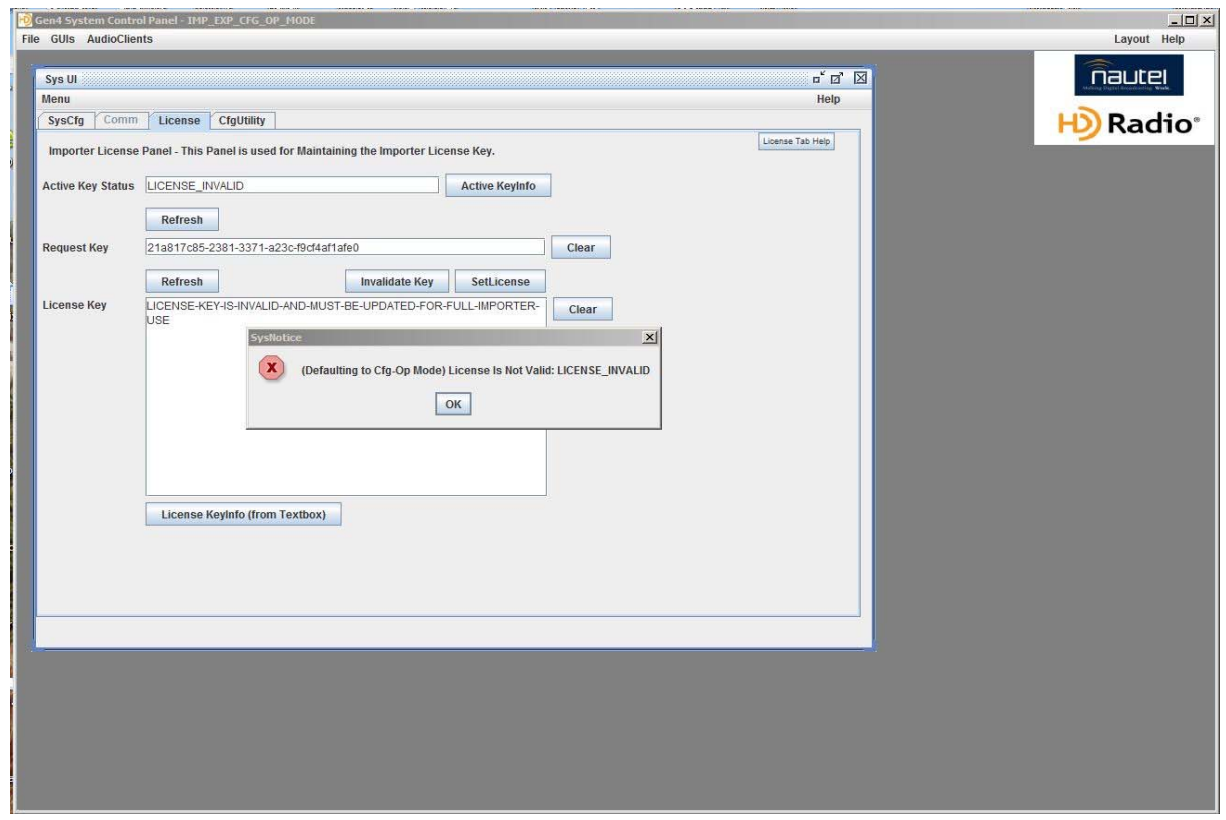

### <span id="page-38-0"></span>**Figure 6.2: HD Multicast+ Importer/Exporter License Dialog**

## <span id="page-39-0"></span>License the HD Multicast+ Importer/Exporter

The HD Multicast + Importer/Exporter will not function without a valid license key issued by iBiquity Digital. The following steps describe how to check and renew your license key.

### *Note:*

*A Quick Guide is included with the HD Multicast+ Importer/Exporter which explains the licensing process.*

### *Note:*

 $\equiv$  =

*This licensing system uses the Ethernet MAC address as part of the validating process. This means that making any subsequent changes to the Ethernet Adapter configuration in the HD Multicast+ Importer/Exporter can invalidate the License Key. This will persist until the Ethernet Adapter configuration is restored to the same state as when the license key was acquired or until a new key is obtained. Simply unplugging an Ethernet cable may cause the key to become invalid.* 

- 1. You can check the expiry date of the HD Multicast + Importer/Exporter license by opening the LicenseMgr application from the Start menu.
	- From the Start menu: Click on Start > Programs > iBiquity Digital > Importer > LicenseMgr. The License Manager window in [Figure 6.3](#page-39-1) should appear.

<span id="page-39-1"></span>**Figure 6.3: License Manager**

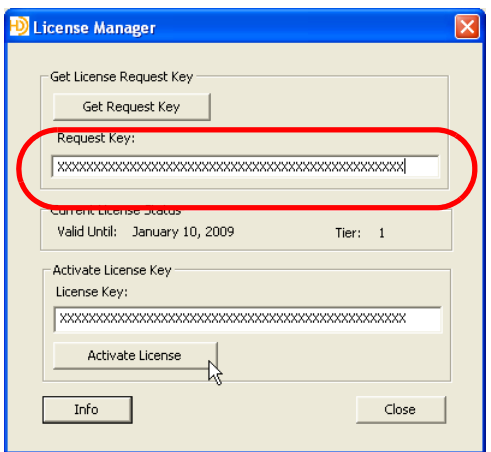

<span id="page-39-2"></span>2. If your license is about to expire, click on the Get Request Key button. A 48-character code – the Request Key – will appear in the box below the button. You will need the Request Key to obtain the License Key later in this procedure.

3. Using a web browser, go to https://key.ibiquity.com/register. See [Figure 6.4](#page-40-0).

#### <span id="page-40-0"></span>**Figure 6.4: Ibiquity's Broadcaster Licensing Registration**

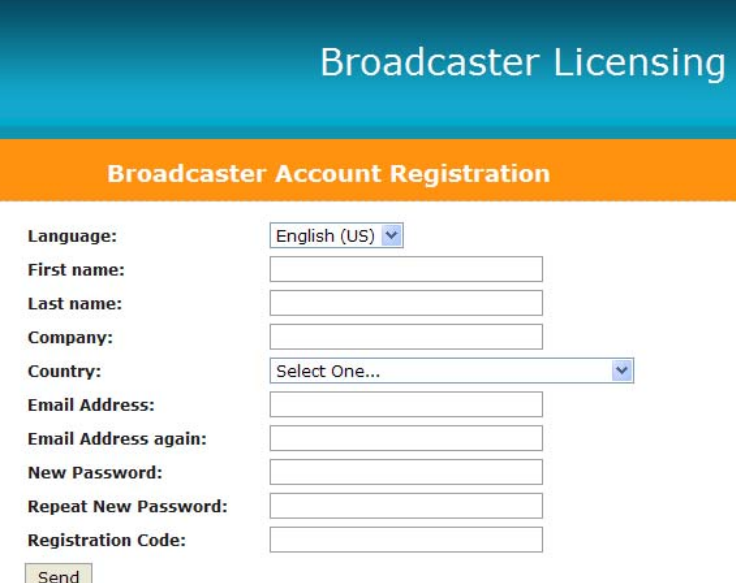

- 4. Complete the registration form and click Send. Note the following for specific entry fields:
	- Email address: An individual station's FCC ID is linked to a specific email address. Nautel recommends you use a common email address (e.g., importerkey@wwww.com) to enable any member of your company to access and renew a key for any station in your group. Use of personal email addresses will disallow future users within the company from renewing the key. If an email conflict prevents you from renewing the key, email importerkey@ibiquity.com for assistance.
	- Registration Code: enter IB9890
- 5. When registration is successful, you will see a link to the Login window. Click this link and enter your email address and password from the registration form to log in.
- 6. In the Options window (see [Figure 6.5 on page 6-6](#page-41-0)) on the right-hand side of the web page, click Request New License. This will display the form shown in [Figure 6.6 on](#page-41-1)  [page 6-6](#page-41-1).

#### <span id="page-41-0"></span>**Figure 6.5: Options Window**

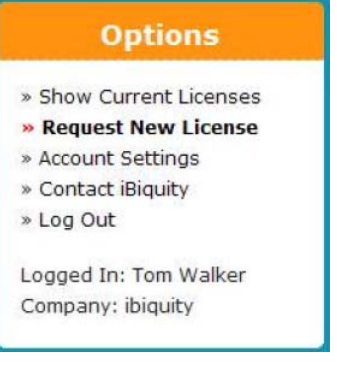

**Note:** *Selecting* Account Settings *in the* Options *windows allows you to view station history for your account and sort by market, call sign, etc., as well as configure automatic email reminders.*

<span id="page-41-1"></span>**Figure 6.6: Request New License Form**

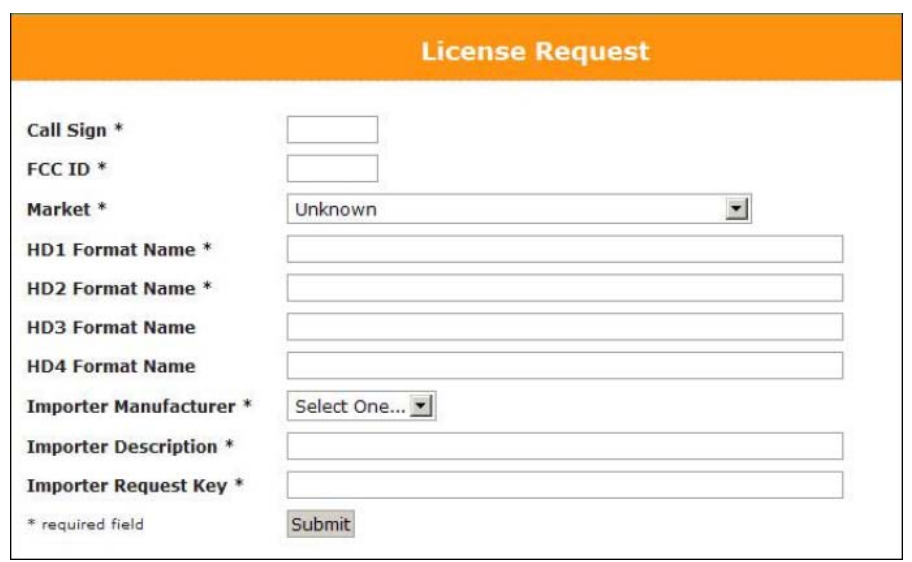

- 7. Complete the license request form and click Submit to obtain your new key. Note the following for specific entry fields:
	- Importer/Exporter Description: This field can be used to differentiate between a main and standby, different sites, etc.
	- Importer/Exporter Request Key: Use the 48-character code obtained in [Step 2](#page-39-2).
- 8. A 48-character activation code the License Key will be displayed upon successful completion of the License Request form and also provided via a return email.
- 9. Enter the License Key in the License Key box of the License Manager window (see [Figure 6.3 on page 6-4](#page-39-1)), then click on the Activate button.

**Note:***The request code is based on the HD Multicast+ Importer/Exporter' present date as well as the MAC address of the HD Multicast* + *Importer/Exporter' Ethernet port. Only the Request Key that was entered in the* Request New License *form will work with the assigned* License Key*. You may need to manually re-enter the* Request Key *if* License Manager *is closed and the date advances prior to entering the new key.*

- 10. Verify that the date in the Current License Status box (see [Figure 6.3 on page 6-4](#page-39-1)) has advanced by approximately one year.
- 11. The system is now active. Your station or group can begin broadcasting as desired.

# <span id="page-43-0"></span>Verify the System Configuration

Your system can be set up to have up to 3 secondary audio channels along with the HD1 Main program Service. The software includes a large number of pre-defined configurations which allocate the available bandwidth to the various audio channels and data services. The included pre-defined configurations will include a configuration appropriate for most circumstances. Appendix A of this document includes a listing of the included pre-defined configurations as well as a description of the acronyms used.

In order to verify and/or modify the current configuration, the system will have to have to be in Operational mode.

- 1. Enter the Sys **UI > SysCfg** dialog (see [Figure 6.7 on page 6-9](#page-44-0)). Go to the **Select Component** dropdown menu and select **SysAppInfo** (main controller).
- 2. The **opMode** dropdown menu includes two items:

i. Configuration Mode (IMP\_EXP\_FULL\_CFG\_MODE)

ii. Operational Mode (IMP\_EXP\_FULL\_OP\_MODE)

- 3. Select **IMP\_EXP\_FULL\_OP\_MODE** (Operational mode)
- 4. Click **Save**.
- 5. Restart the software by selecting **File > Restart System**.

### <span id="page-44-0"></span>**Figure 6.7: Op Modes**

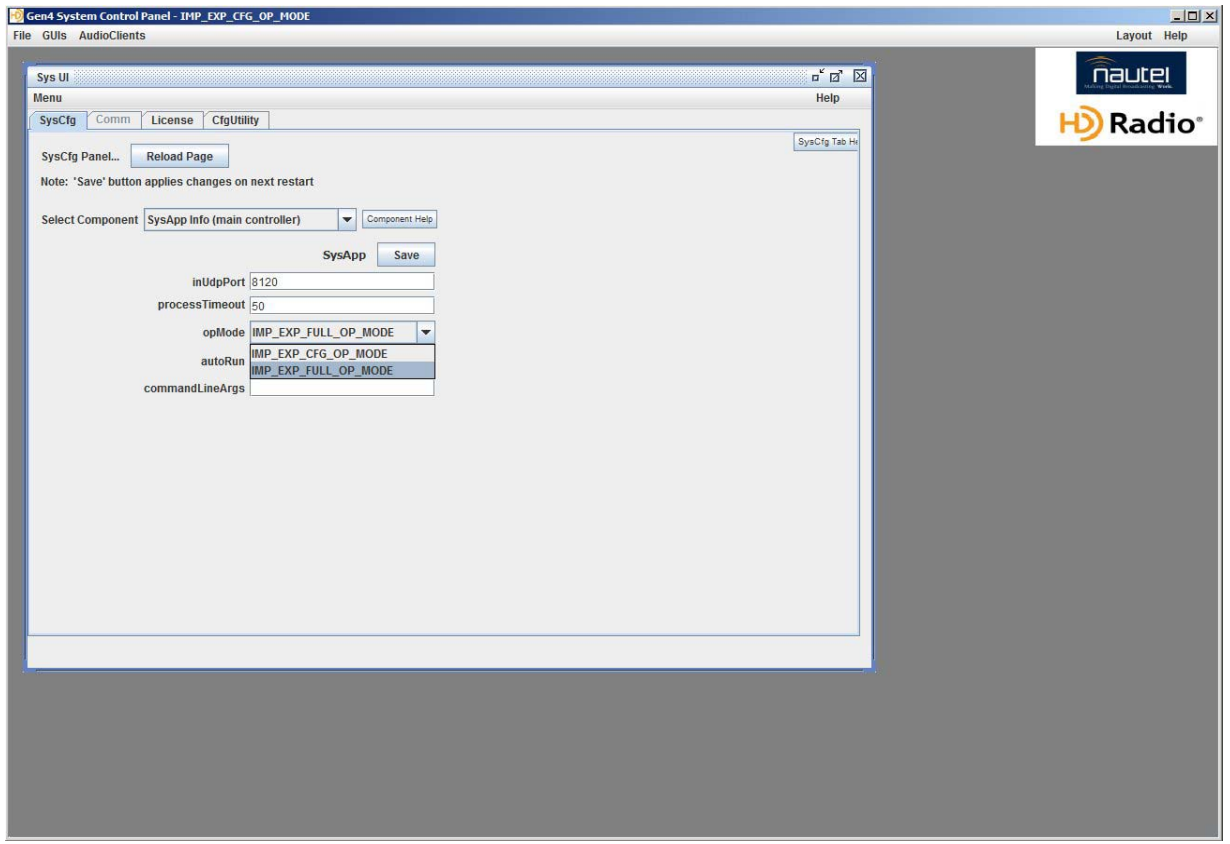

The system is now in **Operational** mode and the **Comm** dialog in the **Sys UI** is now active. In the **Comm** tab:

- 1. Click the down arrow beside the **Set Active Config** button. All of the available configurations will be displayed in the dropdown menu (see [Figure 6.8 on page 6-10\)](#page-45-1).
- 2. The operating mode of the Importer/Exporter is typically set at the factory. The default mode is FM\_MP1\_3HD\_HD-EVEN. This is the main channel, MP1 mode with HD1, HD2 and HD3 enabled (main channel + 2 secondaries). Select the configuration which is appropriate for your station (number of secondary channels, bandwidths).
- 3. Click **Set Active Config**.

### <span id="page-45-1"></span>**Figure 6.8: Active Configuration Dialog**

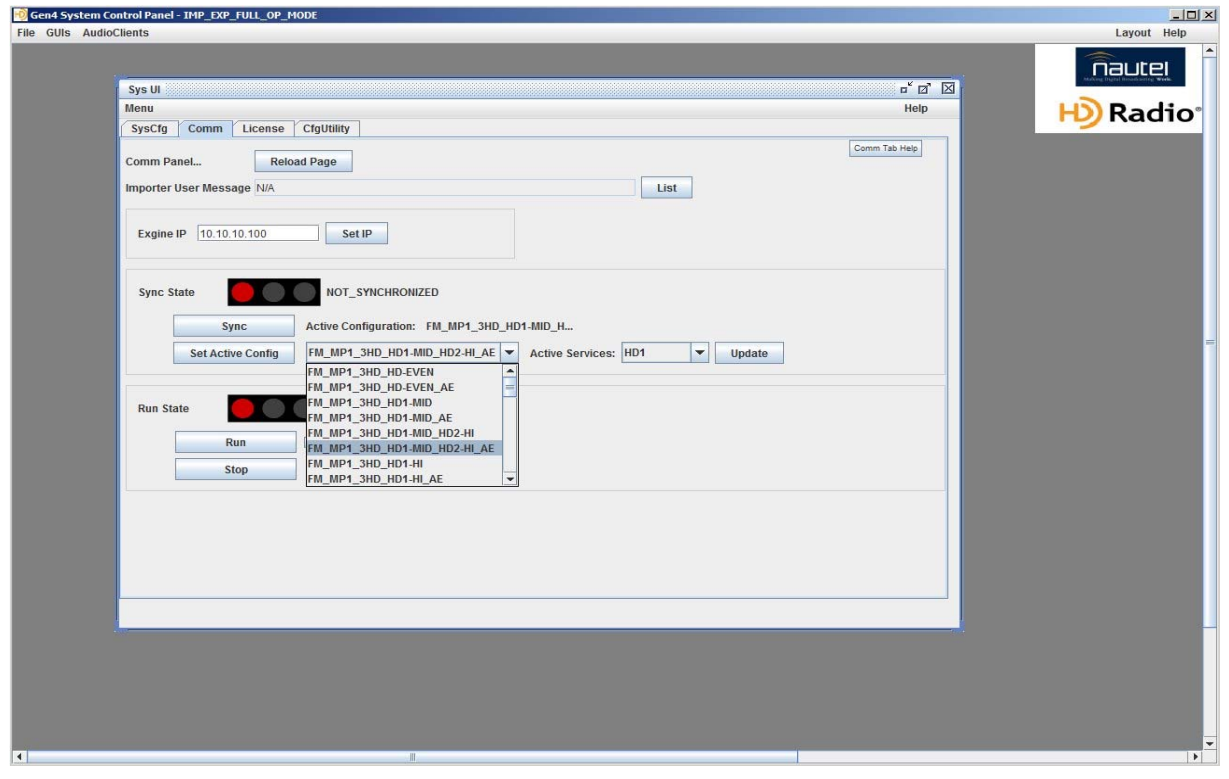

# <span id="page-45-0"></span>CONFIGURING THE AUDIO INPUTS

The HD Multicast+ Importer/Exporter includes an Audio card with 8 separate stereo channels. Any of these channels can be used for any of the available audio services. These are AES/EBU inputs. The default configuration assigns HD1 to channel 1, HD2 to channel 2, HD3 to channel 3 and HD4 to channel 4 and ADD (Analog Diversity Delay) to Channel 5. If you wish to change this, use the procedure below.

1. Setting the Audio Input for HD1 (MPS)

i. In the Gen4 System Control Panel, select **GUIs.**

ii. Select **Exp UI**.

iii. Select **MPS** (See [Figure 6.9 on page 6-12](#page-47-0)). This is the Input Setup for HD1, the Main Program Service.

iv. From the dropdown menu, choose one of the Lynx AES16e channels. Channels are listed as ASIO Lynx Recorder 1 -8.

#### *Note:*

*Nautel strongly recommends using LYNX ASIO drivers for both the MPS and ADD connections. LYNX WASAPI drivers should not be used for any functions. Nautel only recommends using WASAPI drivers for secondary channels with Orban cards (if option purchased).*

- v. See [Figure 6.10 on page 6-12](#page-47-1) for physical location of connectors on the LynxAES16e card and Orban cards (if installed).
- vi. It is possible to output a copy of the MPS from the Audio card in AES/EBU format. If desired, select one of the outputs in the **Audio Output Device** dropdown menu.
- vi. The **Blend Control** dropdown menu is best set to **BLEND\_CTRL\_ENABLE**. This will indicate to the receiver that it should enable blending.

### *Note:*

*Time alignment of the analog and digital audio must be performed prior to operating the HD Multicast+ Importer/Exporter on-air.*

2. Setting the Audio Input for ADD (Analog Diversity Delay)

If the Diversity Delay is going to be set in the HD Multicast + Importer/Exporter, as opposed to in the Audio processor or the Exciter, follow the following instructions to set up the Audio Input:

i. In the **EXP UI**, select the **ADD** tab.

- ii. Select an input channel from the **Audio Input Device** dropdown menu.
- iii. Select an output channel from the **Audio Output Device** dropdown menu.

See [page 8-6](#page-65-0) for a complete description of setting up the Diversity Delay.

### <span id="page-47-0"></span>**Figure 6.9: HD1 (MPS) Audio input Selection**

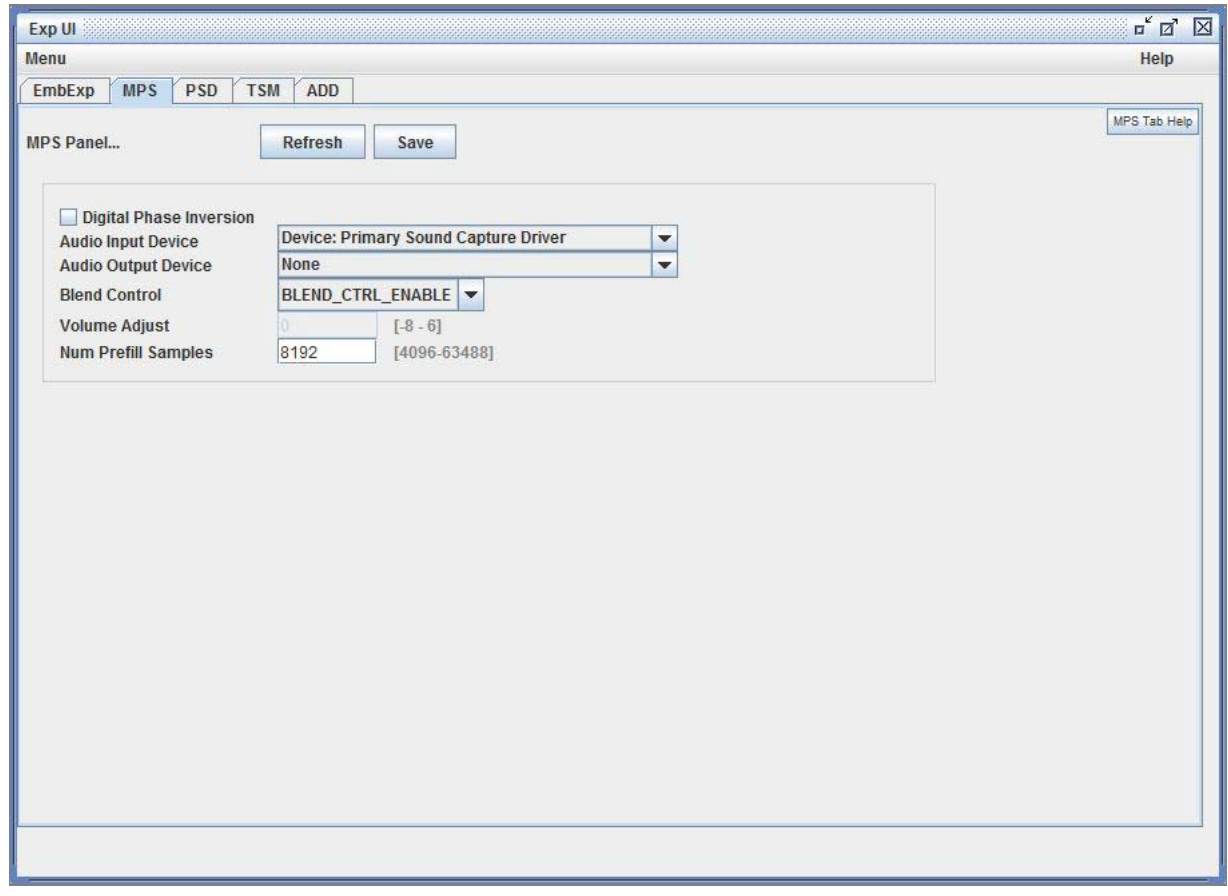

### <span id="page-47-1"></span>**Figure 6.10: Physical Location of Audio Inputs**

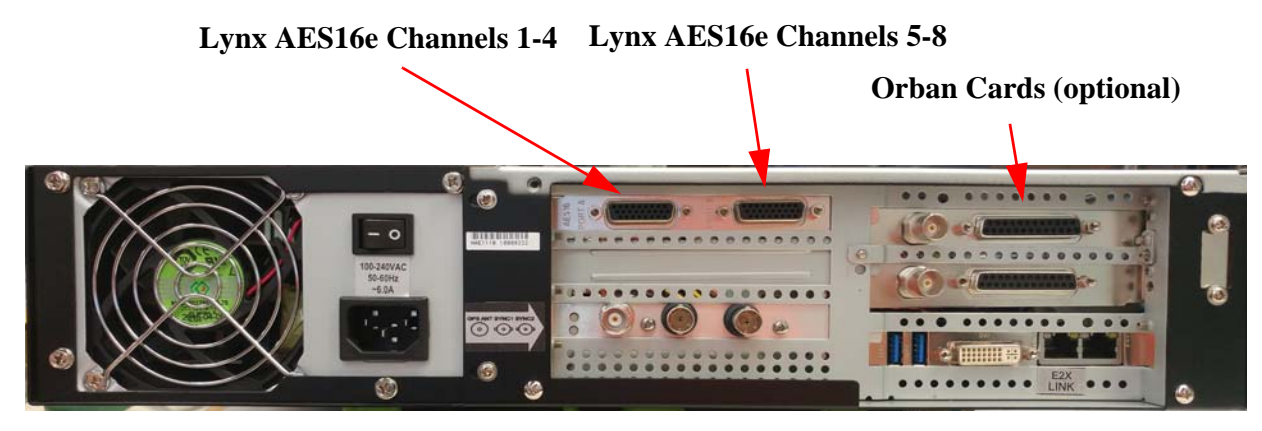

ञ्च

vity

- 3. Setting the Audio Input for HD2, HD3 and HD4 (see [Figure 6.11 on page 6-13\)](#page-48-0)
	- i. Go to the **AudioClients** menu item at the top of the **System Control Panel**.
	- ii. Select the Audio Service that you wish to assign a hardware input to.
	- iii. In the **Audio Input Selection** dialog, choose an unused channel.
	- iv. If desired, a copy of the audio for this channel can be output from the audio card. This is set in the **Optional Audio Output Selection**.
	- v. In most circumstances, you should also check the Autostart and Auto-restart boxes. This will automate the startup of these clients.

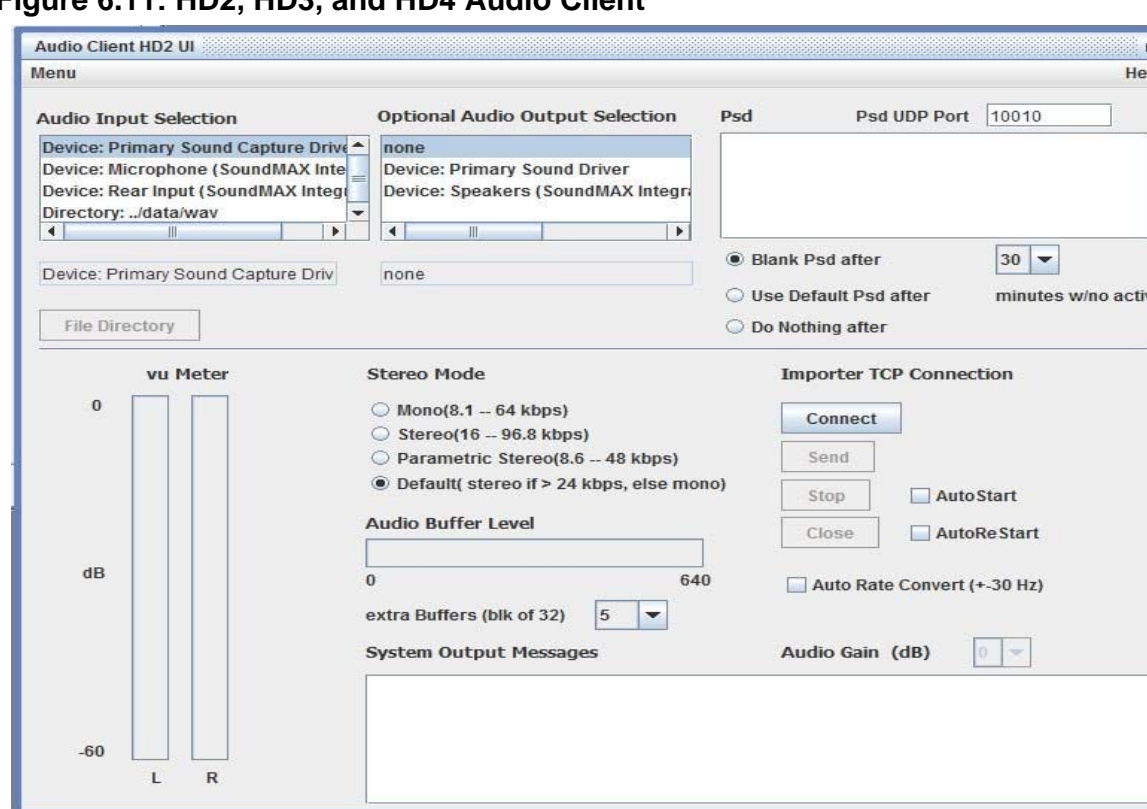

### <span id="page-48-0"></span>**Figure 6.11: HD2, HD3, and HD4 Audio Client**

# <span id="page-49-0"></span>CONFIGURING THE FTHERNET IP ADDRESSES

In order to communicate properly, the LAN components must have its own individual IP addresses. The HD Multicast + Importer/Exporter are pre-configured and tested with compatible addresses prior to shipping. These addresses may be changed at the customer's installation site should it become necessary.

*Note:* 

*Before proceeding with IP address changes, you should verify with your network administrator that no other devices have been – or can be through DHCP – assigned the HD Multicast+ Importer/Exporter's intended IP address. Consult with your network administrator to acquire acceptable IP and Netmask addresses.*

In the Windows Control Panel, select **Network and Sharing Center > Change Adapter Settings,** there are three Ethernet Adapters. Each adapter and its function are explained below.

### Ethernet 1: Multicast+ IP Address

This is the IP address of the HD Multicast + Importer/Exporter. It is shipped with a default IP address of 10.10.10.10.

This should be a Static IP address, not assigned automatically by DHCP. It must be compatible with the system Exgine.

### Ethernet 2: Remote Monitoring IP Address

The second Ethernet Adapter is used for Remote Control Monitoring. This IP address is typically set to automatically find an available IP address (DHCP), but it can also be user defined.

See [Section 11, "Remote Control" on page 11-1](#page-87-0) for detailed description.

### Ethernet 3: LoopBack Adapter

The third adapter is called "LoopBack Adapter" and is an internal IP address of the HD Multicast+ Importer/Exporter is for use of Nautel's Reliable HD protocol.

### *Note:*

*This LoopBack Adapter IP Address and Mask settings are factory set and must not be changed.*

### <span id="page-50-0"></span>Configuring the E2X Link

The Ethernet data link between the HD Multicast + Importer/Exporter and the Exgine (Exciter) is called the E2X Link. The IP address, IP protocol, and Data port of the system's Exgine card must be entered in the HD Multicast + Importer/Exporter's E2X Link Info dialog.

- 1. Obtain the IP address, port number and IP protocol of the Exgine. In Nautel systems, they are typically (these are the default values in the unit when shipped):
	- IP Address = 10.10.10.100
	- Port Number = 9000
	- Protocol = UDP

i. Go to the SysCfg page of the SYS UI.

ii. Select the **E2XLink Info** item in the **Select Component** dropdown menu. See [Figure 6.12 on page 6-16.](#page-51-0)

iii. Enter the appropriate values.

### <span id="page-51-0"></span>**Figure 6.12: E2X Link Menu**

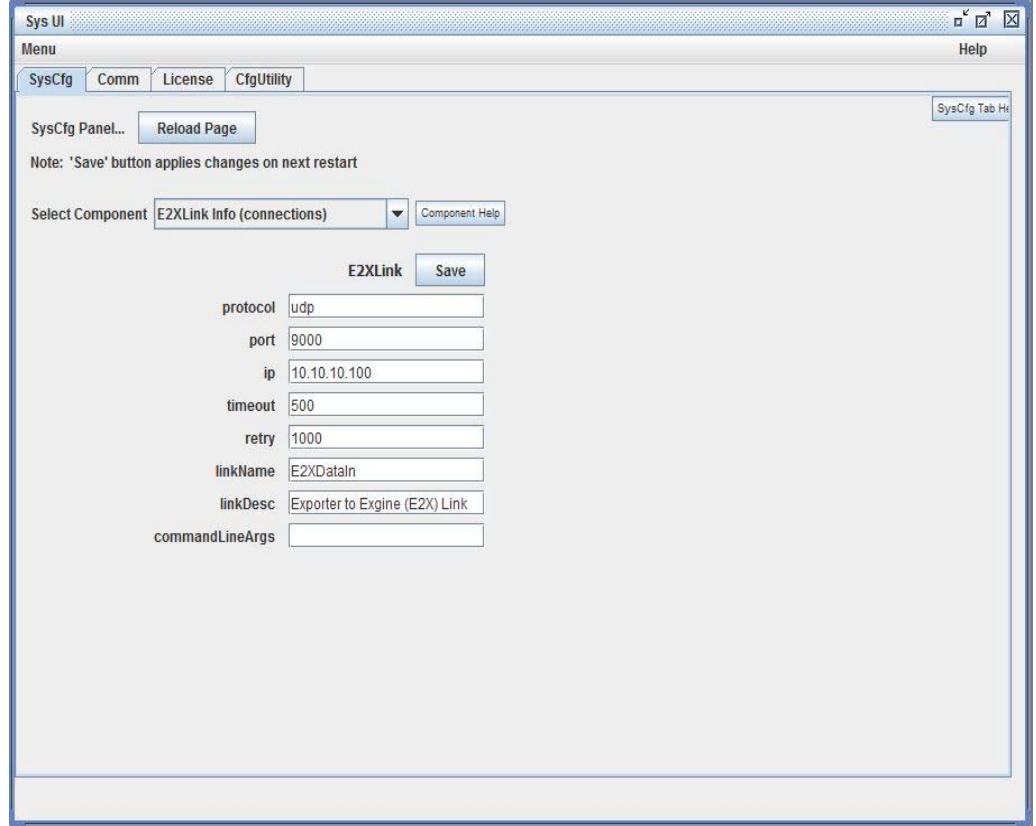

# <span id="page-52-0"></span>Setting the Operating Mode

The operating mode of the Importer/Exporter is typically set at the factory. The default mode is FM\_MP1\_3HD\_HD-EVEN. This is MP1 mode with HD1, HD2 and HD3 enabled (main channel + 2 secondaries).

Verify the desired operating mode is set properly as follows:

- i. Go to the **Comm** page of the **SYS UI**.
- ii. Select the desired mode of operation in the **Active Configuration** dialog.
- iii. Click **Set Active Configuration**.

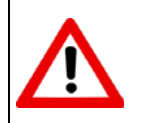

The Operating Mode and Call Sign can only be changed when stopped (on the main page).

# <span id="page-52-1"></span>Setting System Time and Date

The current time is sent as part of the payload in an HD Radio system. The HD Multicast + Importer/Exporter acquires its time from the Windows 10 Operating System. Prior to shipping, the time and date will be set. Adjustment of the time zone may be required on receipt of the system.

To adjust the time zone, perform the following procedure:

- 1. Right click on the time in the lower right corner of the Desktop.
- 2. Select **Adjust Date/Time** from the menu that appears. This will open the Windows Date and Time dialog where Time Zone can be adjusted.

# <span id="page-53-0"></span>**SETTING CALL SIGN**

Prior to shipping, the Call Sign has been factory set on the HD Multicast+ Importer/ Exporter.

To change the Call Sign, perform the following steps (Station Message and Slogan are also set from this screen):

- 1. In the **EXP UI** menu, select the **EmbExp** tab. In the SIS panel, the Station Name (Call Sign) can be changed. Enter the Call Sign in the "Short Name" field. See [Figure 6.13](#page-53-1).
- 2. Click **Save** when done.

### <span id="page-53-1"></span>**Figure 6.13: Station Info**

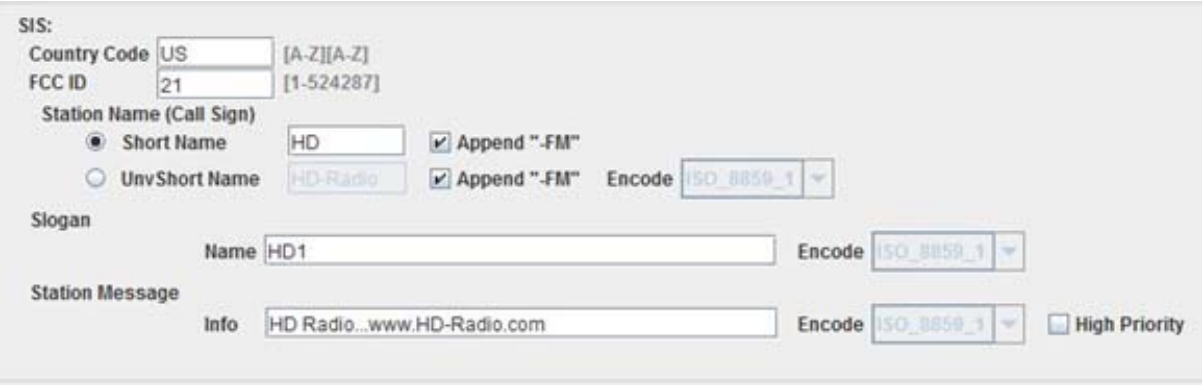

# <span id="page-54-0"></span>BACKUP YOUR CONFIGURATION

Once your system is setup and ready to run, you should back up your configuration. There are two backup methods:

- 1. Use the dedicated "backup" application from the Windows 10 Start Menu. This will automatically place a backup of the configuration file in a location that the system will use should the configuration files become damaged. This configuration can be recalled at any time by using the dedicated "restore" function. It is stored locally on the HD Multicast+ Importer/Exporter harddrive.
- 2. Use the **Backup** feature in the **CfgUtility** in the **SysUI**. This allows you to choose a location, such as a removable flash drive, to save the backup of the configuration file. This is useful to have on hand in the event of a hardware failure. The **Restore** feature in this same dialog can be used to retrieve the configuration.

# <span id="page-54-1"></span>Run the System

Now that all the settings have been made and verified, the system can go on-air.

- 1. Go to the **SysV1 > Comm** menu.
- 2. Click **Run.** The sync state and run state lights will turn orange and then green as the system starts.
- 3. Typically you should tick the **Autorun** (on restart) box. This will cause the system to start running when the software is started.

# SECTION 7: RUNNING THE SYSTEM MANUALLY

The HD Multicast+ Importer/Exporter software runs automatically, from a batch file, when the system starts. This section describes how to start the software manually, from the Desktop, if the system is stopped and the software exited.

### From the Desktop

Run the HD Multicast+ Importer/Exporter software by clicking the "**GEN4IMP-CP**" icon at the top left of the desktop. Icons are also available for running the GPS Monitor or the Reliable HD Transport configuration. See [Figure 7.1](#page-56-0).

<span id="page-56-0"></span>**Figure 7.1: GEN4IMP-CP Desktop Icon**

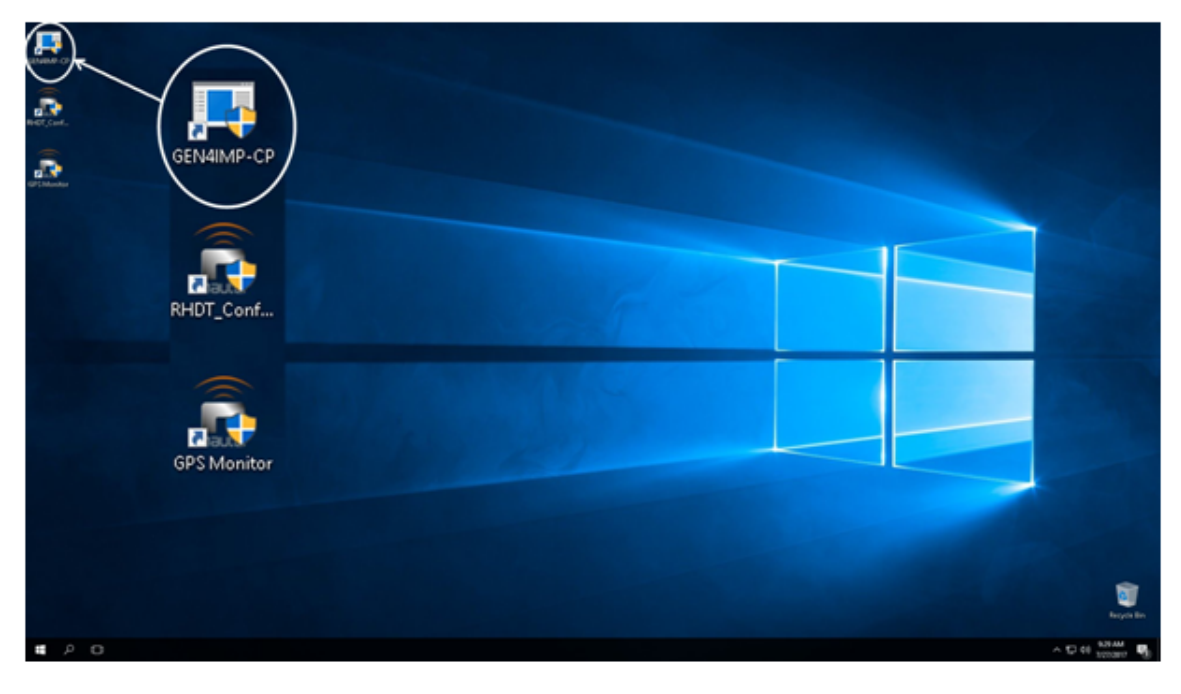

### From the Start Menu

The HD Multicast+ Importer/Exporter software is listed in the Start Menu under the heading "**gen4-importer**". There are a number of menu items that can be run from here, including the System Control Panel. See [Figure 7.2 on page 7-3](#page-58-0).

- **backup** Saves the current system configuration in a restorable zip file. This is a useful option if doing a code upgrade.
- **cp** Runs the System Control Panel
- **restore** Restores the system configuration that was saved with the backup command.

It is also possible, in Windows 10, to pin useful Start Menu items to the area beside the Start Menu. This is a convenient location for commonly used programs. All programs can be started by clicking the appropriate block.

### <span id="page-58-0"></span>**Figure 7.2: Start Menu**

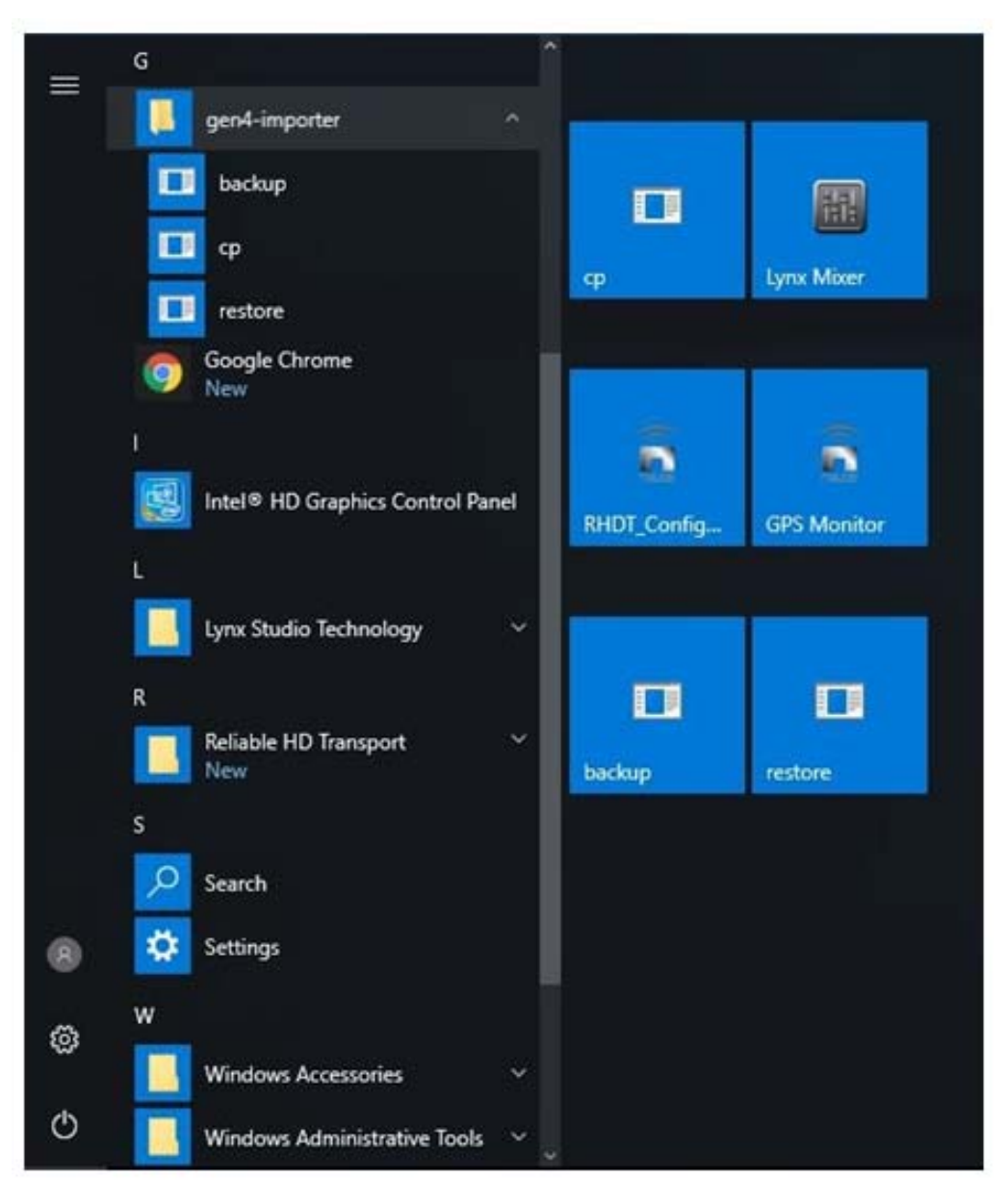

# SECTION 8: MENU STRUCTURE & FUNCTIONAL **DESCRIPTION**

This section provides information about the HD Multicast + Importer/Exporter Software Menu structure and provides brief functional descriptions. Refer to [Figure 8.10 on page](#page-78-0)  [8-21](#page-78-0) for a graphical overview.

The software includes a main Control Panel which has four sub-menus (see [Figure](#page-60-0) 8.1) - the File menu, the GUIs menu, the AudioClients menu, and the MsacClients menu. The Control Panel starts automatically when power is applied. It can be started from the Desktop or programs menu by selecting the "**cp**" icon or menu item.

### <span id="page-60-0"></span>**Figure 8.1: Gen4 System Control Panel**

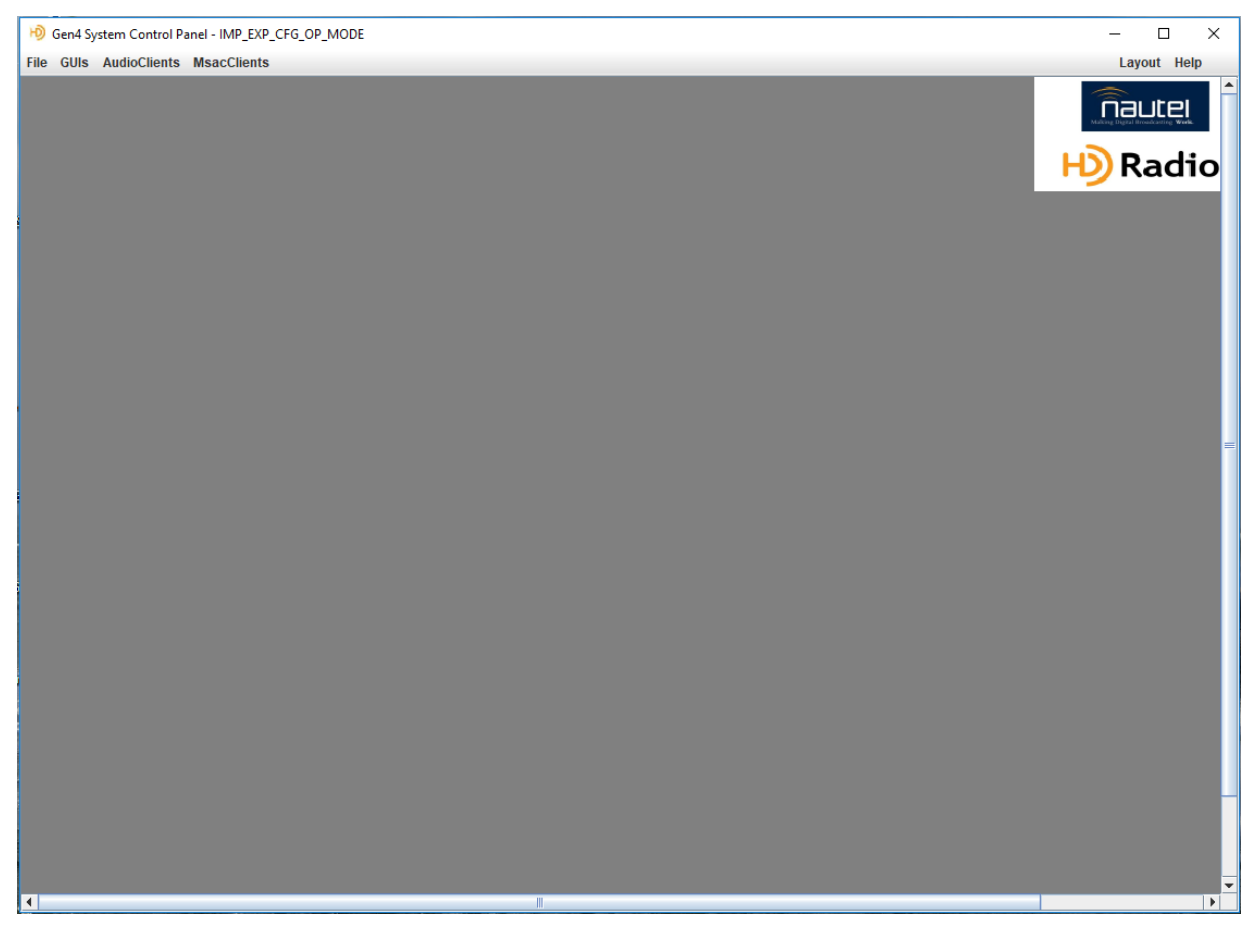

- [GEN4 System Control Panel/File Menu see page](#page-62-1) 8-3
	- [Log Panel see page 8-3](#page-62-4)
	- [Restart System see page 8-3](#page-62-5)
	- [Enable Status Bar see page 8-3](#page-62-6)
	- [Exit see page 8-3](#page-62-0)
- [GEN4 System Control Panel/GUIs Menu see page](#page-62-3) 8-3
	- [EXP UI \(Exporter UI\) see page 8-3](#page-62-2)
		- – [EmbExp Tab see page 8-4](#page-63-1)
		- – [MPS Tab see page 8-4](#page-63-0)
		- – [PSD Tab see page 8-5](#page-64-0)
		- – [TSM Tab see page 8-5](#page-64-1)
- [Diversity Delay see page](#page-65-1) 8-6
	- [Monitor UI see page 8-9](#page-68-0)
		- – [Monitor Tab see page 8-10](#page-69-0)
		- – [MonCfg Tab see page 8-10](#page-69-1)
		- – [Log Levels Tab see page 8-10](#page-69-2)
	- [SYS UI see page 8-11](#page-70-1)
		- [SysCfg Tab see page 8-11](#page-70-2)
		- [Comm Tab see page 8-11](#page-70-3)
		- [License Tab see page 8-11](#page-70-4)
		- [CfgUtility tab see page 8-11](#page-70-0)
- [GEN4 System Control Panel/AudioClients Menu see page](#page-71-0) 8-12
	- [Audio Input Selection see page 8-13](#page-72-0)
	- [Optional Audio Output Selection see page 8-13](#page-72-1)
	- [Stereo mode see page 8-14](#page-73-0)
	- [Vu Meter see page 8-14](#page-73-1)
	- [Audio Buffer Level see page 8-14](#page-73-2)
	- [System Output Messages see page 8-14](#page-73-3)
	- [Connect Button see page 8-14](#page-73-4)
	- [Send Button see page 8-14](#page-73-5)
	- [Stop Button see page 8-14](#page-73-6)
	- [AutoStart see page 8-14](#page-73-7)
	- [AutoReStart see page 8-14](#page-73-8)
	- [Auto Rate Convert see page 8-14](#page-73-9)
- [GEN4 System Control Panel/MsacClients Menu see page](#page-74-0) 8-15
	- [MSAC Client User Interface buttons/selections see page 8-16](#page-75-0)
	- [Station Logo Images see page 8-17](#page-76-0)
	- [Auto-loading the MSAC Client see page 8-18](#page-77-0)

# <span id="page-62-1"></span>GEN4 System Control Panel/File Menu

### <span id="page-62-4"></span>Log Panel

The HD Multicast+ Importer/Exporter maintains a log which includes system warnings and errors or just basic information. It is accessed through the Log Panel.

### <span id="page-62-5"></span>Restart System

If changes are made to the system configurations while the system is operational, they may be saved, but not applied until the system is restarted. Use this menu item for a restart.

### <span id="page-62-6"></span>Enable Status Bar

The Status Bar displays system events, such as the startup of various processes and/or user interfaces. Enable Status bar causes this item to be constantly visible.

### <span id="page-62-0"></span>EXIT

Selecting the Exit menu item will shutdown the system.

# <span id="page-62-3"></span>GEN4 System Control Panel/GUIs Menu

# <span id="page-62-2"></span>EXP UI (Exporter UI)

Clicking on the GUI's menu in the Gen4 System Control Panel allows for the selection of the EXP UI. This is the GUI used for setting up the Exporter portion of the system. See [Figure](#page-63-2) 8.2 [on page 8-4.](#page-63-2)

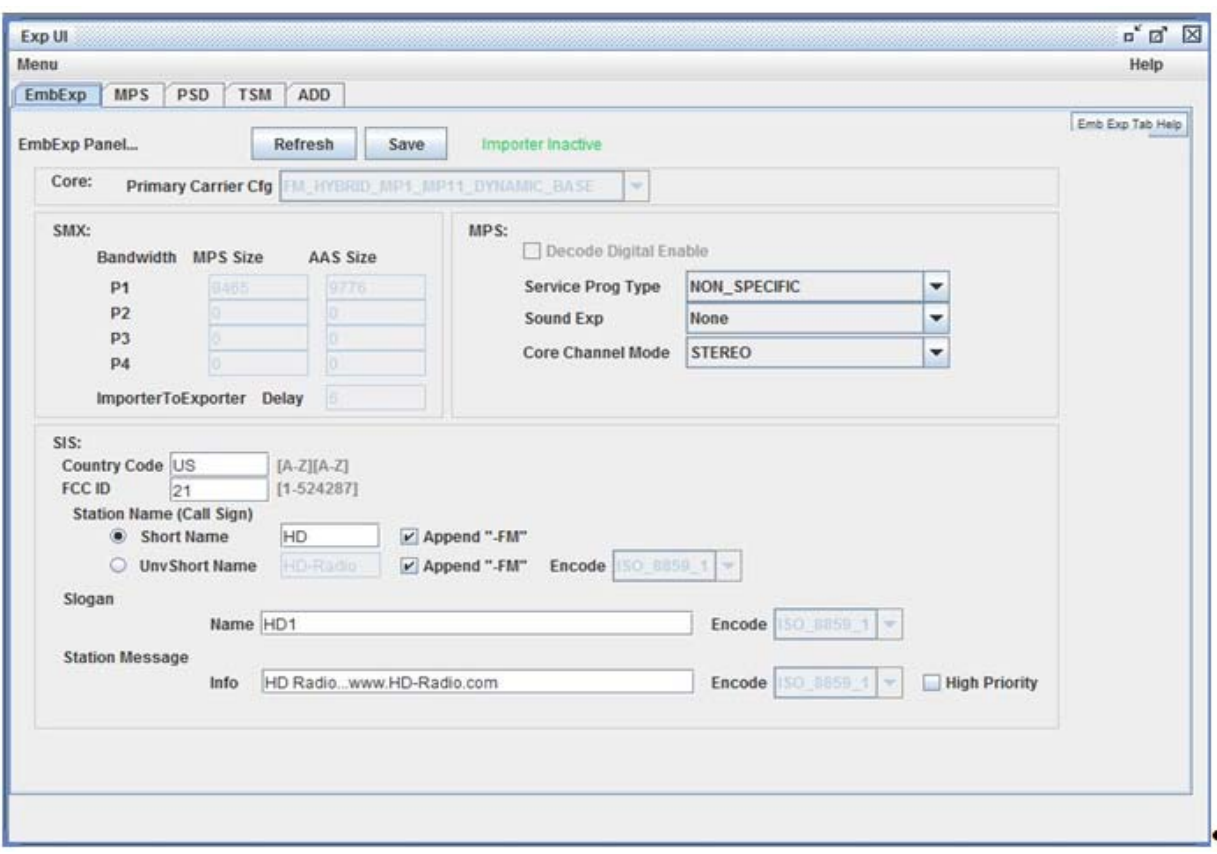

#### <span id="page-63-2"></span>**Figure 8.2: HD Multicast+ Importer/Exporter EXP UI**

### <span id="page-63-1"></span>EMBEXP TAB

Refer to Figure [8.3 on page 8-5](#page-64-2). The **EmbExp** (Embedded Exporter) tab is used to select the Primary Carrier Configuration. The only available option at this time is the default configuration of FM\_HYBRID\_MP1\_DYMANIC\_BASE. This covers all currently legal transmission modes.

The **EmbExp** tab also includes the Station information settings. Station information is transmitted along with the program material. Depending on the type of receiver, some of this information is displayed.

#### <span id="page-63-0"></span>**MPS TAB**

The Audio Input capture device for the main channel HD1 is assigned in this tab.

#### <span id="page-64-0"></span>**PSD TAB**

The **PSD** tab provides an interface for manually inputting and sending Program Service Data (PSD). Song Title, Artist, Album and Genre can be transmitted by filling in the appropriate entry boxes and clicking **Send**. Comments can also be sent.

The default HD1 PSD port is 11000 and is not user configurable.

#### <span id="page-64-1"></span>**TSM TAB**

The **TSM** tab is primarily informational. The location and altitude of the antenna can be input in the Position dialog. The Time dialog allows for the setting of the UTC offset and the Daylight Savings time schedule. The system uses Windows OS time, which is set up separately in the Operating System.

#### **ADD TAB**

The **ADD** tab is not used in the current product.

### <span id="page-64-2"></span>**Figure 8.3: HD Multicast+ Importer/Exporter EXP UI**

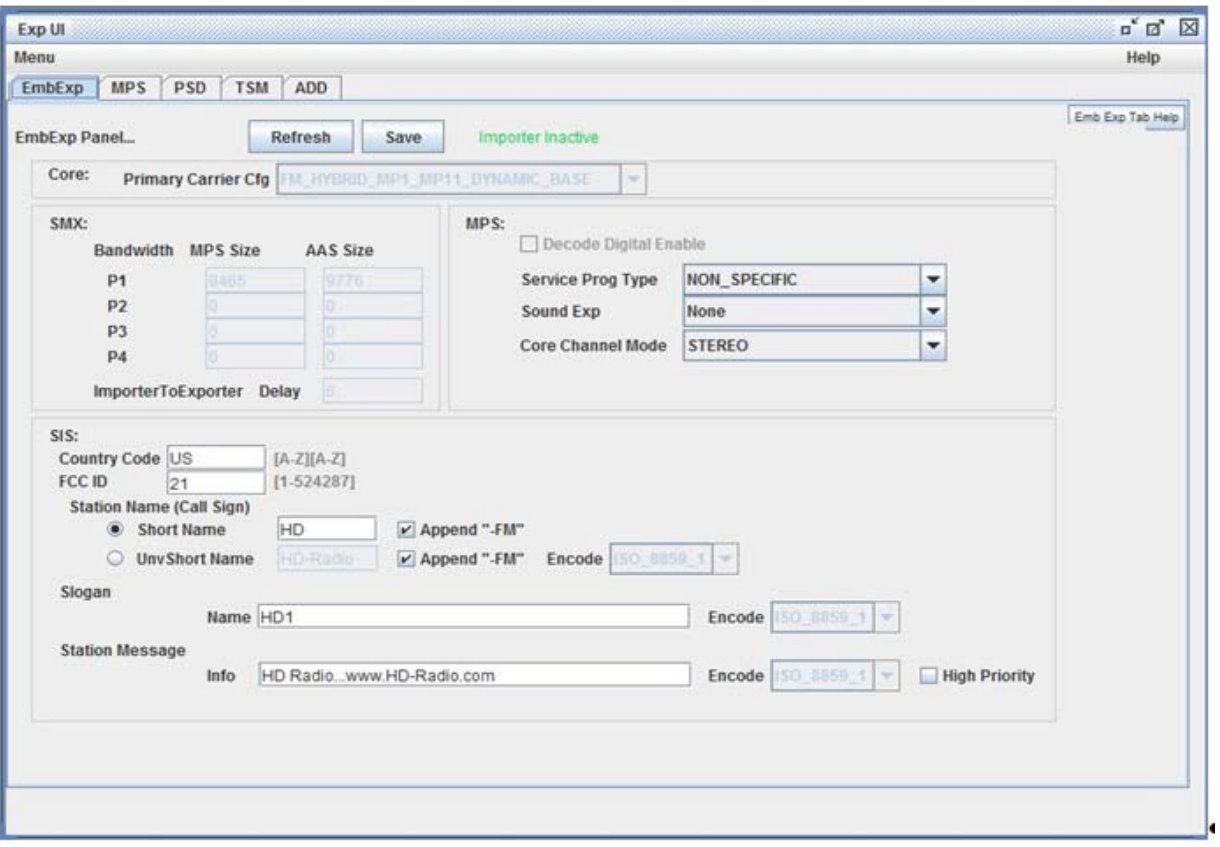

# <span id="page-65-1"></span><span id="page-65-0"></span>Diversity Delay

A feature of any IBOC system is the receiver's ability to transition between analog and digital playout when digital signal reception is poor. This transition should be unnoticeable for the listener, so it is important that any delay caused by digital signal processing is matched on the analog signal. This delay is typically around 7 seconds in the HDMC+ system but is somewhat variable.

Delaying the Analog signal may be accomplished in several ways depending on the equipment on hand. It is often done in the Audio Processor or the Exciter. It can also be done in the HD Multicast+ Importer/Exporter.

If a hybrid station is broadcasting a live event, the 7 second time delay is unacceptable. In situations such as this it is common to disable the digital carriers and simply broadcast a nondelayed Analog signal. This is known as Ballgame Mode. Transitioning to and from Ballgame mode can be done by slowly reducing or increasing the diversity delay in such a way that the listener will not notice any changes to the audio during the transition. This is known as ramping.

If you are using the internal Diversity Delay mechanism of the HD Multicast+ Importer/ Exporter, it is important to note that it does not include Audio Bypass circuitry. If the power fails, or another malfunction occurs, the analog portion of the broadcast will not be passed through the HD Multicast+ Importer/Exporter to the Exciter and you will be off air. Consider using additional external AES switching circuitry to ensure that the analog broadcast remains on air, should a failure occur.

The Analog Diversity Delay UI (ADD) is found as one of the tabs in the Exporter UI. It is illustrated in Figure [8.4 on page 8-7](#page-66-0).

<span id="page-66-0"></span>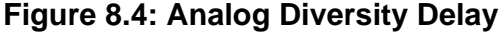

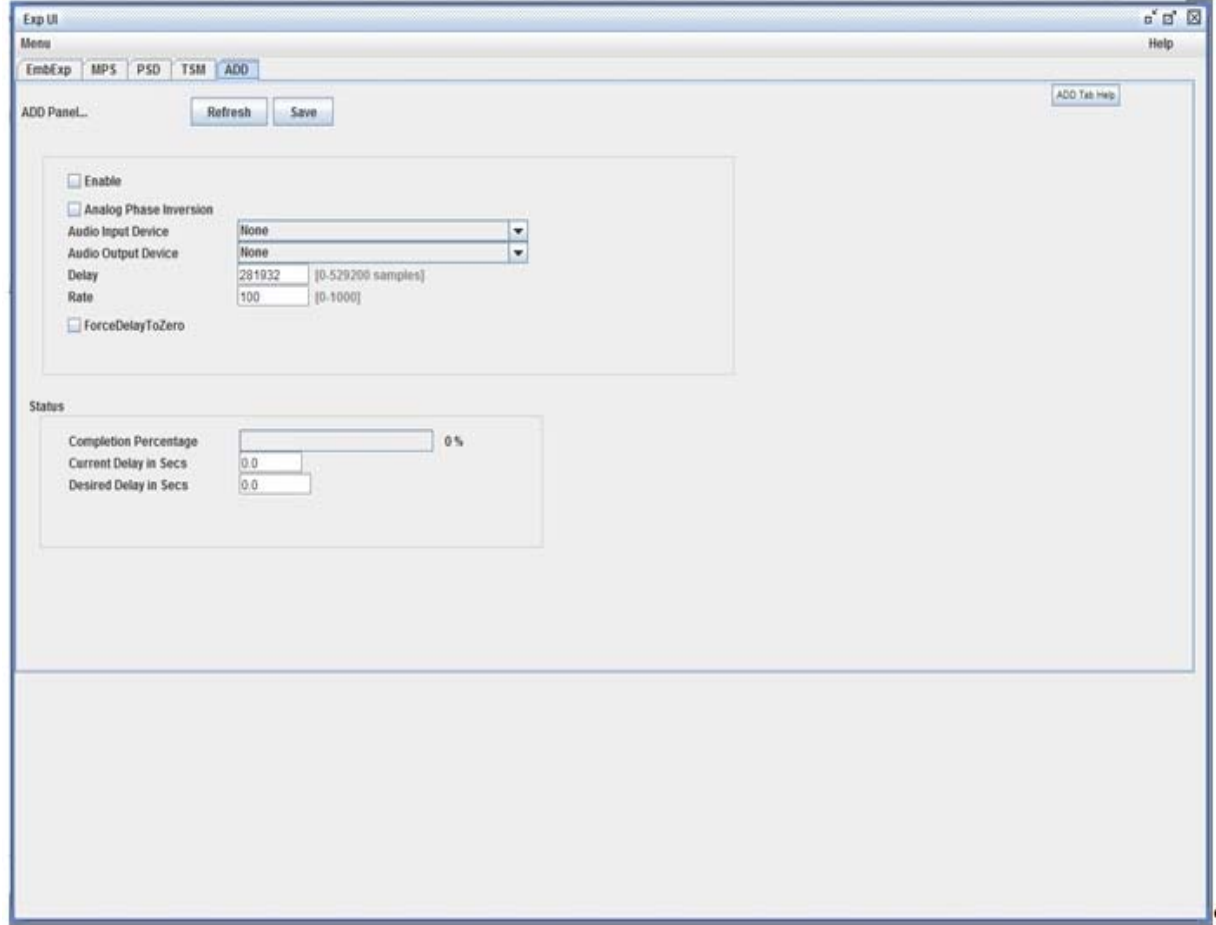

### **"ADD" Controls:**

The controls which are available in the ADD dialog are described below. It is necessary to click the Save button in order for these controls to take effect:

- **Enable:** The Enable box turns the diversity delay functionality of the system on.
- **Analog Phase Inversion:** When checked, the phase of the Analog Audio is inverted.
- **Audio Input Device:** Select the AES Audio input from a drop down list of available devices.

#### *Note:*

*By selecting the "Use MPS as ADD source" the same input that is being used for the HD1 channel will be used as the Analog source. This may be desirable if only a single audio feed is available. It will not allow for separate processing of the Digital and Analog audio.*

- **Audio Output Device:** Select the AES Audio output which will feed the Analog input of the Exciter.
- **Delay:** This is the Analog Diversity Delay time in 44.1KHz Audio Samples. Each sample equates to 22.6 us of delay.
- **Rate:** This controls the Rate at which the Ramping of the Diversity Delay occurs. If the Rate is set to 0 when the delay is changed the change will happen instantaneously. If the rate is set to a higher number, such as 100, the delay will take effect more slowly: one additional audio sample will be inserted for every 100 audio samples. The higher the rate, the longer it takes for the full delay to be reached.
- **Force Delay to Zero:** Instantaneously (upon clicking Save) removes the Analog Delay.

### **"ADD" Status:**

- **Completion Percentage:** Displays how much of the ramping function has completed.
- **Current Delay in Seconds:** Real time display of how much the Analog is delayed.
- **Desired Delay in Seconds:** Displays the target diversity delay.

### **Diversity Delay Function notes and caveats**:

- Exciter synchronization with the HDMC + is critical in order to maintain precise Diversity Delay. If the Exciter is being synchronized via the Ethernet stream it is normal for some minor variations in the delay to occur. The synchronization over Ethernet mechanism has a very long time constant and it can take hours to fully synchronize. Ultimately the average delay will be zero but the instantaneous delay may not.
- External Diversity Delay controllers are available which dynamically alter the delay to keep it accurately synchronized. The HDMC+ does not interface with these devices. Dynamic Diversity Delay correction is not available with this device.

An offset may be introduced to the Diversity delay if the Exporter is powered down, suffers a power failure, is restarted or if the application is restarted. If any of these conditions occurs the diversity delay must be reset

### <span id="page-68-0"></span>**MONITOR UI**

The HD Multicast + Importer/Exporter software includes monitoring of system processes. The Monitor UI provides the means for viewing any warning or error messages, which may occur, as well as the current status. See Figure [8.5 on page 8-10](#page-69-3).

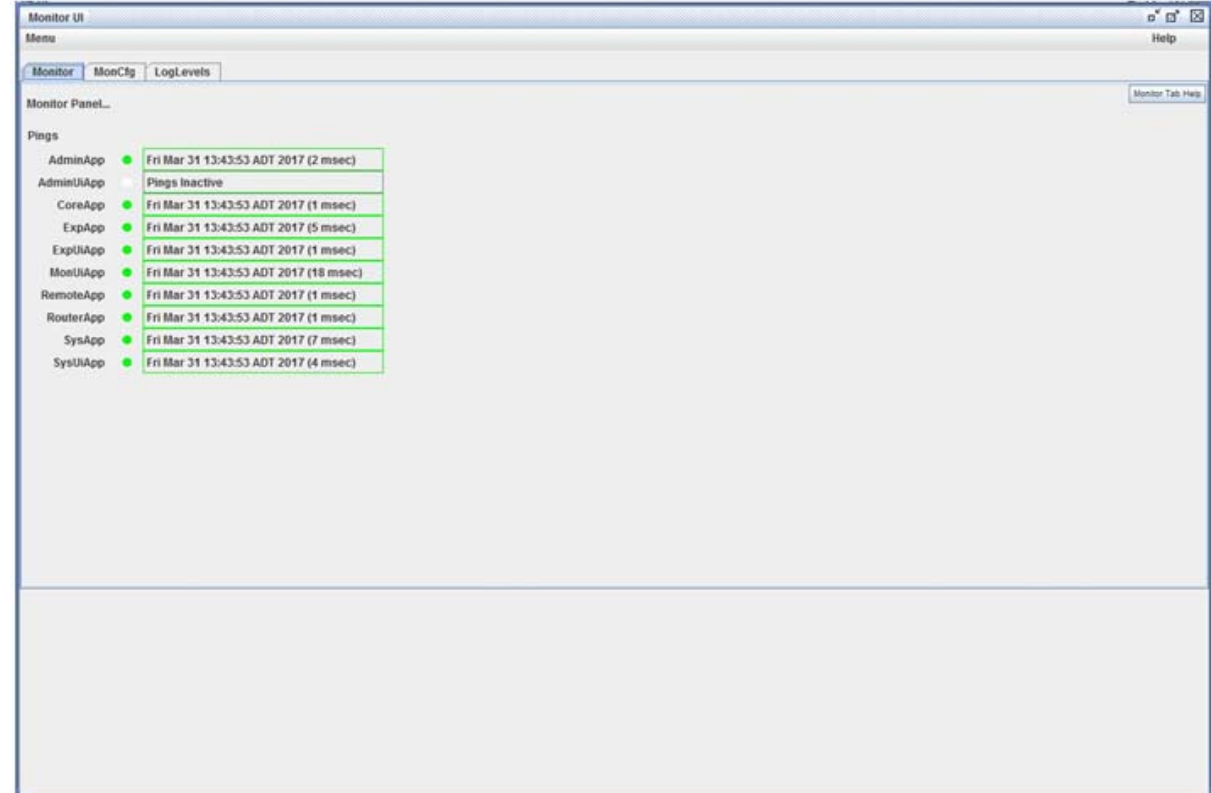

### <span id="page-69-3"></span>**Figure 8.5: HD Multicast+ Importer/Exporter Monitor UI**

### <span id="page-69-0"></span>**MONITOR TAB**

The **Monitor** Tab shows the round trip ping time of each process. Properly running processes should include a green dot, while failed or not running processes will be red.

### <span id="page-69-1"></span>**MONCFG TAB**

Allows for altering the Ping Period parameter, which is used in the Monitor tab.

### <span id="page-69-2"></span>Log Levels TAB

The level of Error/Status logging in the HD Multicast + Importer/Exporter can be changed in this dialog. Typically, to prevent the logging process from slowing down the system, the logging should be set to INFO.

### <span id="page-70-1"></span>SYS UI

The system runs automatically when the Gen4 Control Panel is started. Several important features are included in this UI, including setting the Operational mode, Licensing the system, and starting and stopping the system.

### <span id="page-70-2"></span>SysC<sub>FG</sub> TAB

The system may be set to run in the configuration mode (CFG) or the fully operational mode (FULL). Certain functions, such as licensing, must be done only while in configuration (CFG) mode. In order to run the system, it must be in Operational (OP) mode.

The system can also be configured to automatically start running when the Control Panel is run by setting the autoRun parameter to true.

### <span id="page-70-3"></span>**COMM TAB**

The **Comm** tab allows inputting several important items. The system must be in Operational mode to access this menu. Functions which are controlled from here include:

- Exporter IP Address (also found in more detail in SysCfg > E2Xinfo)
- Active Configuration Selection (choose defined configuration of audio channel bandwidths)
- Sync (Importer < > Exporter bandwidth synchronization)
- Run (system is producing and sending E2X data)

The AutoRun parameter is also available in this dialog. When the Control Panel software is started and AutoRun is selected, the system will immediately begin sending the E2X data.

### <span id="page-70-4"></span>**LICENSE TAB**

The HD Multicast + Importer/Exporter must have a valid license issued by iBiquity in order to operate. See "License the HD Multicast + Importer/Exporter" on page 6-4 for instructions on licensing.

### <span id="page-70-0"></span>CFGUTILITY TAB

The CfgUtility will allow you to save a copy of the system's configuration. The configuration will consist of a zip file which includes a number of .CFG files. This can be saved to the hard drive on the HD Multicast + Importer/Exporter or to a removable hard drive/flash device.

The same dialog is used if you must restore from your backup.

# <span id="page-71-0"></span>GEN4 System Control Panel/AudioClients Menu

The Audio which will be transmitted on the secondary audio channels, HD2, HD3 and HD4, is captured by the Audio Clients. These applications are the interface between the audio input hardware and the Importer core. They can be run locally on the HD Multicast + Importer/ Exporter or remotely on a network connected computer. They are accessed by selecting the AudioClients menu on the main Gen4 System Control Panel. See [Figure](#page-71-1) 8.6.

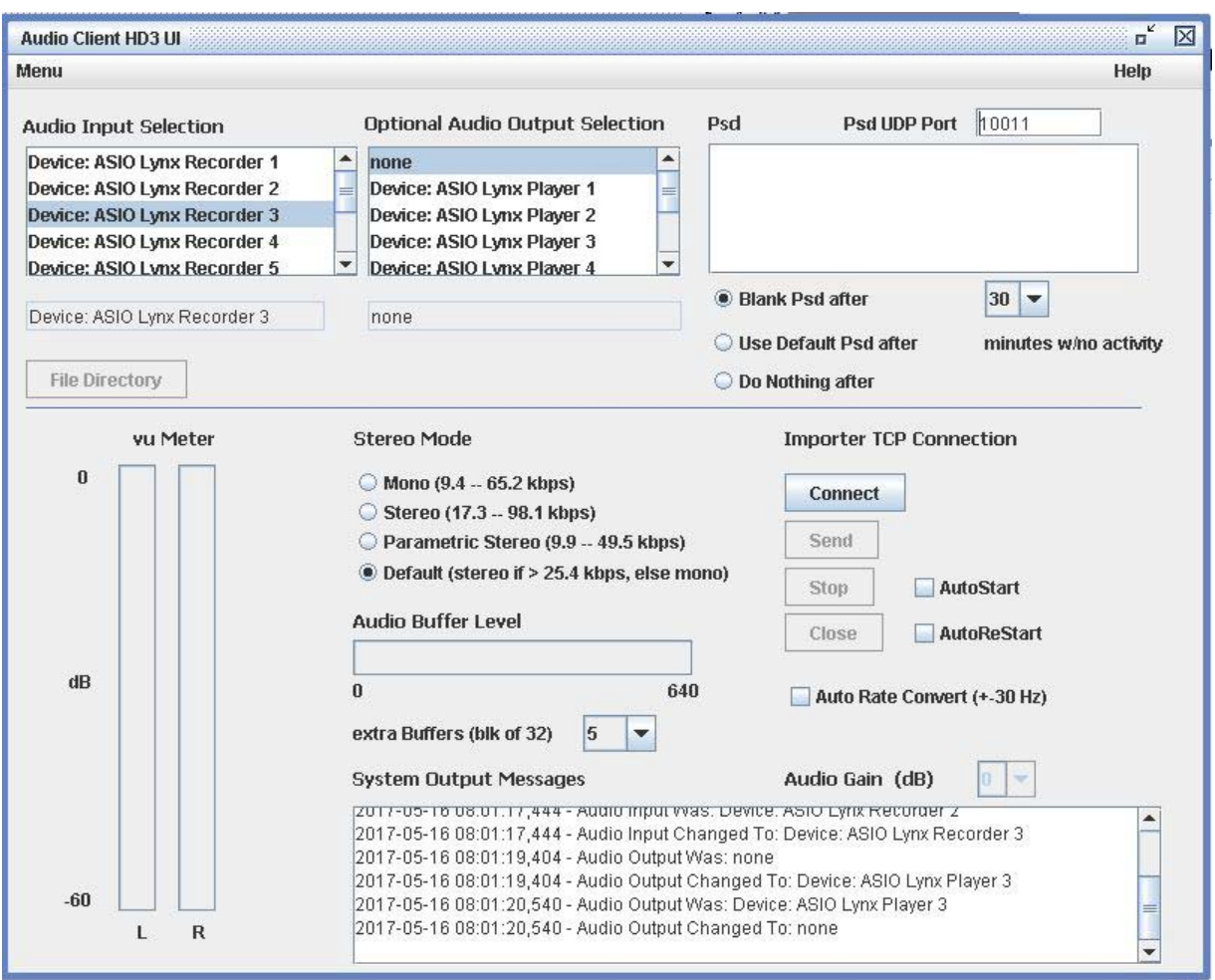

<span id="page-71-1"></span>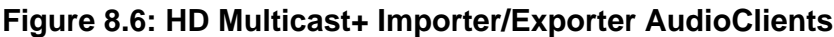

Menu: The "Menu" item at the top left of the window contains two items:

Login Info. IP Address of the Importer. This will be 127.0.0.1 if the client is being operated on the same computer as the Importer core.
Default PSD. This allows for manual entry and sending of Title, Artist and Album information.

#### Audio Input Selection

#### *Note:*

*Nautel strongly recommends using LYNX ASIO drivers for both the MPS and ADD connections. LYNX WASAPI drivers should not be used for any functions. Nautel only recommends using WASAPI drivers for secondary channels with Orban cards (if option purchased).*

All available Audio Input channels will be displayed in the Audio Input Selection list. Prior to shipping, the inputs will be set as below (illustrated using default Lynx Studio AES16e Audio card)

- HD2: ASIO Lynx Recorder 2
- HD3: ASIO Lynx Recorder 3
- HD4: ASIO Lynx Recorder 4

If the HD Multicast + Importer/Exporter comes equipped with the optional Orban cards, it is pre-configured with its four channels set as follows:

- ASIO LYNX RECORDER 1 = HD1 (MPS)
- With one Orban card installed:

WASAPI: Wave In 1: Orban Card 1, = HD2

With two Orban cards installed:

WASAPI: Wave In 1: Orban Card 1 = HD2

WASAPI: Wave In 1: Orban Card 2 = HD3

ASIO LYNX RECORDER  $4 = HD4$ 

#### Optional Audio Output Selection

An AES/EBU copy of the audio can be output to other devices if required. By default, these are not set.

Issue 2.0 2019-07-03 Page 8-13

#### Stereo mode

By default, the Audio Client mode is set to produce stereo if the secondary channel bandwidth is approximately 24 kBps. If a secondary channel has been allocated a low bandwidth, it may only be possible to broadcast that channel in Mono or Parametric Stereo. High bandwidth channels an also be forced to Mono or Parametric Stereo, if desired.

#### Vu Meter

The level of the incoming audio is indicated by the Vu meters.

#### Audio Buffer Level

This is a indicator of the amount of audio samples currently in the buffer. It should reach a level of approximately 50% and remain there.

#### System Output Messages

Current status of the Audio Client will be indicated in this window.

#### Connect Button

Clicking the **Connect** button will create a connection between the Importer Core software and the Audio Client.

#### **SEND BUTTON**

Clicking the **Send** button starts the process of capturing audio and sending it to the Importer for broadcast. The secondary channel will be enabled.

### **STOP BUTTON**

Stops the secondary channel.

### **CLOSE**

Closes the Audio Client window.

#### **AUTOSTART**

Ticking the **AutoStart** box will bypass the requirement of clicking the **Connect** and **Send** buttons. The Audio Client will immediately begin capturing audio and sending it to the Importer core.

#### **AUTORESTART**

The client will continually attempt to connect to the Importer core until it is successful.

#### Auto Rate Convert

The Auto Rate Convert function provides a software rate conversion to align signals up to 30 Hz off frequency (44.1 kHz). This function is unnecessary in the HD Multicast+ Importer/ Exporter as the audio is synchronized by the system audio card.

## GEN4 System Control Panel/MsacClients Menu

The HD Multicast+ software (V1.1 and newer) includes integrated MSAC clients to allow for Station Logo broadcasting. If you are using an MSAC client it must be used in conjunction with an Active Configuration that includes an "AE" suffix. MSAC clients are accessed by selecting the MsacClients menu on the main Gen4 System Control Panel and selecting the appropriate MSAC. See [Figure](#page-74-0) 8.7.

<span id="page-74-1"></span>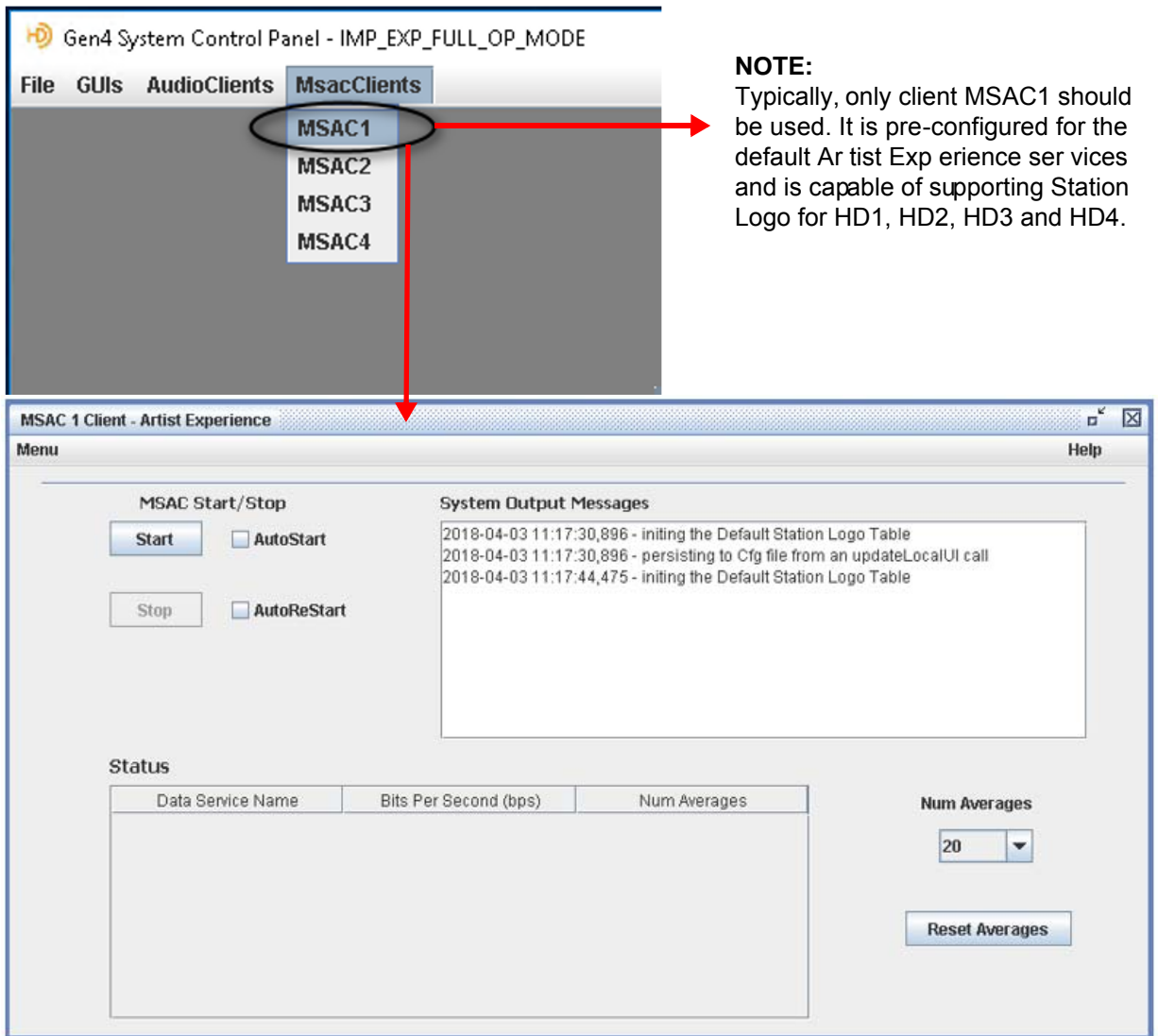

### <span id="page-74-0"></span>**Figure 8.7: HD Multicast+ Importer/Exporter MsacClients**

## MSAC Client User Interface buttons/selections

START BUTTON: MSAC Client will connect to the Importer, if it is operational, and begin running.

STOP BUTTON: MSAC Client stops.

AutoStart check-box: When selected, MSAC Client will attempt to connect to the Importer once without user intervention.

AutoReStart check-box: When selected, MSAC Client will attempt to connect to the Importer continuously until successful.

Status window: Displays the Station Logos being transmitted and their average bandwidth usage.

Menu: Clicking on the "Menu" item at the top left of the window provides additional control options:

- Login Info (for MSAC1): Username = aahd1; Password = aahd1
- Default Station Logo: used to manually load Station Logo images for HD1, HD2, HD3 and HD4 (see Figure [8.8 on page 8-17\)](#page-76-0).
	- HD1 File HD4 File buttons: Clicking any of these buttons enables a dialog for selecting a Station Logo image file for that particular channel. Station logos can be stored in any folder on the HD Multicast + Importer/Exporter or in the root directory. Creating a specific folder for the Station Logo images is good practice.
	- Auto Send All Active SL at Start check-box: To eliminate the need for user intervention, when the MSAC Client opens, the Station Logo files will be sent.
	- Send button: Manually force the client to send the selected Station Logos.

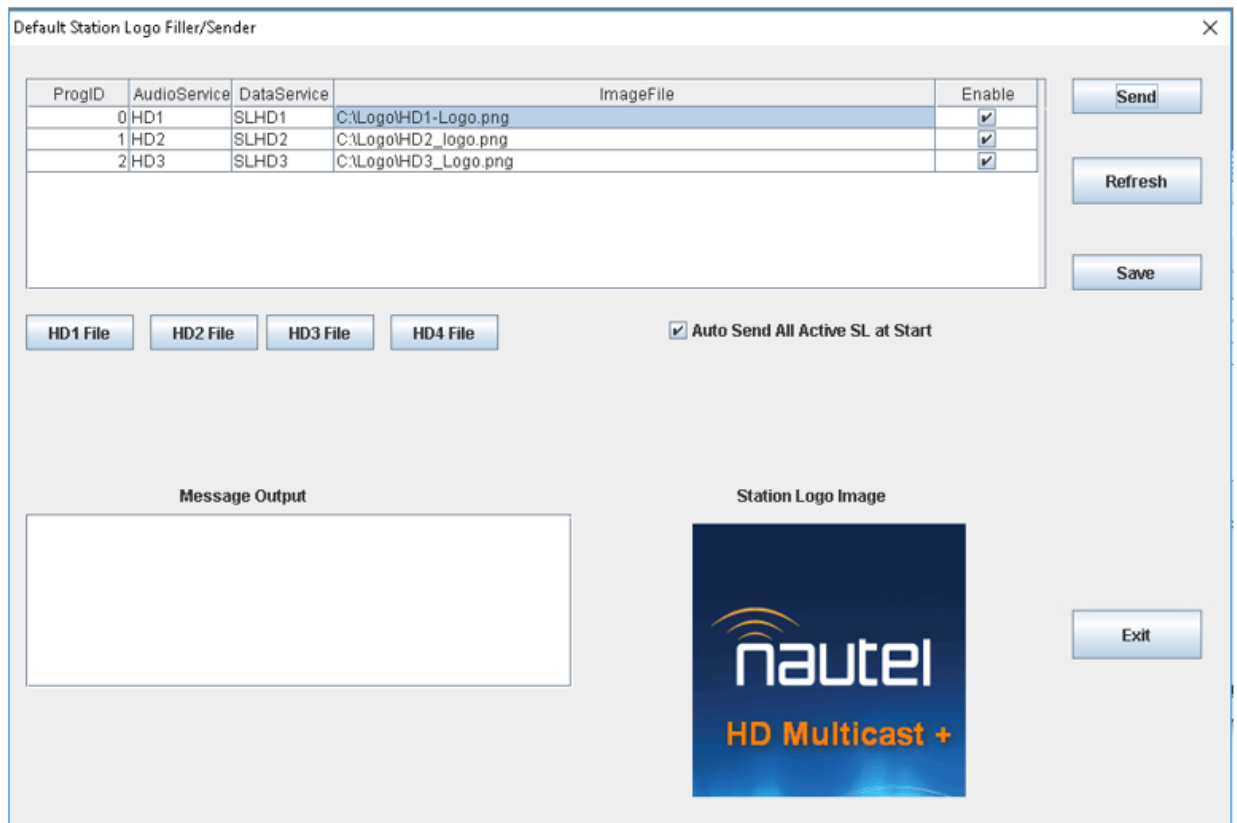

#### <span id="page-76-0"></span>**Figure 8.8: Default Station Logo Filler/Sender Menu**

## STATION LOGO IMAGES

To ensure proper operation, images to be used for station logo must be correctly formatted. The basic specifications for a Station Logo file are as follows:

- resolution of 200 x200 pixels
- less than 24 kilobytes in size
- should be designed to display on a black or dark grey background
- should be in .jpg or .png format

## **IMPORTANT!**

**Verify your station logo prior to broadcasting. An online service exists to verify compliance of your station logos prior to putting them on the air. Test and verify and image intended for use at: http://www.hdlogoverify.com/.** 

## Auto-loading the MSAC Client

The MSAC client may be set to load automatically when the HD Multicast+ Importer/ Exporter software is started by selecting 'true' in the desired MSAC1 load through MSAC4 load dropdown menu in the SysCfg -> ControlPanel menu (see [Figure](#page-77-0) 8.9).

<span id="page-77-0"></span>**Figure 8.9: Sys UI Menu - Auto-Loading an MSAC Client**

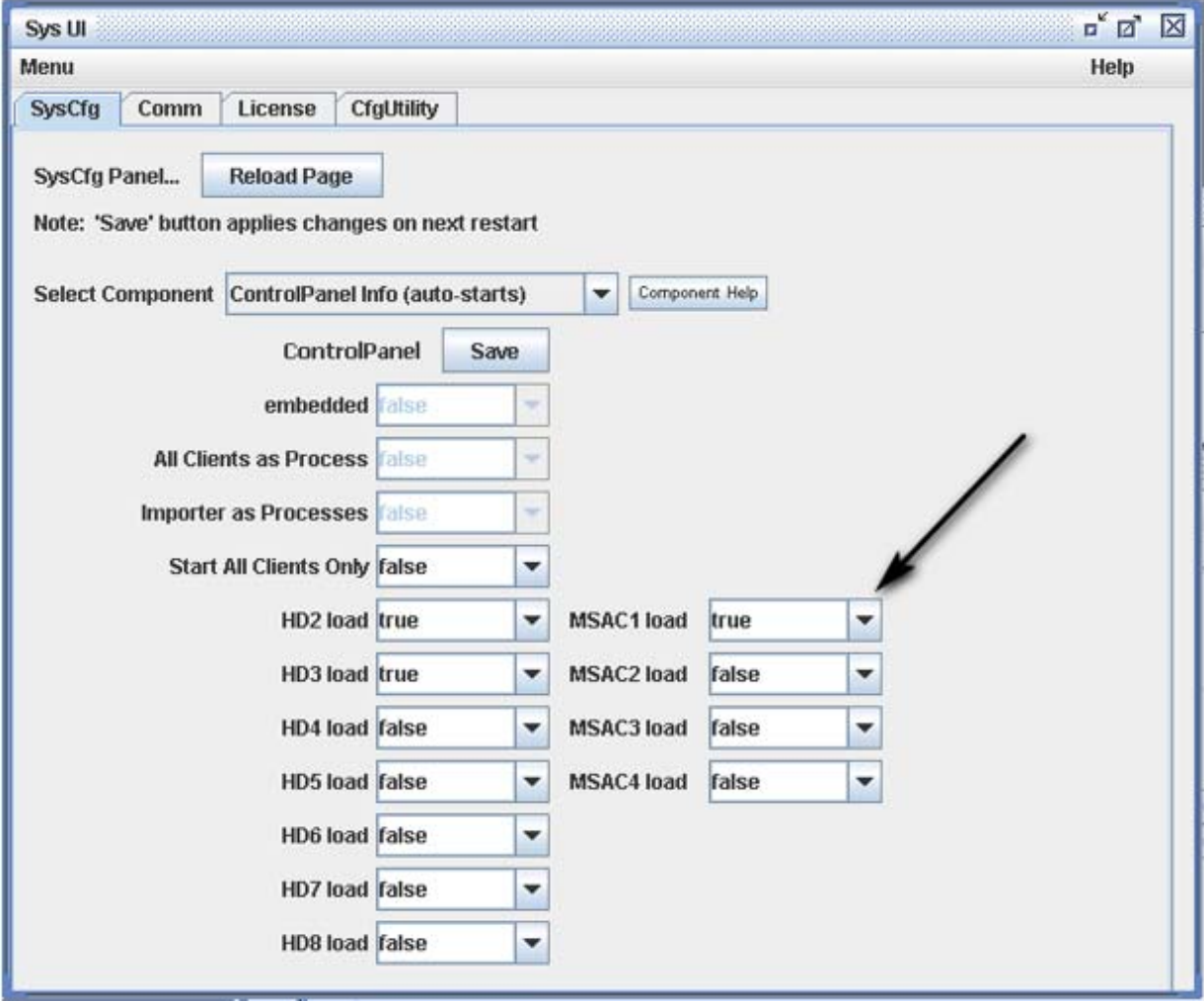

 *Figure 8.10: HD Multicast+ Importer/Exporter - Software Menu Diagram*

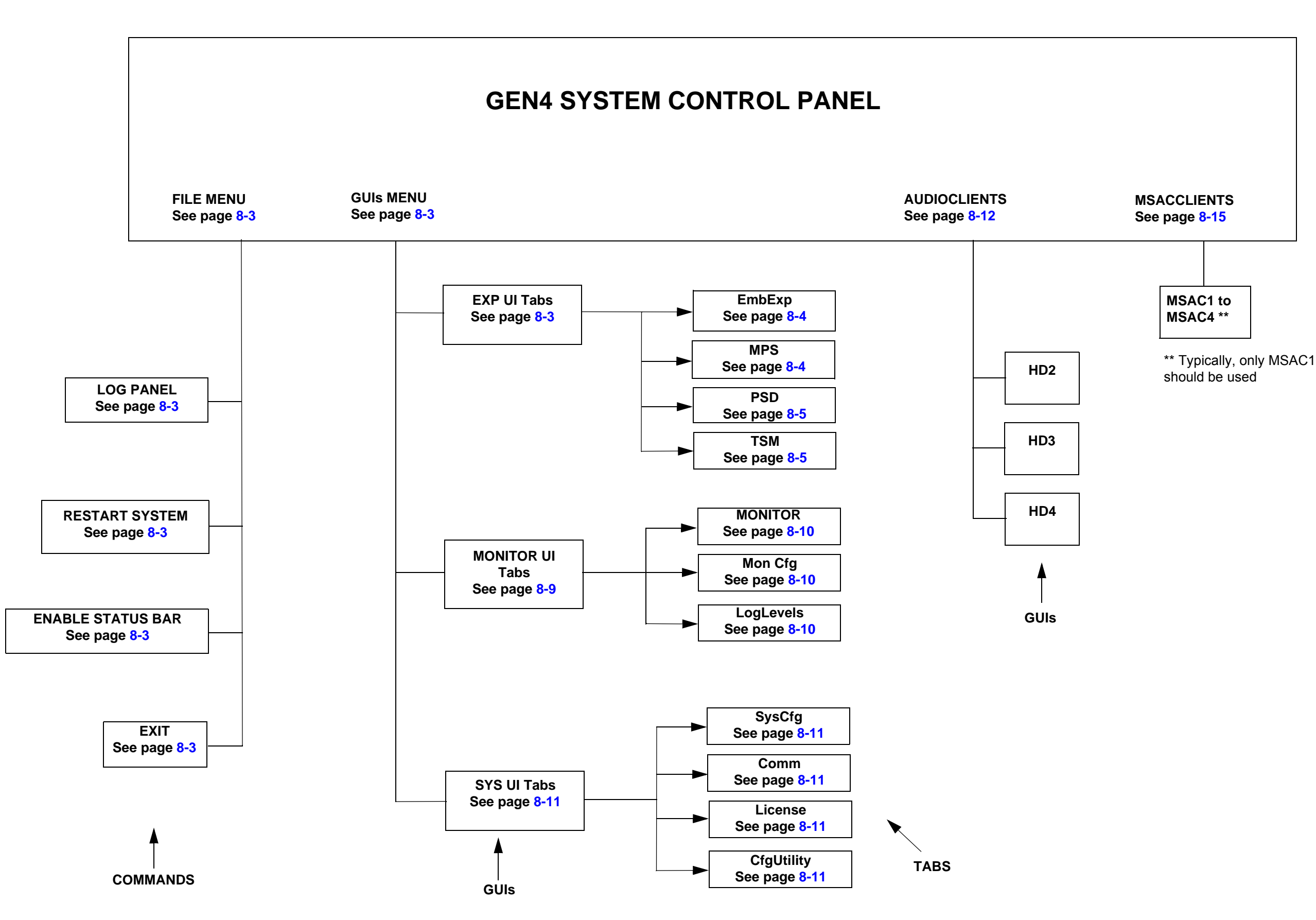

# Section 9: GPS Timing Subsystem

The HD Multicast+ Importer/Exporter includes a GPS subsystem which produces a highly accurate clock for system synchronization. The hardware includes a GPS Receiver and a voltage controlled 10.00 MHz ovenized crystal oscillator. the hardware is calibrated prior to shipping to ensure that an accurate system clock is available whether or not the system is connected to a GPS antenna.

## **HARDWARE**

Nautel's NAPX51 GPS Timing Reference PWB plugs into a PCI slot on the HD Multicast+ Importer/Exporter's backplane. It provides power for an active GPS Antenna, included with the system. As satellites are acquired by the system, a local high accuracy voltage controlled oscillator is precisely tuned to 10.000 MHz. Additional 44.1 kHz word clocks are derived from the 10.00 MHz signal and are used to drive the system's Audio Capture card(s). External connectors are available and are configurable to output either 44.1 kHz or 10.000 MHz. These outputs can be used to synchronize the Exciter, additional Audio card(s) or other devices. Once calibrated at the factory or tuned on site, the reference will maintain 10.000 MHz at high precision.

There are several jumpers on the board which are used to select different options (see Figure [9.1 on page 9-2\)](#page-80-0):

- E1: Select Antenna Voltage either  $+3.3$  V or  $+5$  V (Nautel supplied antenna uses  $+3.3$  V).
- E4: Lock Calibration value into Flash Memory (used in factory setup only).
- E6: Select Output 1 to be either 10.00 MHz or 44.1 kHz.
- E7: Select Output 2 to be either 10.00 MHz or 44.1 kHz.

## GPS Antenna

Install your GPS Antenna on a location which has a clear view of the sky.

<span id="page-80-0"></span>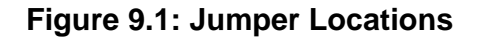

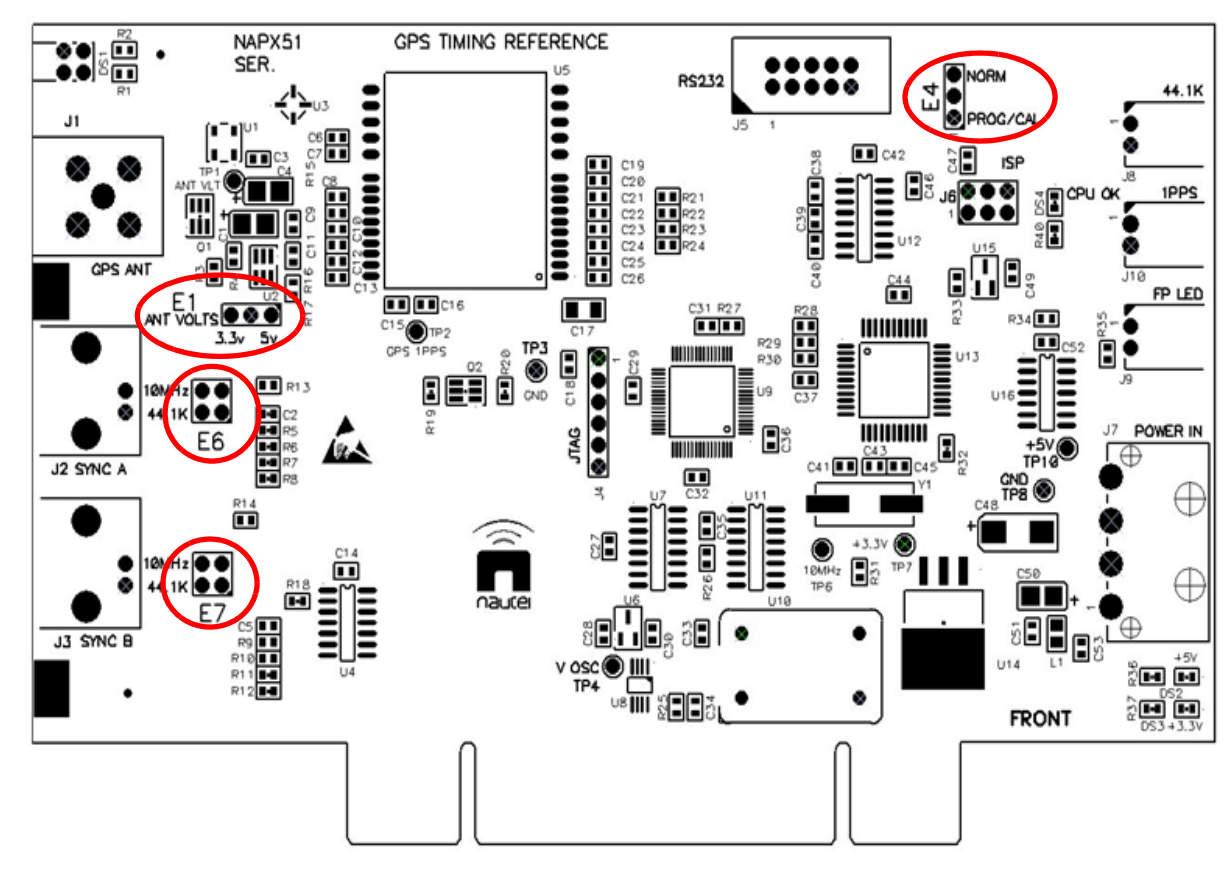

The rear panel layout of this board is shown in [Figure](#page-80-1) 9.2.

## <span id="page-80-1"></span>**Figure 9.2: Rear Panel Layout**

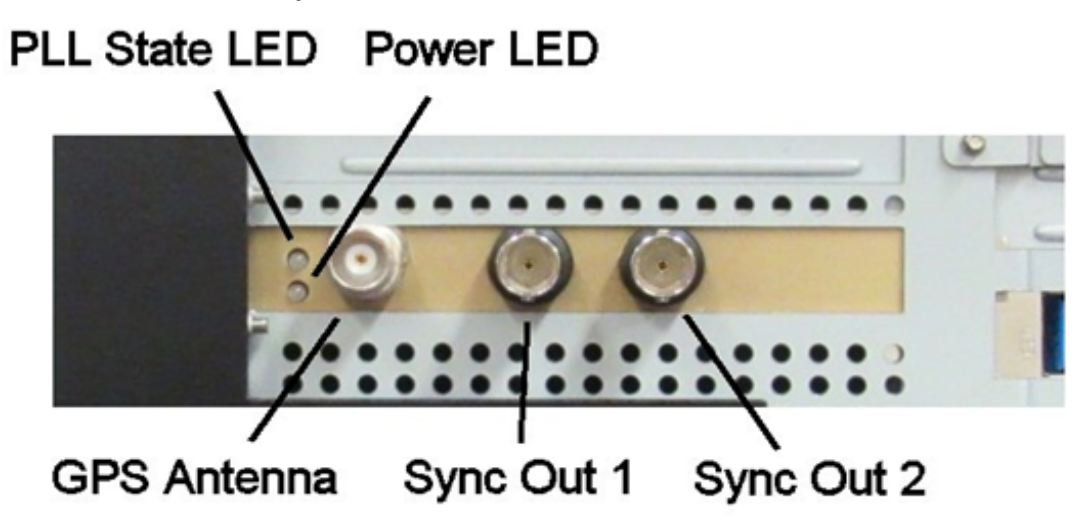

## GPS Monitor Software

Nautel includes a simple application for monitoring the state of the GPS Subsystem. This software simply displays information acquired directly from the GPS receiver chip.

Run this application by clicking the **GPS Monitor** shortcut on the desktop. The following information is available on the GPS Monitoring Application (see Figure [9.3 on page 9-4\)](#page-82-0):

- Number of satellites in view
- HDOP (Horizontal Dilution of Precision)
	- This is an indicator of the present quality of the navigation data. A value less than 2 indicates that the quality is excellent
- NAV Valid
	- Indicates that the GPS receiver is outputting valid position data
- Latitude
- Longitude
- UTC (Coordinated Universal Time)

#### <span id="page-82-0"></span>**Figure 9.3: GPS Monitor Application**

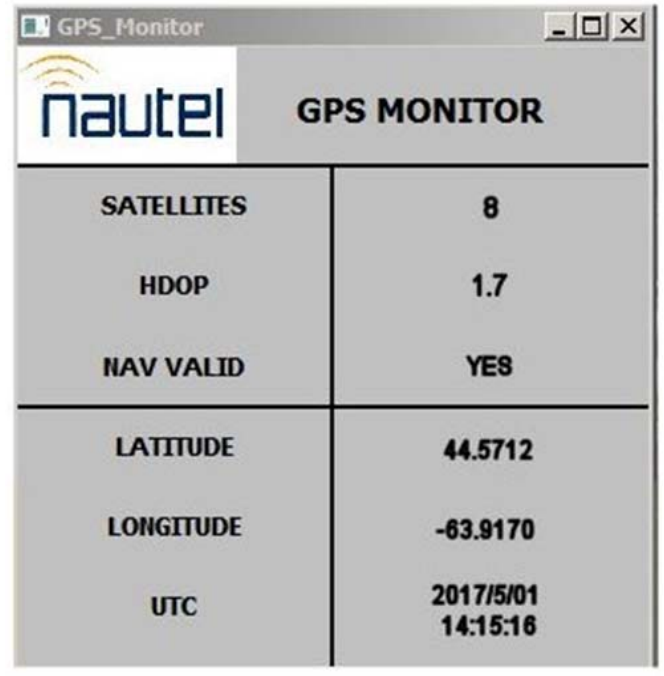

*Note: This information presented by the GPS Monitor is indicative of the health of the GPS subsystem but is not tied to or used by the HD Radio software.*

Front and rear panel GPS LED indicators are also included.

If the GPS is not connected or has not yet attained a valid fix, the LED's will be red.

If the receiver data is valid but not at its highest precision, the LED will be amber.

If the GPS LED is green, the clock is tuned to its highest precision and is currently tracking satellites.

The system is usable and accurate in all states, within required clock specifications.

# SECTION 10: AUDIO CAPTURE

The HD Multicast+ Importer/Exporter includes a Lynx Studio AES16e AES/EBU Audio Capture card. This card can capture 8 stereo channels of AES/EBU audio and includes sample rate converters on all inputs.

The Lynx Studio software includes the "Lynx Mixer" application which allows for setting and viewing the card's current configuration. In the HD Multicast+ Importer/Exporter system, the correct configuration of this card is important. The system's GPS Timing reference Card is the master clock for the audio card. The clock is provided on a cable internal to the chassis which originates at the GPS Timing Reference and terminates at the Lynx card's "Header" connection. A shortcut to the Lynx Mixer Application can be found on the desktop of the HD Multicast+ Importer/Exporter. See [Figure 10.1](#page-83-0).

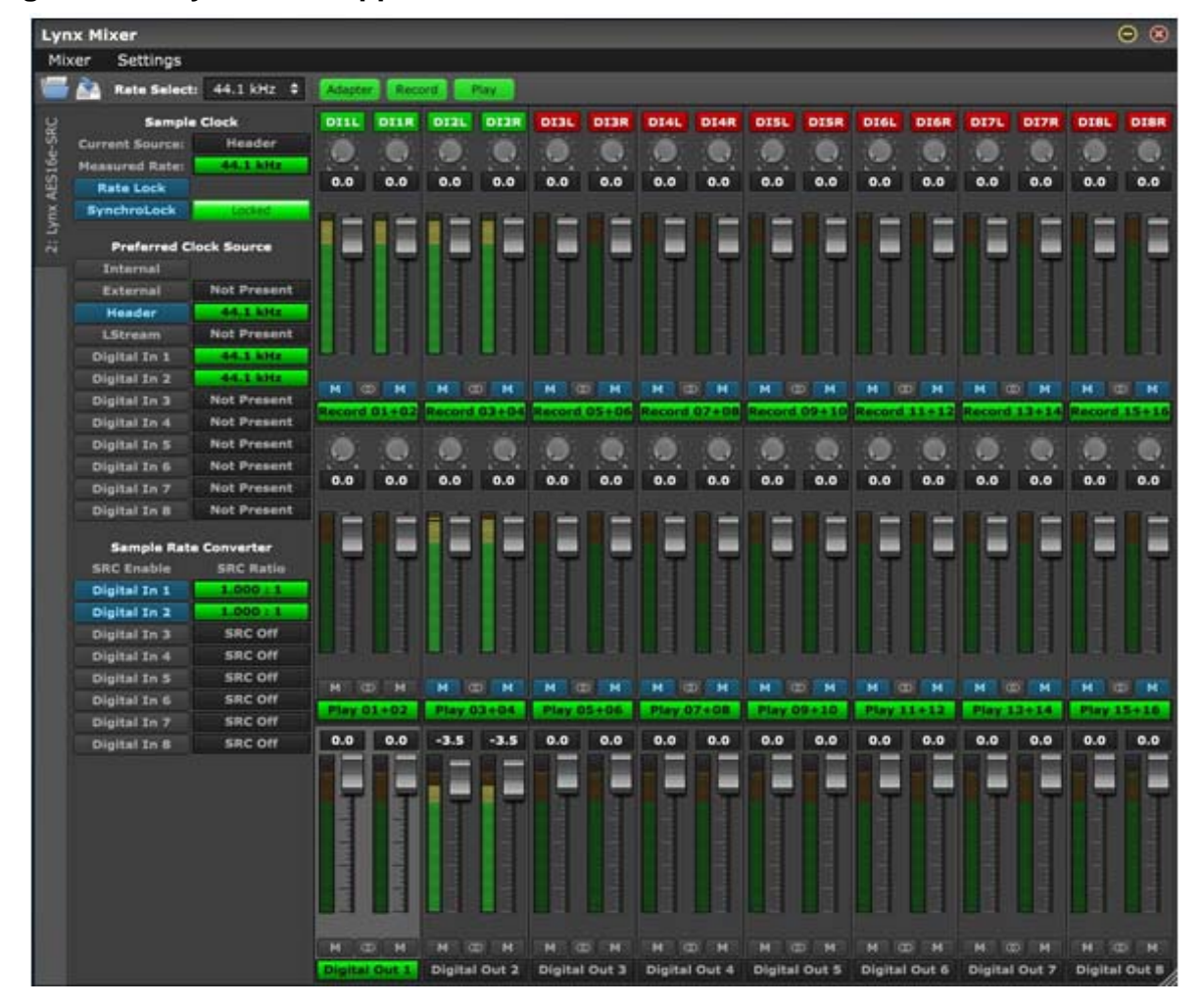

### <span id="page-83-0"></span>**Figure 10.1: Lynx Mixer Application**

Any of the 8 stereo channels may be used for any of the (up to four) HD channels. The HD Multicast+ Importer/Exporter is pre-configured with its four channels set as follows:

- ASIO LYNX RECORDER 1 = HD1 (MPS)
- ASIO LYNX RECORDER 2 = HD2
- ASIO LYNX RECORDER 3 = HD3
- ASIO LYNX RECORDER 4 = HD4

#### *Note:*

*Nautel strongly recommends using LYNX ASIO drivers for both the MPS and ADD connections. LYNX WASAPI drivers should not be used for any functions. Nautel only recommends using WASAPI drivers for secondary channels with Orban cards (if option purchased).*

If the HD Multicast + Importer/Exporter comes equipped with the optional Orban cards, it is pre-configured with its four channels set as follows:

- ASIO LYNX RECORDER 1 = HD1 (MPS)
- With one Orban card installed:

WASAPI: Wave In 1: Orban Card 1, = HD2

With two Orban cards installed:

WASAPI: Wave In 1: Orban Card 1 = HD2

WASAPI: Wave In 1: Orban Card 2 = HD3

ASIO LYNX RECORDER 4 = HD4

## Sample Clock

Current Source: The current source must be the Header.

Measured Rate: The clock sample originates on the GPS Timing Reference PWB and is 44.1 kHz. The Lynx card measures and reports this frequency.

Rate Lock: Must be active.

SynchroLock: May be active.

## Preferred Clock Source

Header: The measured value of the incoming clock is displayed. This must be the active clock source.

Digital In 1 - Digital In 8: Indicates than an audio source is connected. The frequency of the connected audio is reported.

## Sample Rate Converter (SRC)

Digital In 1 - Digital In 8: Audio sources connected to the AES16e card will appear in this list, along with the SRC ratio. Since the system clock is 44.1 kHz, a 44.1 kHz AES stream will have a 1.000:1 SRC ratio.

# SECTION 11: REMOTE CONTROL

The HD Multicast + Importer/Exporter can be controlled and monitored remotely with a standard web browser.

## Remote UI Login

Perform the following steps to log in remotely to the HD Multicast + Importer/Exporter. See [Figure 11.1.](#page-87-0)

- Enter the IP Address of the HD Multicast + Importer/Exporter, Port 3000, in the address bar of the web browser.
- Enter the Username: **HDuser**
- Enter the Password: the password is found on a tag, attached to the handle

#### <span id="page-87-0"></span>**Figure 11.1: Remote UI Login Screen**

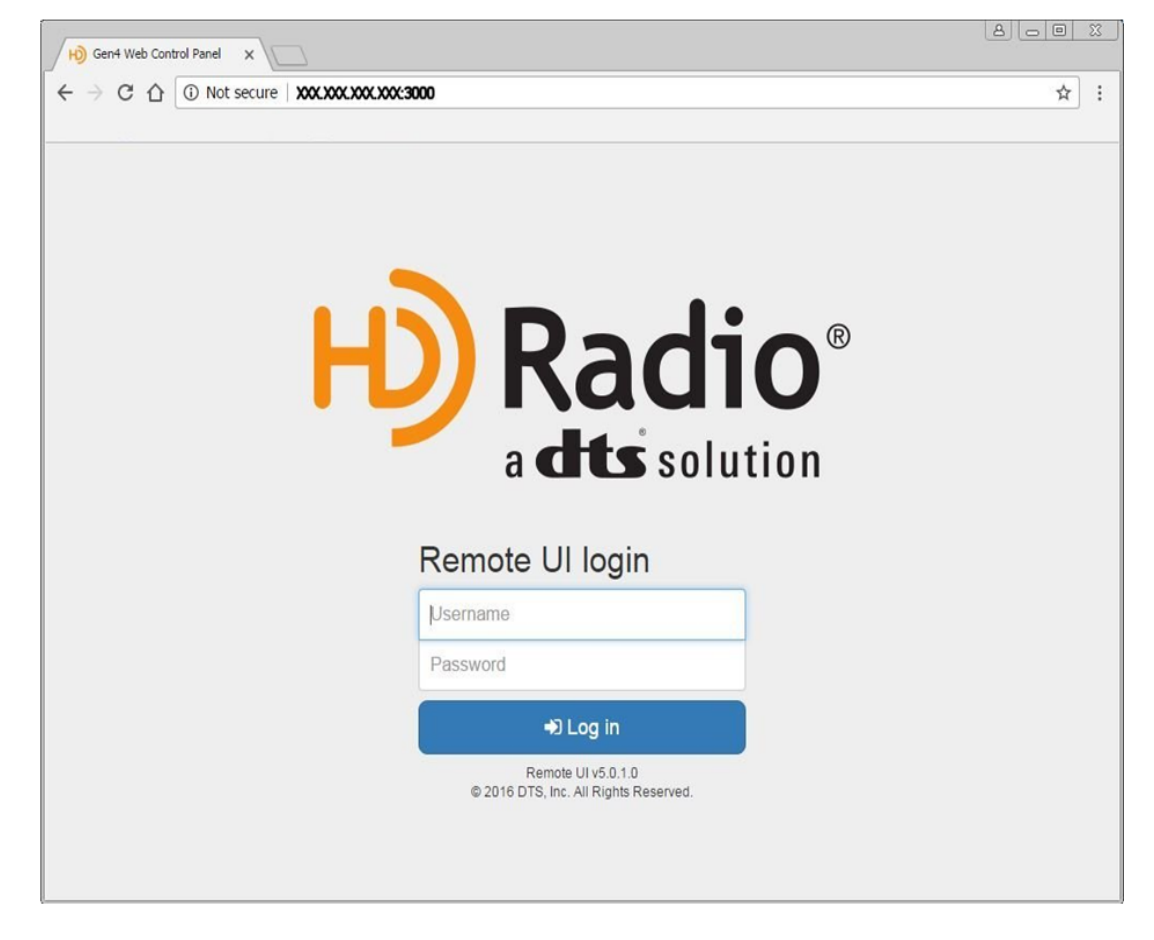

The Remote UI includes all of the pages necessary to set up and run the Exporter application. It does not include the AudioClients dialog.

[Figure 11.2](#page-88-0) illustrates the main SysCfg page of the Remote User Interface. On the left side of the page is a list of links to each of the available pages. Each page includes entry fields which duplicate the fields described in [Section 8, "Menu Structure & Functional Description" on](#page-60-0)  [page 8-1.](#page-60-0)

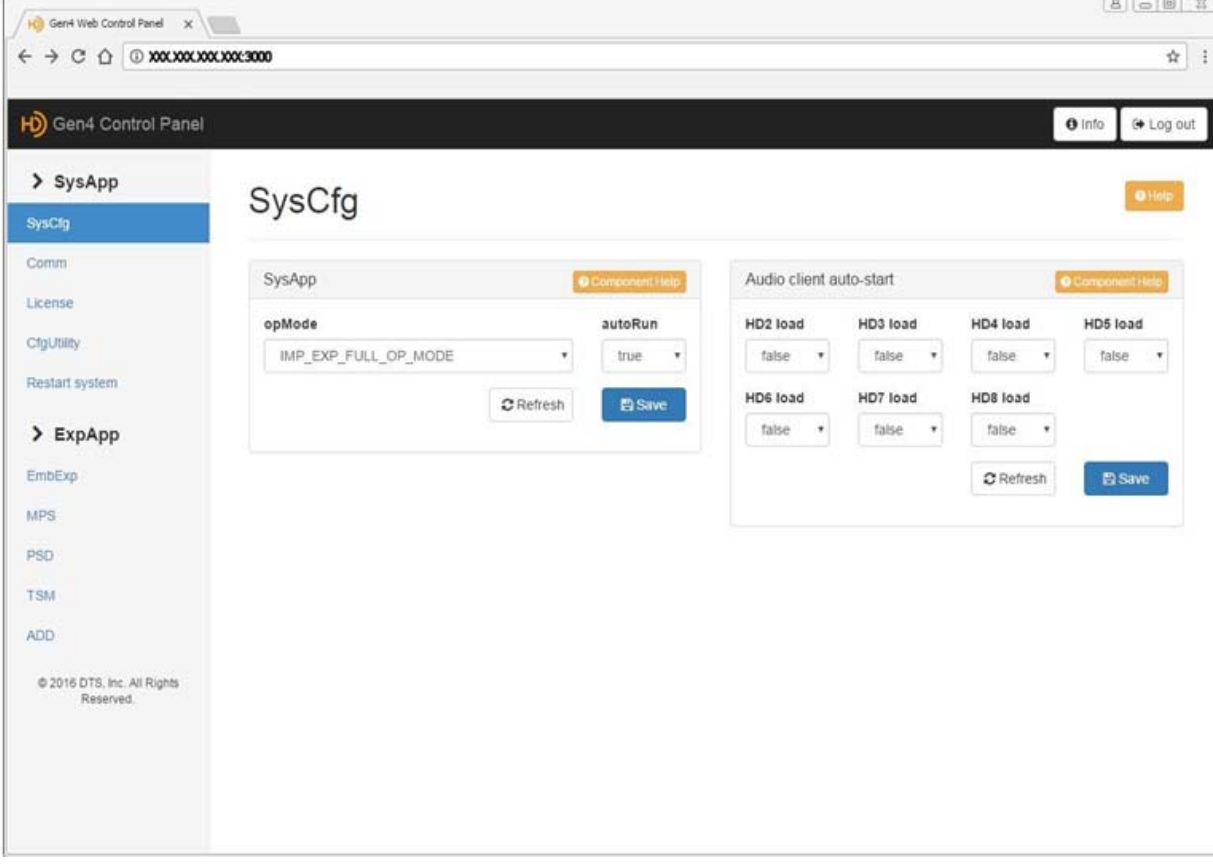

<span id="page-88-0"></span>**Figure 11.2: Remote UI SysCfg Page**

# Section 12: Using Nautel Reliable HD Transport

Nautel's Reliable HD Transport Protocol (RHDT) is included with the HD Multicast+ Importer/Exporter. The protocol introduces buffering, smoothing and data re-transmission capability to the standard HD Radio E2X link. It was developed to optimize the E2X link for situations when the system is being operated over less then optimal networks. It can reduce the amount of bandwidth required to reliably send HD data to an exciter, while at the same time, improving the robustness of the link. The risk of dead air is greatly reduced. It also provides the additional feature of allowing the user to send a single E2X data stream to multiple Exgine cards with different IP addresses. This protocol only works with Nautel Exciters equipped with Exgine cards only.

The HD Multicast + Importer/Exporter must be configured to send E2X data to the RHDT module instead of the Exgine. RHDT is then configured to output its Ethernet stream to the Exgine card.

## Setting up the HD Multicast+ Importer/Exporter for RHDT Operation

In the HD Multicast + Importer/Exporter, the E2X link must be set as indicated below:

- Protocol = TCP
- $IP = 169.254.10.10$
- Port =  $9000$

See [Figure 12.1 on page 12-2](#page-90-0).

#### <span id="page-90-0"></span>**Figure 12.1: E2X Settings**

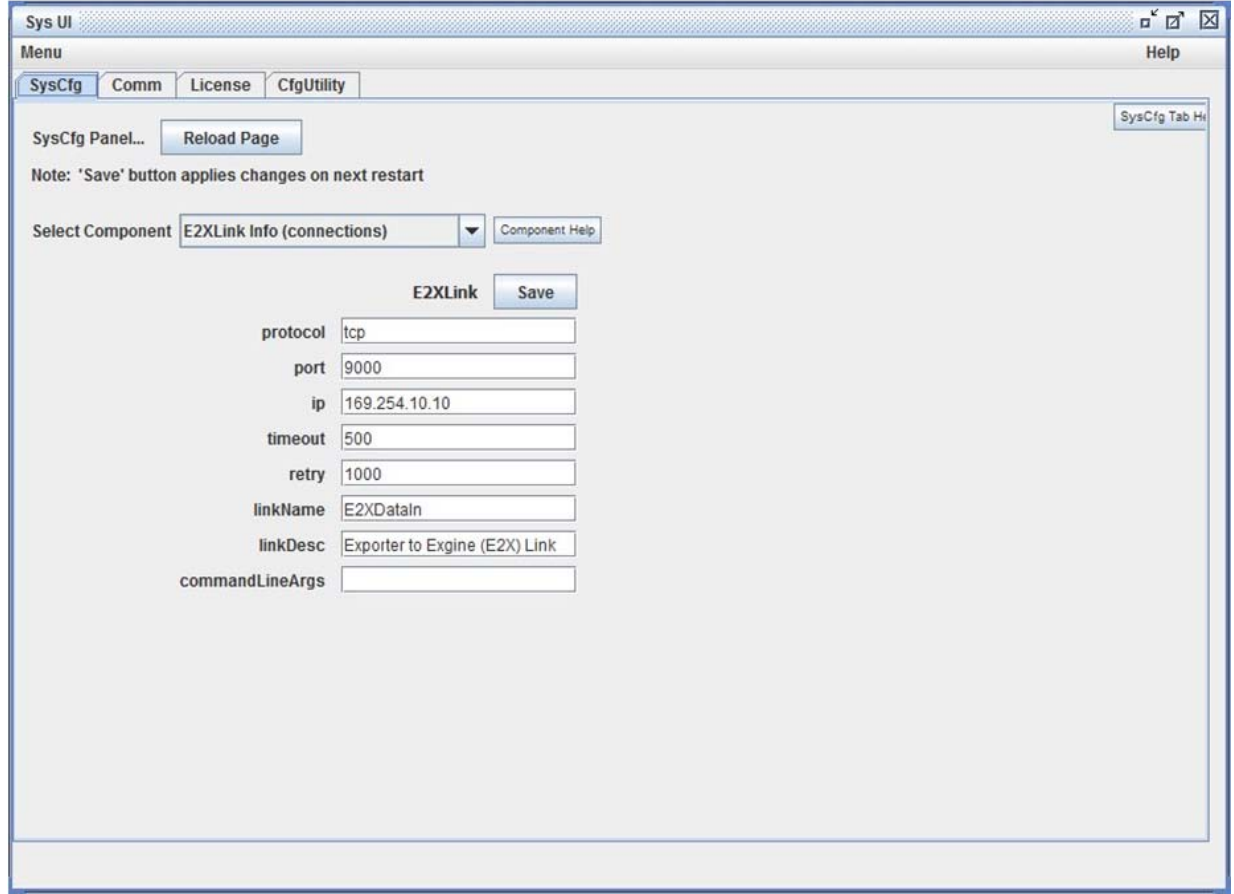

## Setting Up the RHDT

Double-click the **RHDT\_configuration** icon on the desktop of the HD Multicast+ Importer/ Exporter. The RHDT configuration window will open.

Using the RHDT Configuration Entry dialog:

- Click any of the Parameter fields to change its value
- Click **Save** to store the data. This will be used the next time the RHDT is started.
- Click **Apply** to immediately use the entered data. This will cause a brief interruption in the HD transmission.
- Click **Recover** to restore the starting data value in any field which you are currently modifying.

## Configuring the RHDT

RHDT provides the ability to transmit E2X data to up to 16 independent Exgines. In the configuration dialog, these are labeled exginelp0 to exginelp15. See [Figure 12.2](#page-91-0).

RHDT also provides th ability to transmit E2X data to specific Ethernet MAC addresses instead of IP addresses. This should be used when the address resolution protocol cannot reach or return from the Exgine, such as in the case of a unidirectional STL. All MAC address entry fields should be left as 00.00.00.00.00.00, if not being specifically used.

|               |                   | Reliable HD Transport Configuration |   |
|---------------|-------------------|-------------------------------------|---|
| Subject Title | Parameter         | Note                                | ۸ |
| exginelp0     | 10.10.10.100      | Exgine's IP address (255.255.255.25 |   |
| exgineMac0    | 00:00:00:00:00:00 | Exgine MAC address (0-uses ARP)     |   |
| exginelp1     | 0.0.0.0           | Exgine's IP address (255.255.255.25 |   |
| exgineMac1    | 00:00:00:00:00:00 | Exgine MAC address (0-uses ARP)     |   |
| exginelp2     | 0.0.0.0           | Exgine's IP address (255.255.255.25 |   |
| exgineMac2    | 00:00:00:00:00:00 | Exgine MAC address (0-uses ARP)     |   |
| exginelp3     | 0.0.0.0           | Exgine's IP address (255.255.255.25 |   |
| exgineMac3    | 00:00:00:00:00:00 | Exgine MAC address (0-uses ARP)     |   |
| exginelp4     | 0.0.0.0           | Exgine's IP address (255.255.255.25 |   |
| exgineMac4    | 00:00:00:00:00:00 | Exgine MAC address (0-uses ARP)     |   |
| exginelp5     | 0.0.0.0           | Exgine's IP address (255.255.255.25 |   |
| exgineMac5    | 00:00:00:00:00:00 | Exgine MAC address (0-uses ARP)     |   |
| exginelp6     | 0.0.0.0           | Exgine's IP address (255.255.255.25 |   |
| exgineMac6    | 00:00:00:00:00:00 | Exgine MAC address (0-uses ARP)     |   |
| exginelp7     | 0.0.0.0           | Exgine's IP address (255.255.255.25 |   |
| exgineMac7    | 00:00:00:00:00:00 | Exgine MAC address (0-uses ARP)     | v |
|               |                   |                                     |   |

<span id="page-91-0"></span>**Figure 12.2: RHDT Configuration Dialog**

Additional parameters are also available. Typically, the factory settings are appropriate for these fields (see [Figure 12.3 on page 12-5](#page-93-0)):

- e2xTosField: E2X Type of Service for Data packets
- e2xTosFieldHP: E2X Type of Service for Clock packets
- enableHPTraffic: Enable High Priority traffic
- enabledataPkRtx: Enable data retransmission
- maxReTransmitCount: Maximum number of retransmissions
- retransmitBufferDepth: Number of re-transmission requests in buffer
- maxBandwidth: Maximum Link bandwidth
- mainBandwidth: Bandwidth allocated to Main content

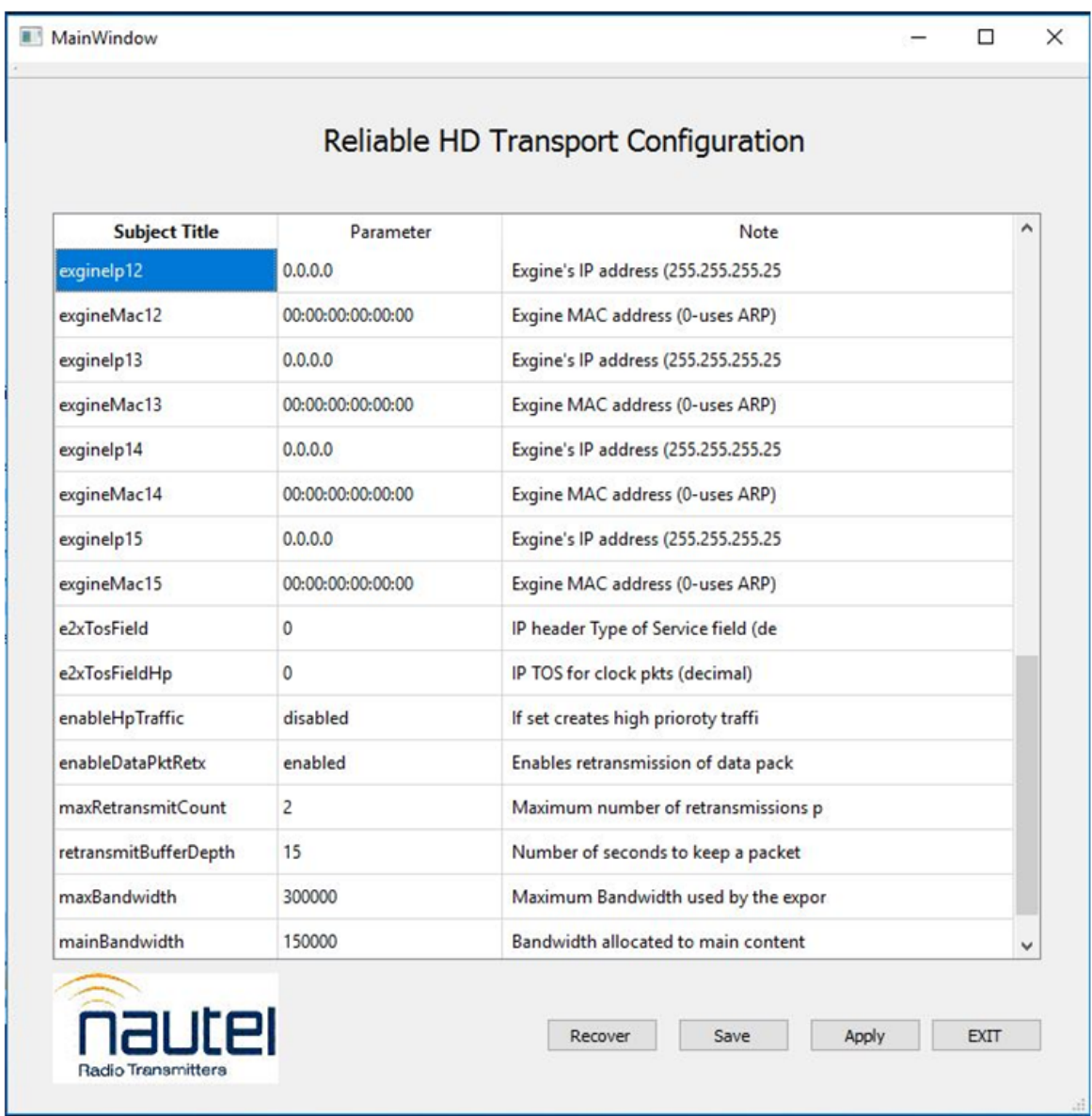

## <span id="page-93-0"></span>**Figure 12.3: RHDT Typical Factory Settings**

# SECTION 13: PLATFORM CONFIGURATION

The HD Multicast+ Importer/Exporter can be used in any one of three platforms:

- <span id="page-95-0"></span>• a combined Importer /Exporter (Shipped Configuration)
- a discrete Exporter
- a discrete Importer

The built in Configuration Utility in the HD Multicast + Importer/Exporter's User Interface is used to change between platforms.

### IMPORTANT:

*The license file must be saved prior to performing this action. If this is not done a new key will be required and must be obtained from Xperi using the process described in the Quick Start Guide or "License the HD Multicast+ Importer/ Exporter" on page 6-4.*

To change the platform, perform the following steps:

- 1. Run the HD Multicast+ Importer/Exporter's Control Panel application and select Configuration Op Mode.
	- Select the **CfgUtility** tab.
	- From the **opMode** dropdown menu select the **CFG** op mode appropriate to the current platform. See [Figure 13.1 on page 13-2](#page-96-0).
	- Click Save.

Restart the system from the File menu.

<span id="page-96-0"></span>**Figure 13.1: oPMode Drop Down Menu**

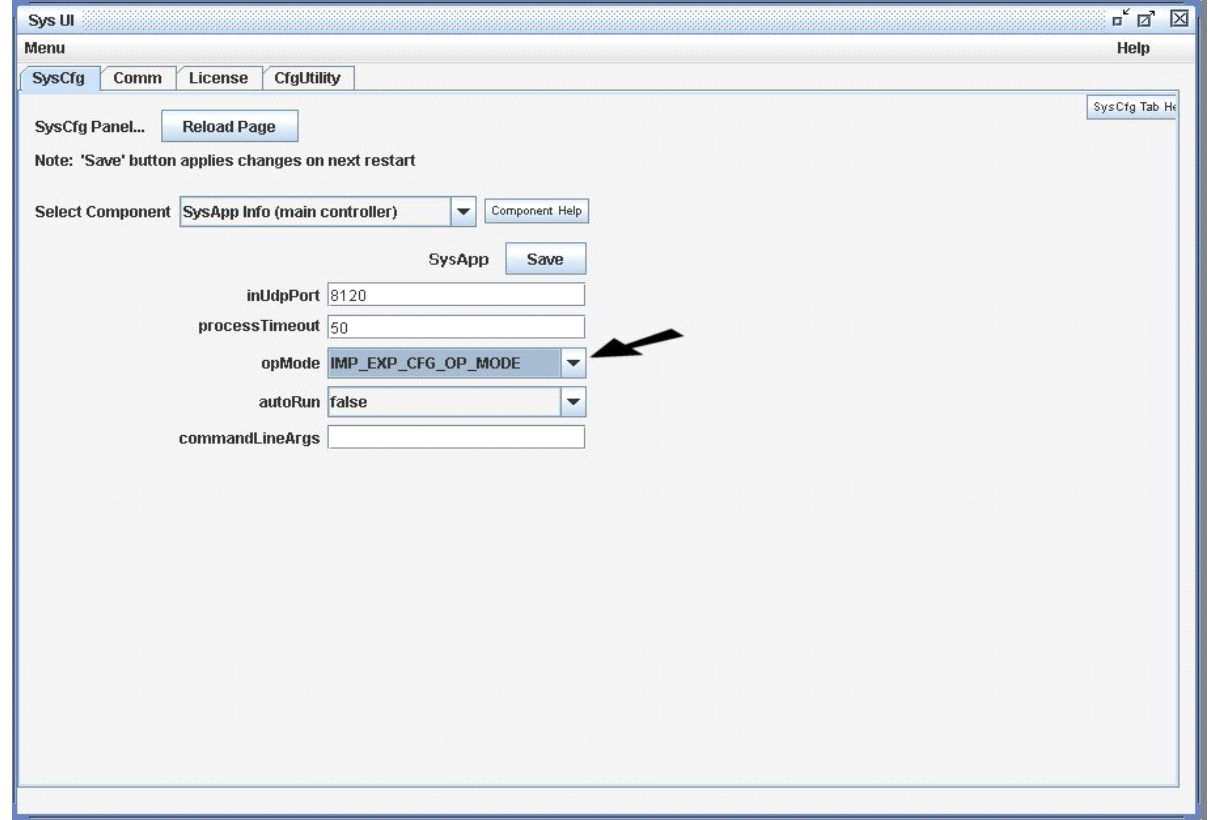

- 2. Once the system restarts, again select the **CfgUtility** tab. See [Figure 13.2 on page 1](#page-97-0)3-3.
	- From the Restore Filename dialog, browse to the C:\config\platform folder.
	- Select the desired configuration zip file and open.
	- Click the "Restore from Above Filename" button.
	- Follow the instructions in the popup dialogs that follow and, as instructed, restart the system from the File menu.

## <span id="page-97-0"></span>**Figure 13.2: CfgUtility Menu**

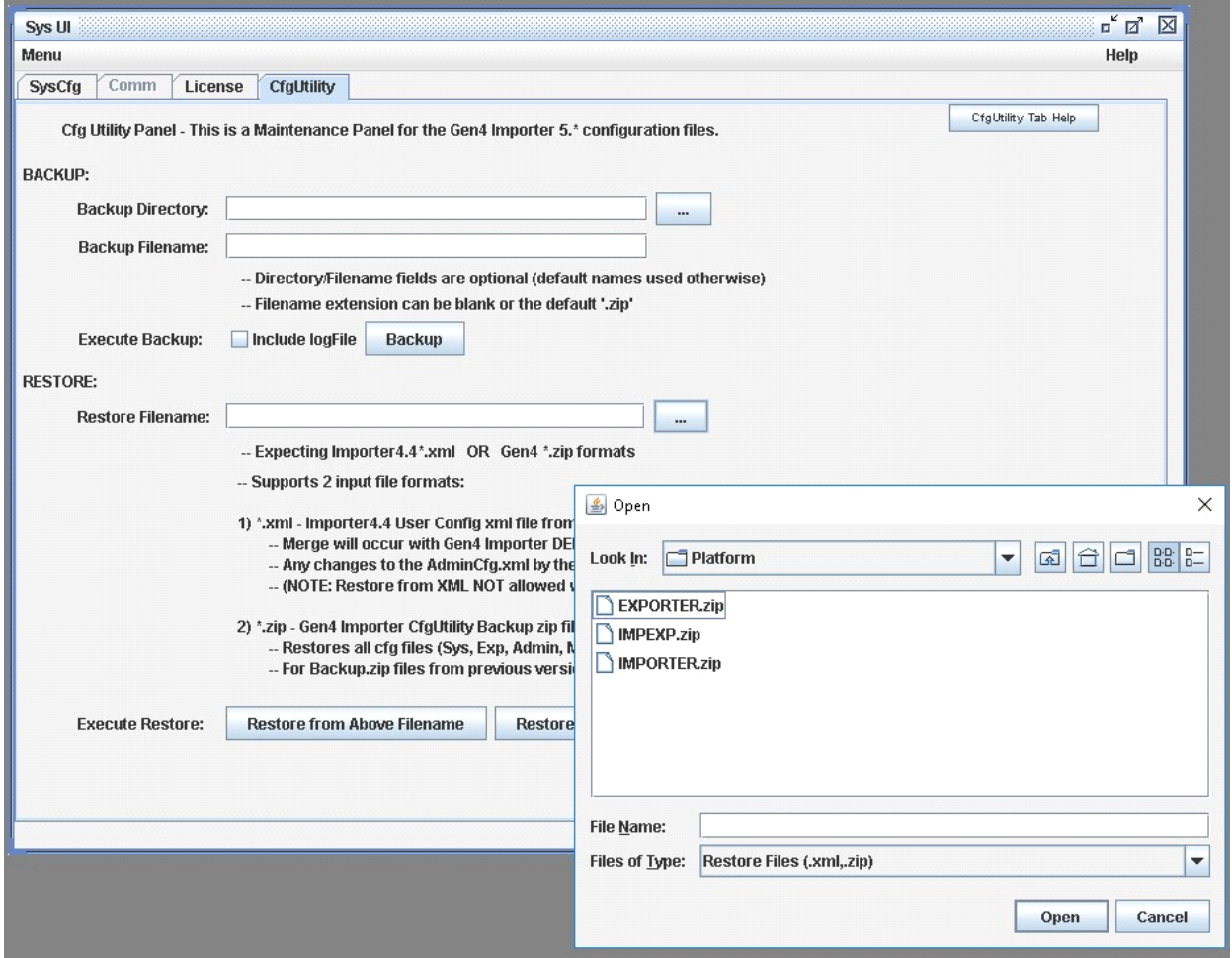

3. Once the HD Multicast + Importer/Exporter is reconfigured to the desired platform, the link settings must be checked as they will have reverted back to the Nautel defaults. This might also include changing the parameters of the HD Multicast+ Importer/Exporter's Ethernet port.

- 4. If using as a discreet Exporter, perform the following steps:
	- Check the E2X link.
	- $\bullet$  IP = IP Address of system Exgine.
	- PORT = 9000 for Nautel products.
	- Protocol = UDP/TCP depending on preference. Exgine must match.
- 5. If using as a discreet Importer, perform the following steps:
	- Check the I2E link.
	- IP = IP Address of system Exporter
	- $PORT = 10000$
	- Protocol = TCP
- 6. Place the HD Multicast+ Importer/Exporter in Operational Mode:
	- Select the **CfgUtility** tab.
	- From the **opMode** dropdown menu, select the **FULL\_OP\_MODE**  appropriate to the current platform.
	- Click Save.
	- Restart the system from the File menu.

# SECTION 14: USING THE HD MULTICAST+ AS AN **IMPORTER**

If the HD Multicast + Importer/Exporter is to be used as an Importer only, the Platform Configuration process must be completed as described in [Section 13, "Platform Configuration"](#page-95-0)  [on page 13-1.](#page-95-0)

## Selecting a location for the HD Multicast+ Importer

To ensure that the desired location for the HD Multicast+ Importer is suitable, perform the following tasks.

1. Determine whether the HD Multicast+ Importer and its host cabinet will be located in the studio or the transmitter site. Consider the following choices and associated requirements:

a) If you install the HD Multicast + Importer at the transmitter site with the associated NE IBOC, Exporter or Exporter Plus, you will ease the connection required between the studio and the transmitter site. In this case you will need to send only SPS audio to the HD Multicast+ Importer rather than a LAN connection. See also ["Planning the](#page-100-0)  [LAN connection" on page 14-2](#page-100-0).

b) If you install the HD Multicast + Importer at the studio, regardless of the location of the NE IBOC, Exporter or Exporter Plus, you will need to provide a LAN connection over the studio-transmitter link (STL). Ensure the STL can support this capability. See also ["Planning the LAN connection" on page 14-2.](#page-100-0)

- 2. Ensure you have a cabinet and room space suitable for installing the Importer. See ["Physical Requirements" on page 1-4](#page-23-0) and ["Cooling Requirements" on page 1-5.](#page-24-0)
- 3. Ensure the HD Multicast+ Importer is near a standard ac power outlet, 100 240 V ac.

## <span id="page-100-0"></span>Planning the LAN connection

This section provides information about the LAN connection between the HD Multicast + Importer and the NE IBOC, Exporter or Exporter Plus. Assess your existing network's capabilities, or establish a network that meets the requirements of this section. This section includes the following topics:

- Managing network traffic
- STL capacity
- IP address information

## Managing network traffic

Network traffic between the HD Multicast+ Importer and NE IBOC, Exporter or Exporter Plus contains time sensitive information, such as audio, and cannot tolerate variation in transport time. Use network devices such as switches to intelligently route the network traffic. Avoid using network hubs, which are slow in nature. The link between the HD Multicast + Importer and Exporter/NE IBOC is called I2E. The link between the Exporter or Exporter Plus and FM exciter with Exgine option is called E2X. Figure 14.1, Figure 14.2 and Figure 14.3 show examples of LAN configurations using the HD Multicast + Importer and Exporter at various locations.

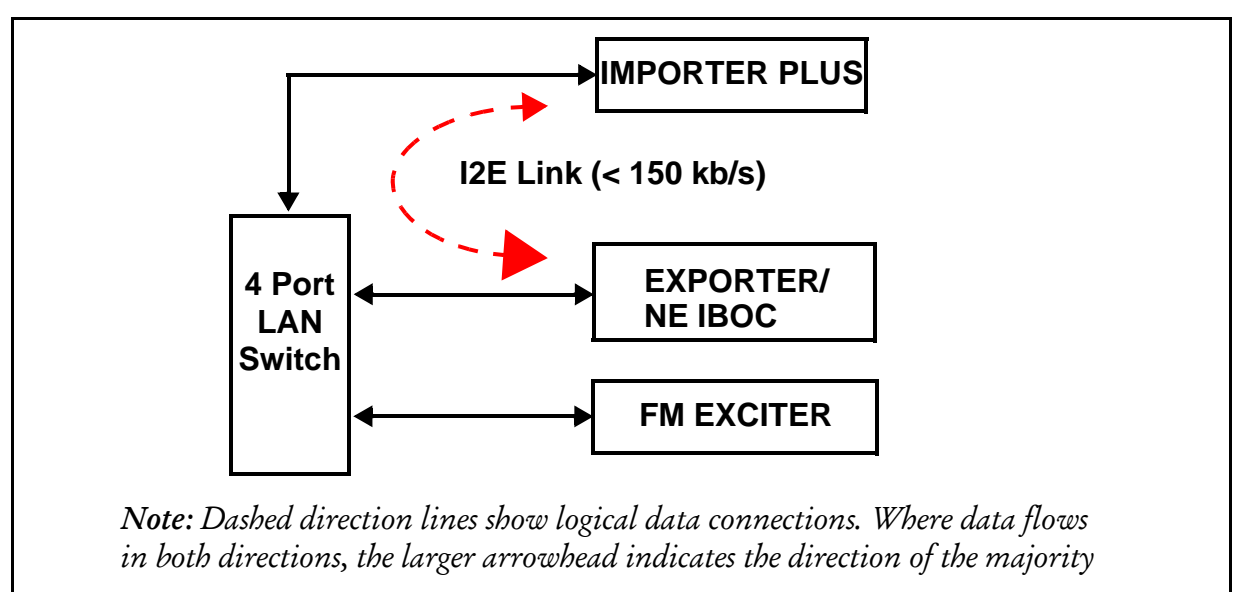

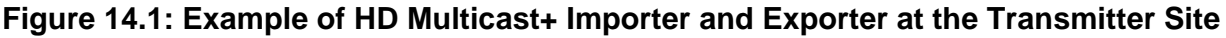

*Note: The FM exciter connects to the LAN when the exciter includes the Exgine option. Otherwise it can only connect directly to an Exporter, Exporter Plus or NE IBOC.*

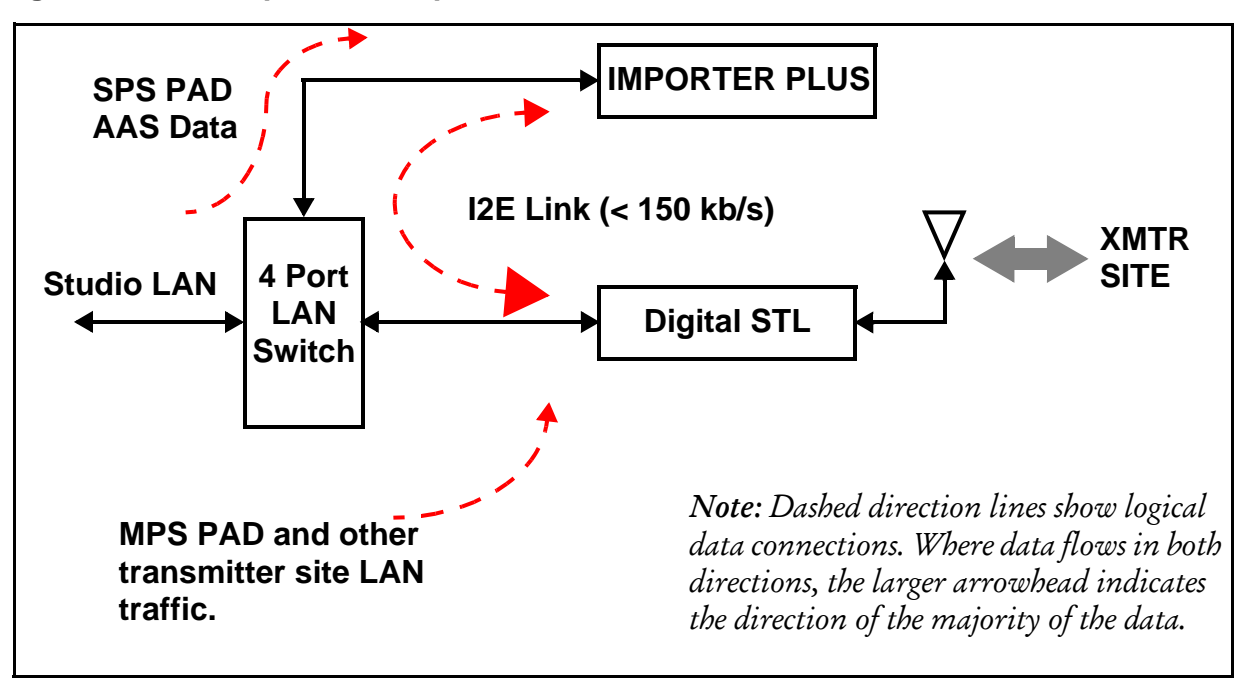

**Figure 14.2: Example of an Importer at the Studio**

*Note: MPS PAD, SPS PAD, and AAS data are optional HD data services.*

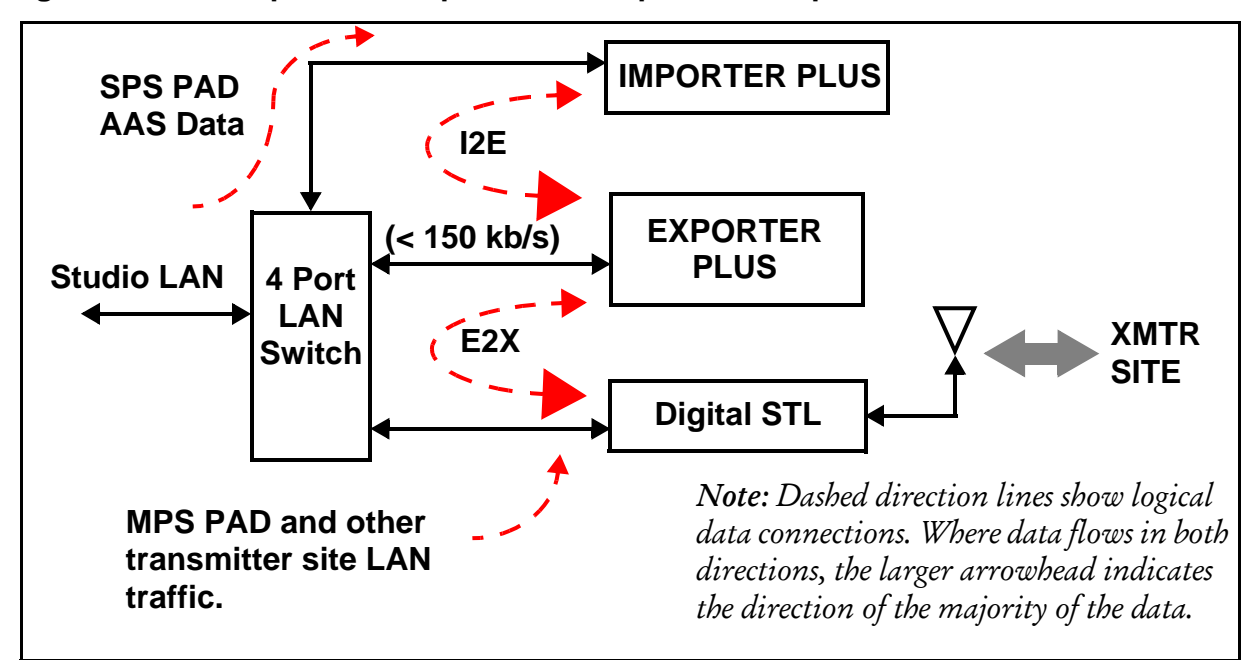

**Figure 14.3: Example of an Importer and Exporter or Exporter Plus at the Studio**

*Note: MPS PAD, SPS PAD, and AAS data are optional HD data services.*

NETWORK SWITCH. Incorporating a network switch (see Figure 14.1 on page 14-2) ensures that the connection to the HD Multicast + Importer carries only SPS PAD and I2E data, and that the connection to the digital STL carries only exciter link data, MPS PAD (for the NE IBOC, Exporter or Exporter Plus), and any traffic for other devices at the transmitter site.

Network bandwidth. It is assumed that the HD Multicast+ Importer and NE IBOC, Exporter or Exporter Plus have fixed IP addresses. Because STLs have limited total throughput, the available networking bandwidth depends on how much of the throughput is being used for audio or other services. Determining available bandwidth depends on the type of STL and how it is being used.

## STL CAPACITY

The required STL capacity on the LAN channel varies based on protocol, service mode and the number of secondary audio channels. You may require a bandwith of up to 150 kb/s.

## IP address information

Since the HD Multicast + Importer will be connected to the NE IBOC, Exporter or Exporter Plus over a LAN, you will need to determine the IP addresses for the HD Multicast + Importer, the NE IBOC, Exporter or Exporter Plus, and the gateway. Consult with your network manager for this information. If they are to be connected together directly, as shown in Figure 14.1 on page 14-2, the choice of IP address is arbitrary. For example the following could be used:

- NE IBOC, Exporter or Exporter Plus IP: 10.10.10.10
- HD Multicast+ Importer/Exporter IP: 10.10.10.12
- Gateway IP: 10.10.10.2

## Synchronizing the SPS sample rate

This section aids in assessing the feasibility of synchronizing the SPS sample rate to a 10 MHz reference. This section includes the following topics:

- General considerations
- Methods to achieve synchronization
- Additional equipment

## General considerations

You can achieve the best SPS audio performance if you synchronize the HD Multicast + Importer's 44.1 kHz audio sample rate to the master clock of the HD system. The difference in audio quality may not be perceptible, or even important, given that SPS channels are typically lower quality audio. To synchronize, you may require considerable equipment infrastructure depending on the system configuration.

The station manager should review *Methods to achieve synchronization* in this section and determine whether it is a worthwhile investment.

## Methods to achieve synchronization

There are different ways to synchronize the SPS audio sample rate, based on the number of channels and the location of the Importer. Consider the following:

Using a GPS synchronization unit for single channel applications. Nautel supplies either an NAX240 GPS Synchronization Unit, or a built-in GPS synchronization card, with NE IBOC or Exporter. Both of thee devices include a 44.1 kHz word clock output that can be used as the synchronization source for an HD Multicast + Importer.

Using an audio processor as a sample rate converter. Some audio processors can provide the sample rate conversion function. An audio processor must be able to accept either a word clock or another AES input as a synchronizing signal for its output AES sample rate.

Importer location. If the HD Multicast+ Importer will be co-located with the NE IBOC, Exporter or Exporter Plus, and a suitable audio processor will be used to condition the SPS audio, the audio processor may be able to perform the synchronization. See Figure 14.4 on page 14-6 for a block diagram of this setup.

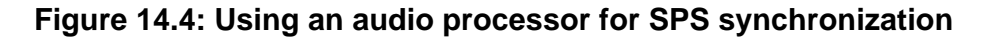

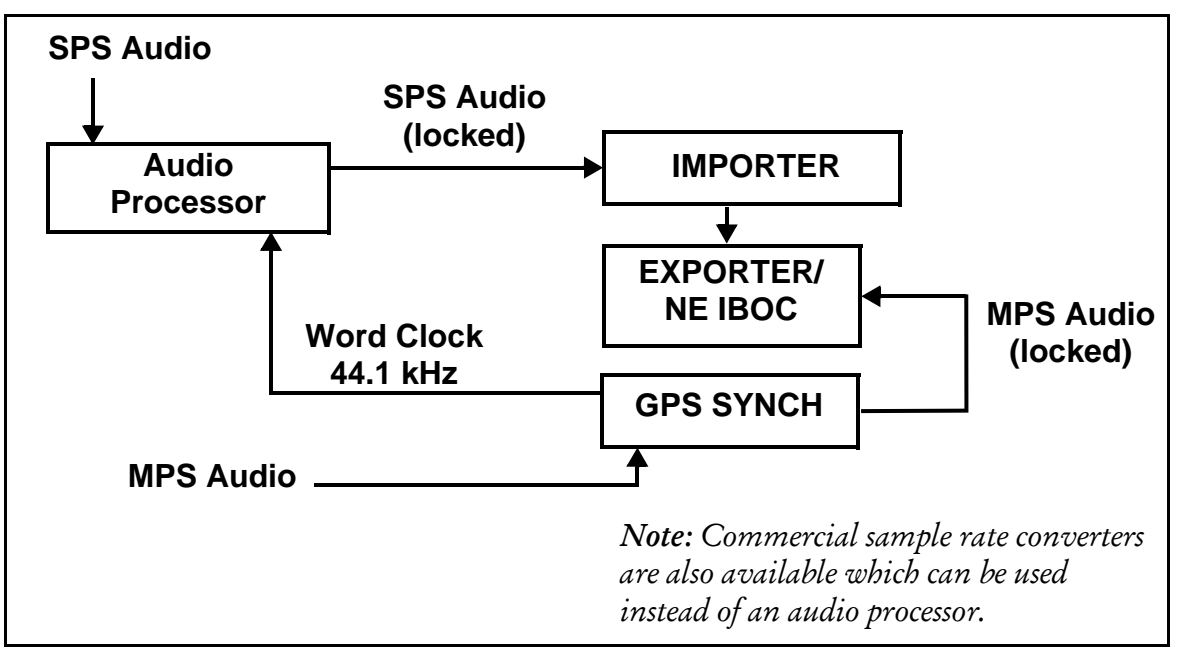

**Importer and Exporter or NE IBOC co-located**

# Section 15: Troubleshooting

The following troubleshooting information is included in this section:

- [Checking cable connections](#page-105-1)
- [Parts Information see page 15-2](#page-106-1)
- Events Log Information refer to [Monitor UI](#page-68-1) section on [page 8-9](#page-68-1)
- Electrical Schematic see [page 15-5](#page-109-0)

## <span id="page-105-1"></span>Checking cable connections

Verify that the HD Multicast+ Importer/Exporter's internal cables are connected properly as follows:

- 1. Remove the HD Multicast + Importer/Exporter' top cover.
- 2. Inspect the cables and connections. If a connector is unseated or disconnected, ensure it is reconnected to its mate as identified in [Table 15.1](#page-105-0) and [Table 15.2 on page 15-2.](#page-106-0) If necessary, see [Figure 15.1 on page 15-4](#page-108-0) to identify the exporter's sub-assemblies.

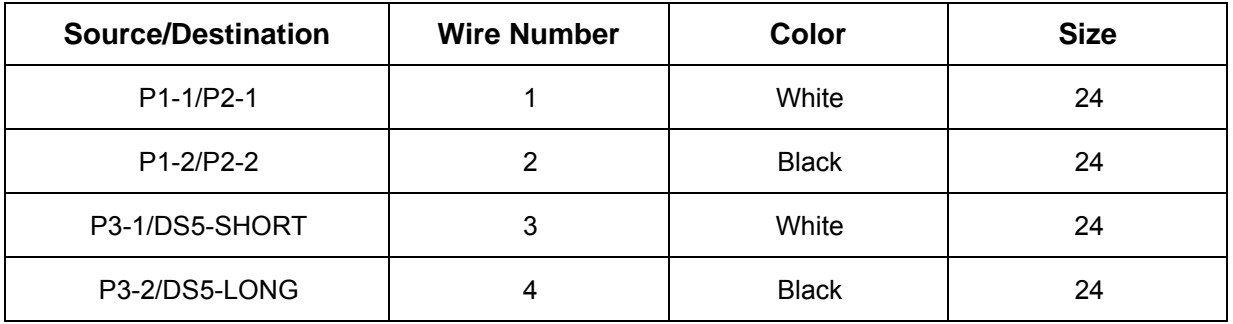

## <span id="page-105-0"></span>**Table 15.1: Wiring List (NAE112)**

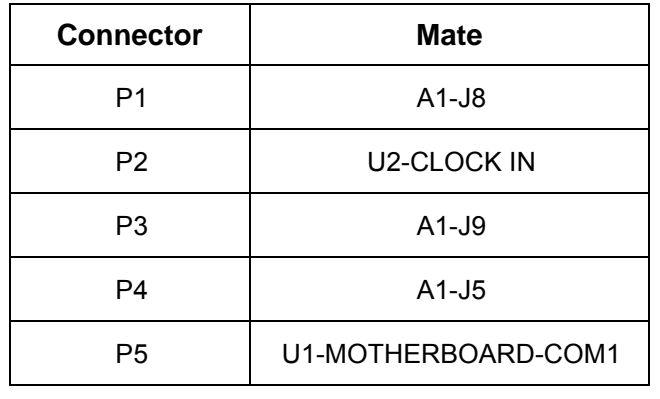

<span id="page-106-0"></span>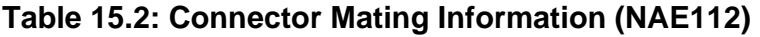

## <span id="page-106-1"></span>Parts Information

For the purposes of identifying parts and possibly ordering replacements, the HD Multicast+ Importer/Exporter's internal assemblies are identified in [Table 15.3](#page-106-2), [Table 15.4](#page-107-0) and [Figure 15.1 on page 15-4](#page-108-0). The tables provide the reference designation, a description, and the Nautel part number for each item. The figure shows the location of the major components.

| <b>Reference</b><br><b>Designation</b> | <b>Description</b>                                          | <b>Nautel Part #</b> |
|----------------------------------------|-------------------------------------------------------------|----------------------|
| A <sub>1</sub>                         | <b>GPS Timing reference PWB</b>                             | NAPX51               |
| U1                                     | Computer, Rack Mount, 2RU, 19", i5, 8G RAM, PCIe, PCI (BOM) | UW197B               |
| U <sub>2</sub>                         | Board, Audio, 16x AESEBU, 16x SRC, PCIe Bus                 | <b>UA284</b>         |
| U <sub>3</sub> (optional)              | Sound Card. PCIe. OPTIMOD-PC1101e                           | <b>UA285</b>         |
| U4 (optional)                          | Sound Card, PCIe, OPTIMOD-PC1101e                           | <b>UA285</b>         |
| W <sub>1</sub>                         | Cable, LYNX Studio, AES16 Breakout                          | <b>UA161</b>         |
| W <sub>2</sub>                         | Cable, LYNX Studio, AES16 Breakout                          | UA161                |
| W3 (optional)                          | Cable, Interconnect, Optimod-PC1100, XLR                    | DA121                |
| W4 (optional)                          | Cable, Interconnect, Optimod-PC1100, XLR                    | DA121                |

<span id="page-106-2"></span>**Table 15.3: HD Multicast+ Importer/Exporter Parts List (NAE112)** 

## <span id="page-107-0"></span>**Table 15.4: Part List - UW197B**

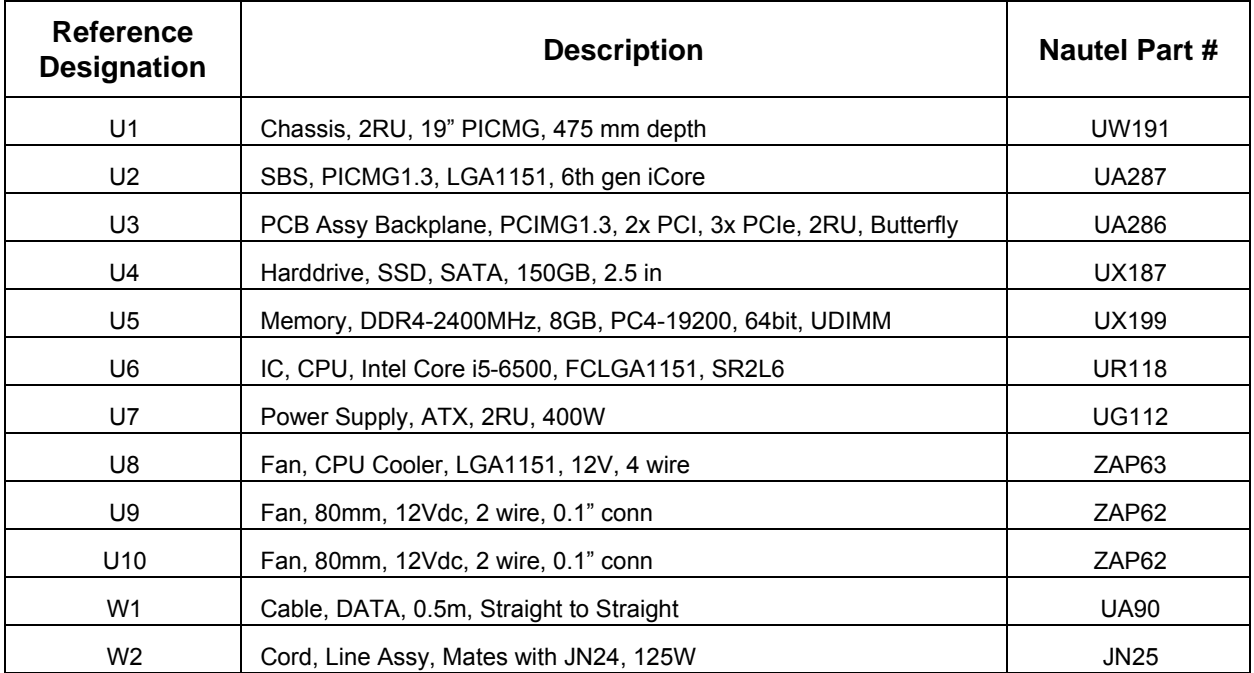
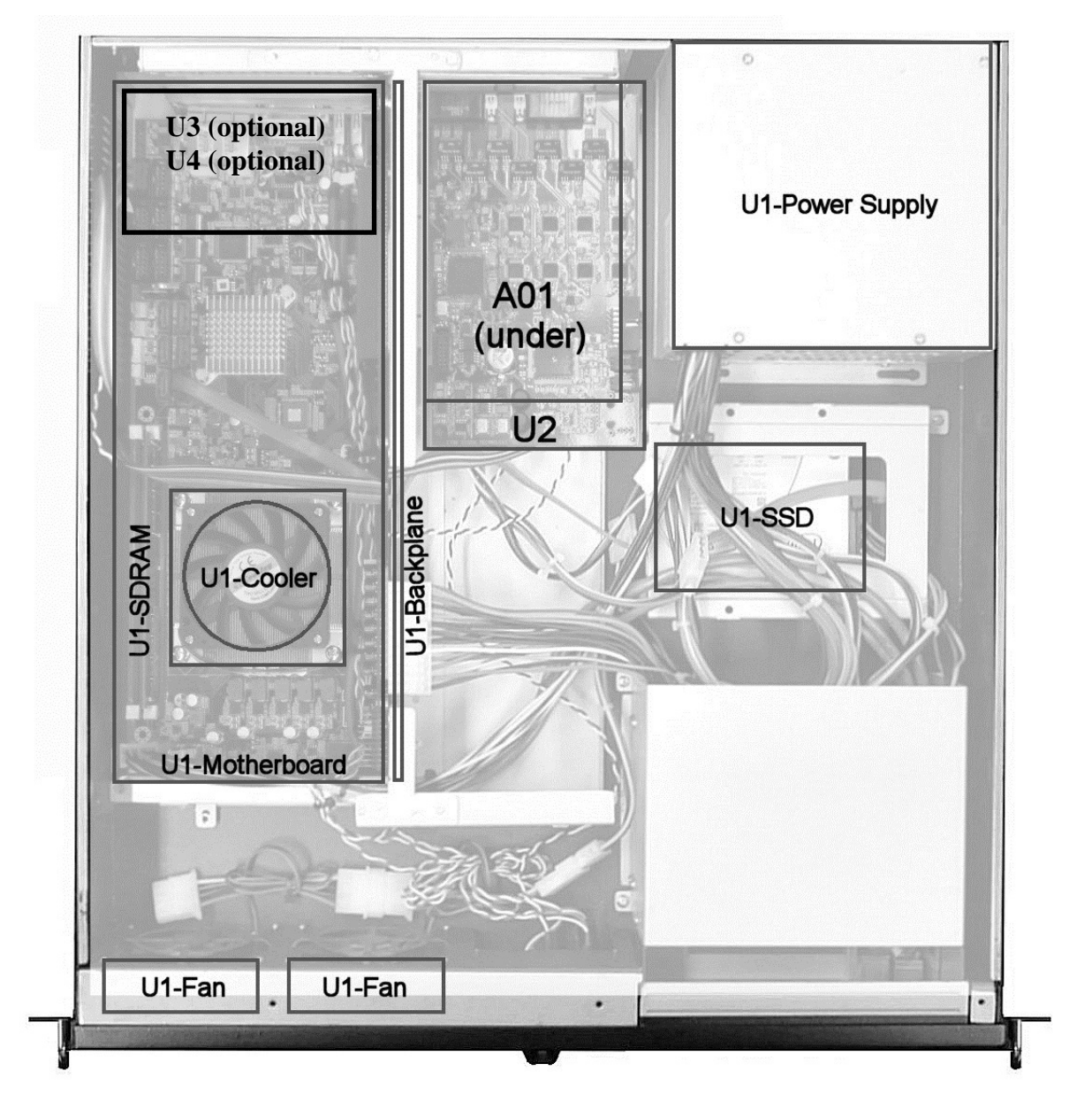

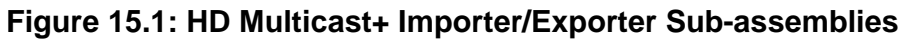

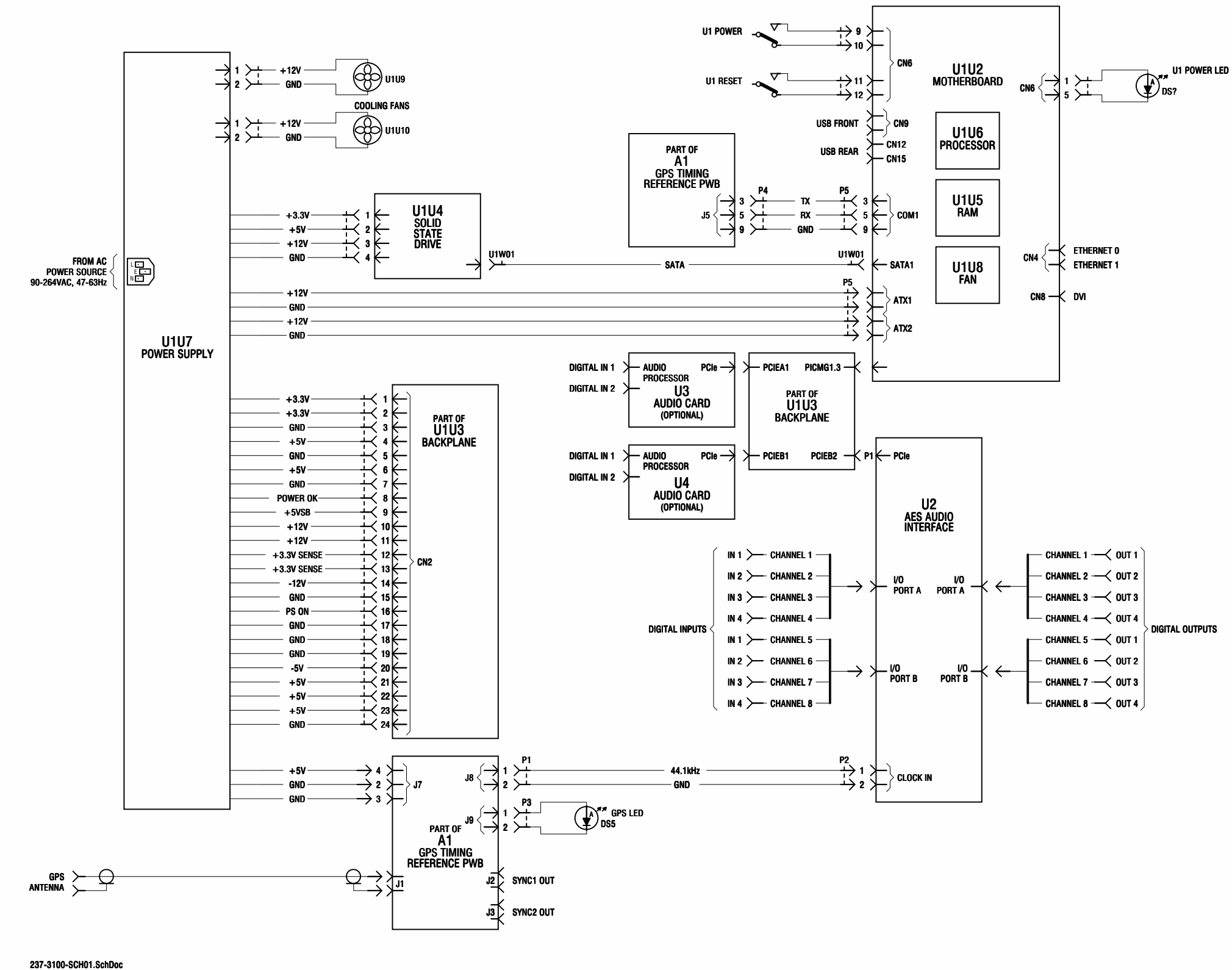

 $VI$ 

Figure 15-2: Electrical Schematic - HD Multicast + Importer/Exporter

# SECTION 16: LIST OF TERMS

This section defines some of the terms that are used in Nautel documentation.

AAS. Advanced Application Services

AES-EBU. Audio Engineering Society/European Broadcasting Union (AES/EBU) is the name of a digital audio transfer standard. The AES/EBU digital interface is usually implemented using 3-pin XLR connectors (the same type of connector used in professional microphones). One cable carries both left- and right-channel audio data to the receiving device.

Cat-5. Short for Category 5. Network cabling that consists of four twisted pairs of copper wire terminated by RJ45 connectors.

EOC. Ensemble Operations Center.

EXGINE. An HD™ Radio component which resides in the exciter. The Exgine decodes the Exciter link data and produces the appropriate I/Q modulation.

GPS. The Global Positioning System is a system of satellites and receiving devices used to compute positions on the Earth.

GUI. Graphical User Interface

HD™ Radio. High definition (HD) Radio is another term for In Band On Channel (IBOC) technology. HD Radio is a trademark of the Ibiquity Digital Corporation.

IBOC. Nautel In-Band-On-Channel technology provides high quality digital audio over existing AM and FM radio channels.

IRSS. Ibiquity Reference System Software.

LAN. Local Area Network.

MPS. Main Program Service

NE IBOC. Nautel's In-Band-On-Channel signal generator. See IBOC. Required for XR series IBOC installations.

PAD. Program-Associated Data.

SPS. Supplemental Program Service. Sometimes called SAC. In initial tests, NPR called this Tomorrow Radio.

STL. Studio-transmitter Link. A studio-transmitter link sends a radio station's audio signals from a broadcast studio to a transmitter located some distance away from the studio.

TFTP. Trivial File Transport Protocol.

TSL. Transmitter-studio Link. A transmitter-studio link returns data (e.g., monitoring information) from a transmitter site to a broadcast studio located some distance away from the transmitter.

UDP. User Datagram Protocol. A core internet protocol whereby programs on networked computers can send short messages between one another.

VNC. Virtual Network Client.

XLR. A 3-pin connector used for a balanced audio cable. Used in pro-audio equipment and AES/EBU digital audio.

# Appendix A:

# Importer Default User Configurations

The Gen4 Imp-Exp is delivered with a set of **default** configurations for the MP1, MP2, MP3 and MP6 services modes. The bandwidth and channel settings for these configurations are provided in Table 1.1 on page 1-2 through [Table 1.3 on page 1-4](#page-116-0). The configurations with "**\_AE**" appended to the name (i.e., Artist Experience (AE) configurations) contain Album Art (AA) and Station Logo (SL) Services. Table on page 1-4 contains the configuration related settings for these services (i.e., Port Number, Service Associations, etc.).

## Configuration Naming Convention

### **<FM/AM>\_<SvcMode>\_<#AudSvc>HD\_<AudBwAlloc>\_<ArtExp>**

Where:

**AudBwAlloc** - indicates how the bandwidth is distributed amongst the audio programs

**ArtExp** - if "**\_AE**" is appended to the end of the configuration name, then AA and SL services are included in the configuration

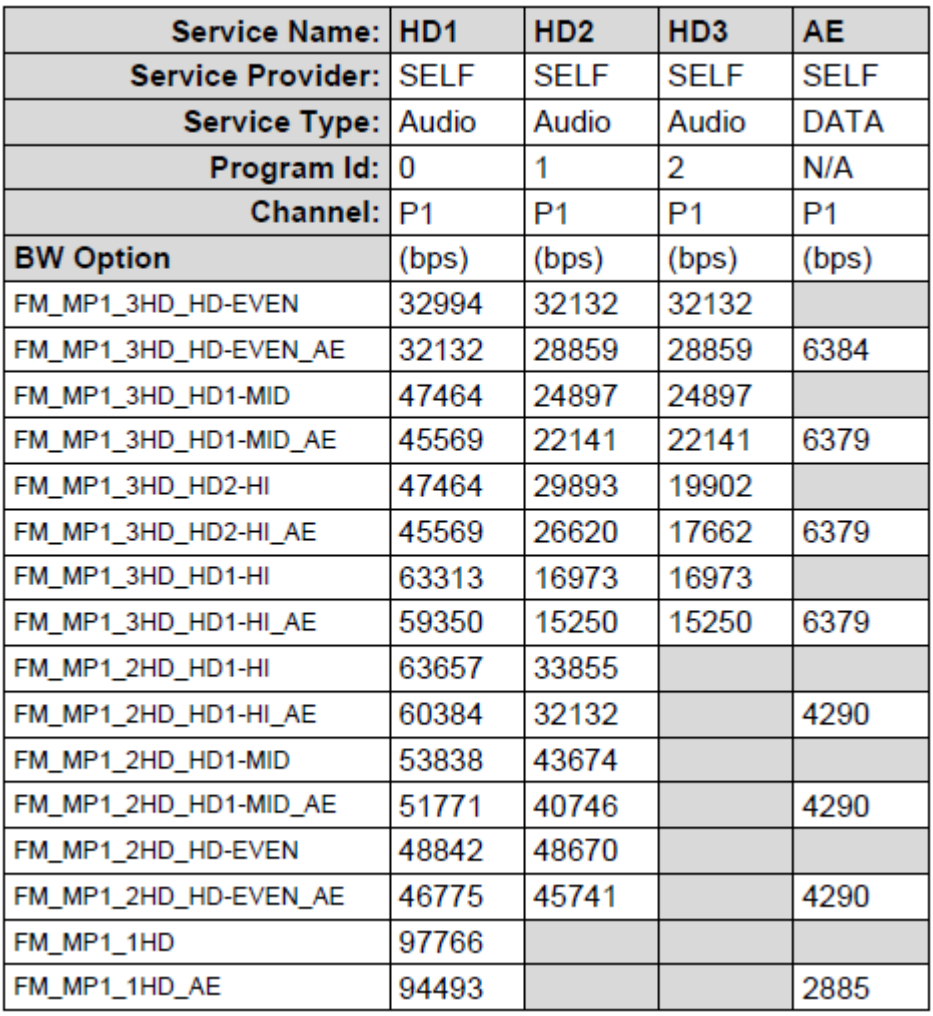

## **Table 1.1: FM\_MP1\_<BWOption> - Default Configurations and Bitrates**

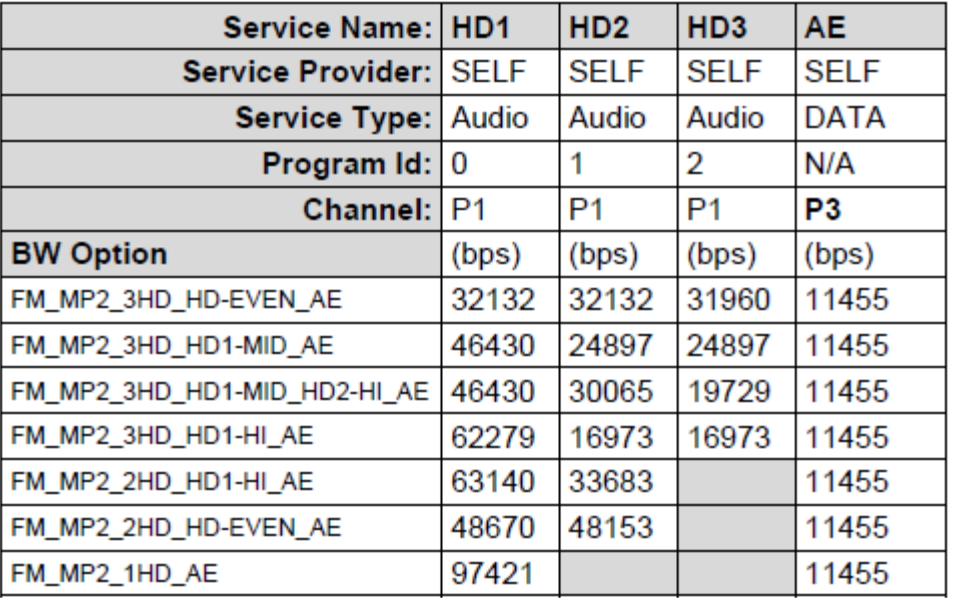

## **Table 1.2: FM\_MP2\_<BWOption> - Default Configurations and Bitrates**

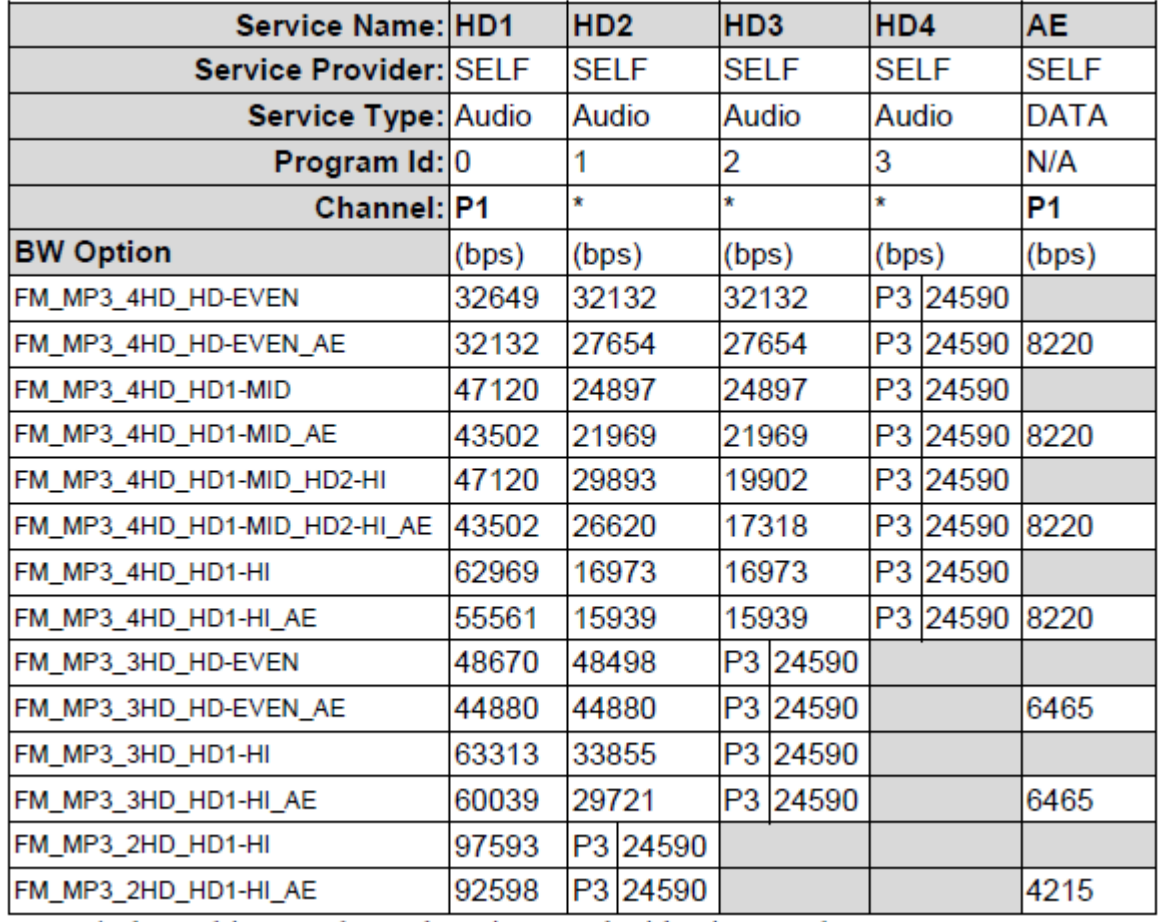

### <span id="page-116-0"></span>**Table 1.3: FM\_MP3\_<BWOption> - Default Configurations and Bitrates**

\*Channel is P1 unless otherwise noted with Bitrate value

#### **HD MULTICAST+ IMPORTER/EXPORTER TECHNICAL INSTRUCTION MANUAL**

Document: NHB-HDMC-IPR-XPR-TIM-2.0

Issue: 2.0 2019-07-03

## **Nautel Limited**

10089 Peggy's Cove Road Hackett's Cove, NS Canada B3Z 3J4

Toll Free: +1.877.6NAUTEL (662.8835) (Canada & USA only) or Phone: +1.902.823.3900 or Fax: +1.902.823.3183

#### **Nautel Inc.**

201 Target Industrial Circle Bangor, Maine USA 04401

Phone: +1.207.947.8200 Fax: +1.207.947.3693

#### **Customer Service (24-hour support)**

+1.877.628.8353 (Canada & USA only) +1.902.823.5100 (International)

Email: support@nautel.com Web: www.nautel.com

© Copyright 2019 NAUTEL. All rights reserved.

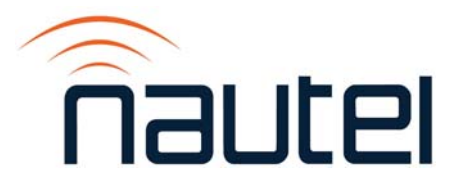